# **55BDL5055P/11** V1.10

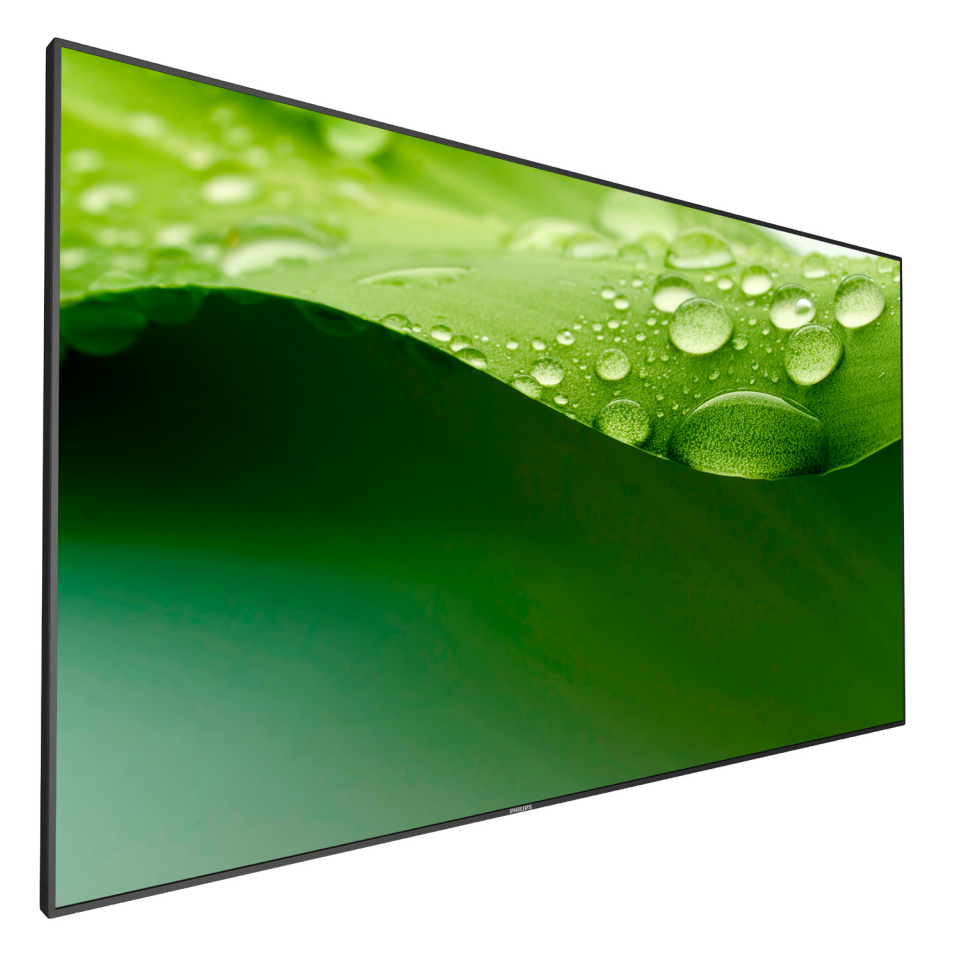

# www.philips.co.jp ユーザーマニュアル ( 日本語 )

# **PHILIPS SignageSolutions**

## **安全上の注意**

## **安全のための注意事項とメンテナンス**

警告:本書で指定していない制御、調整または手順を使用すると、感電、電気的障害、機械的災害につながる可能性があります。

### **ディスプレイを接続し使用しているときは、これらの指示を読んで従ってください。**

### **操作時 :**

- ディスプレイを直射日光にさらしたりせず、他の熱源から離れた位置に設置してください。
- 通気口に落下する可能性のある物体を取り除き、ディスプレイの電子機器の適切な冷却を妨げないようにしてください。
- キャビネットの通気口を塞がないでください。
- ディスプレイの位置を定めているとき、電源プラグとコンセントに容易に手が届くことを確認してください。
- 電源コードを取り外すことでディスプレイの電源をオフにする場合、6秒待ってから電源コードを再び取り付けて通常操作を行ってください。
- Philips が提供する認可された電源コードを使用してください。電源コードが入っていない場合、カスタマサポートにお問い合わせください。
- 操作中、ディスプレイを強い振動や高い衝撃条件にさらさないでください。
- ディスプレイの操作中あるいは運搬中に、モニターを叩いたり落としたりしないでください。

### **メンテナンス :**

- ディスプレイを損傷の可能性から保護するために、LCD パネルに過剰な圧力をかけないでください。ディスプレイを動かしているとき、フ レームをつかんで持ち上げます。LCD パネルに手や指を置いてディスプレイを持ち上げないでください。
- 長時間使用する予定がない場合、ディスプレイのプラグを抜いてください。
- わずかに湿らせた布で洗浄する必要がある場合、ディスプレイのプラグを抜いてください。落ちにくい場合は少量の水をしめらせた布でふ き取ってください。ただし、アルコール、アンモニアベースの液体などの有機溶剤を使用してディスプレイを洗浄することは絶対におやめく ださい。
- 感電や装置の永久的な損傷の原因となるため、ディスプレイを埃、雨、水、湿気の多い環境にさらさないでください。
- ディスプレイが濡れたら、できるだけ速やかに乾いた布で拭いてください。
- ディスプレイに異物や水が入ったら、直ちに電源をオフにし、電源コードを抜いてください。それから、異物や水を取り除き、メンテナンスセ ンターに送ってください。
- 熱、直射日光、極端な低温にさらされる場所でディスプレイを保管したり、使用したりしないでください。
- ディスプレイ最高のパフォーマンスを維持し長く使用するために、次の温度および湿度範囲に入る場所でディスプレイを使用使用すること を強くお勧めします。
	- 温度 : 0-40ºC 32-104ºF
	- 湿度 : 20-80% RH

重要:ディスプレイの前を離れるときは、常にスクリーンセーバーをオンにしてください。 装置が変化しない静止コンテンツを表示している場 合、常に定期的にスクリーンリフレッシュアプリケーションを起動してください。 長時間静止画像を表示すると、画面に「残像」または「ゴー スト像」として知られる「焼き付き」が表示される原因となります。 これは LCD パネル技術ではよく知られた現象です。 ほとんどの場合、電 源をオフにすると「焼き付き」、「残像」、「ゴースト像」は時間とともに徐々に消えます。

警告:「焼き付き」、「残像」、「ゴースト像」症状はひどくなり、消えることも修理することもできなくなります。 これは、保証には含まれません。

### **サービス :**

- ケースカバーは専門の修理技術者以外は絶対に開けないでください。
- 修理または統合が必要な場合、最寄りのサービスセンターにお問い合わせください。
- ディスプレイを直射日光にさらさないでください。

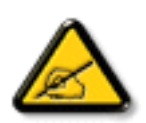

本書で設定した指示に従っても本製品が正常に動作しない場合は、修理スタッフまたは最寄りのサービスセンターにお問い 合わせください。

## **ディスプレイを接続し使用しているときは、これらの指示を読んで従ってください。**

- 長時間使用する予定がない場合、ディスプレイのプラグを抜いてください。
- わずかに湿らせた布で洗浄する必要がある場合、ディスプレイのプラグを抜いてください。電源をオフにしているとき、画 面を乾いた布で拭くことができます。ただし、アルコール、溶剤、またはアンモニアベースの液体は絶対に使用しないでく ださい。
	- 本書の指示に従っているときにディスプレイが正常に作動しない場合、修理スタッフにお問い合わせください。
	- ケースカバーは専門の修理技術者以外は絶対に開けないでください。
	- ディスプレイを直射日光にさらしたりせず、他の熱源から離れた位置に設置してください。
	- 通気口に落下する可能性のある物体を取り除き、ディスプレイの電子機器の適切な冷却を妨げないようにしてください。
	- キャビネットの通気口を塞がないでください。
	- ディスプレイは乾燥した状態を保つようにしてください。感電の原因となるため、雨や過度の湿気にさらさないでください。
	- 電源ケーブルや DC 電源コードを取り外すことでディスプレイの電源をオフにする場合、6 秒待ってから電源ケーブルや DC 電源コードを取り付けて通常操作を行ってください。
	- 感電や装置の永久的な損傷の原因となるため、ディスプレイを雨や過度の湿気にさらさないでください。
	- ディスプレイの位置を定めているとき、電源プラグとコンセントに容易に手が届くことを確認してください。
	- 重要:ディスプレイを使用しない場合、スクリーンセーバープログラムを常に有効にしておいてください。コントラストの 高い静止画像が長期間画面に表示されていると、画面の前面に「残像」または「ゴースト像」が残ることがあります。これは、 LCD 技術に特有の欠点に起因する、よく知られた現象です。ほとんどの場合、電源をオフにすると残像は時間と共に徐々 に消えます。残像症状は修理できず、保証に含まれないことにご注意ください。

# 目次

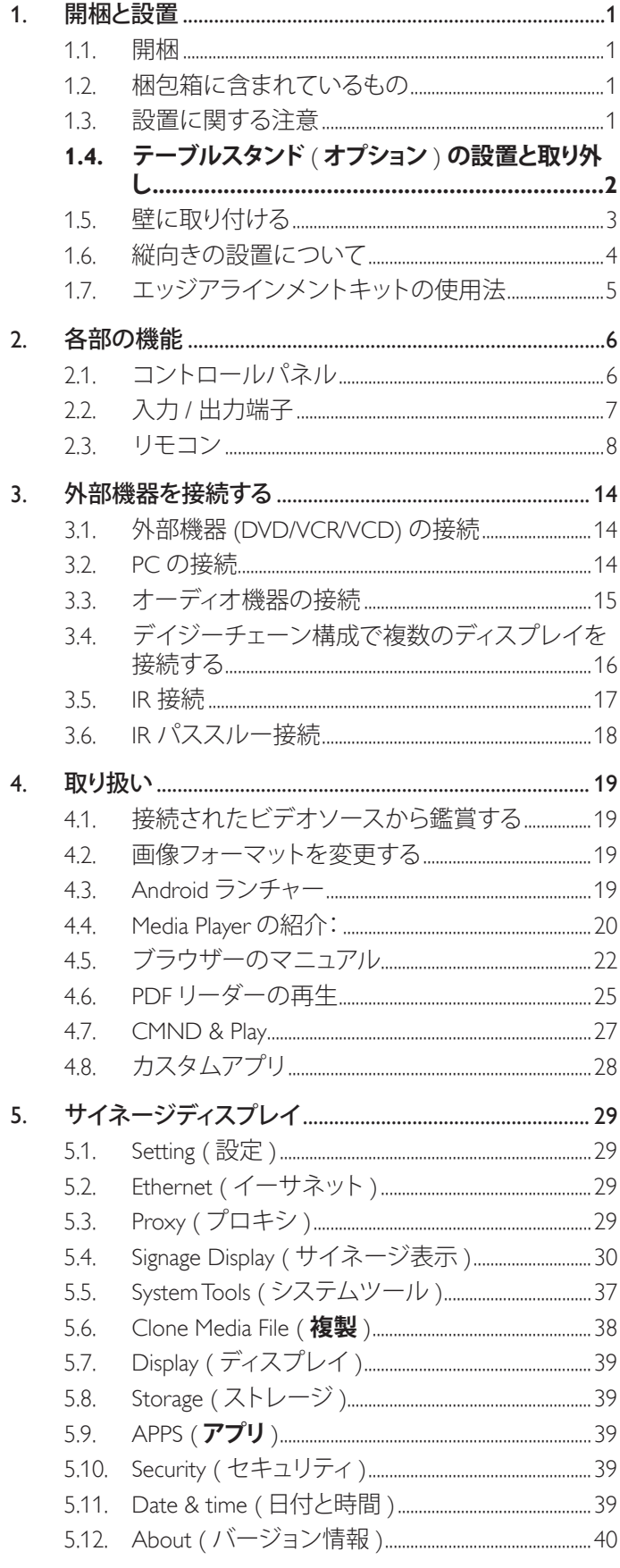

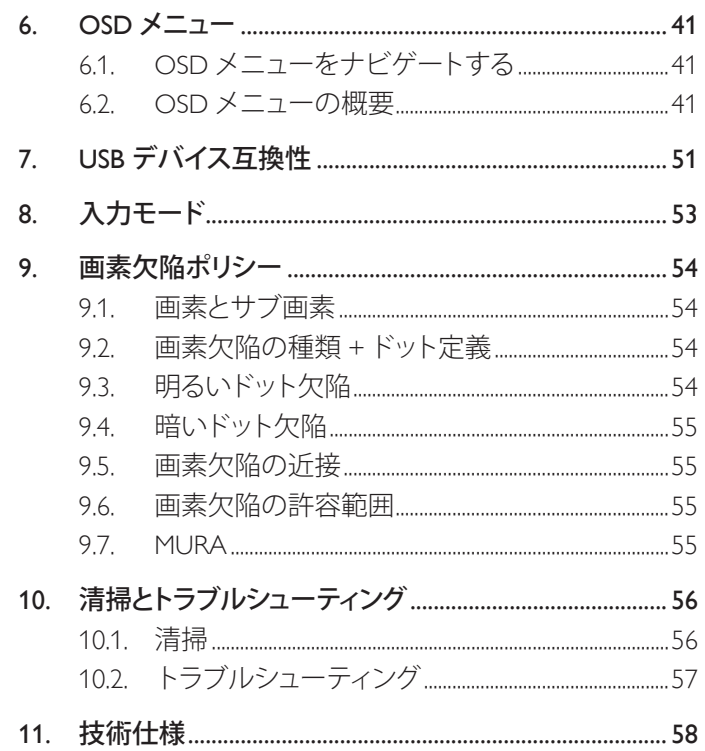

## <span id="page-4-0"></span>**1. 開梱と設置**

## **1.1. 開梱**

- 本ディスプレイは、標準アクセサリーと共に専用の箱に梱包されています。
- オプションのアクセサリーは、別途ご購入が必要です。
- 本ディスプレイは、サイズが大きく重いため、2 人以上でお運び下さい。
- 開梱後、内容物に不足がなく、状態に問題がないことをご確認下さい。

## **1.2. 梱包箱に含まれているもの**

パッケージに次の品目が揃っていることを確認してください:

- LCD ディスプレイ
- リモコン(単 4 乾電池)
- 保証書
- クイックスタートガイド
- 電源コード
- RS232 ケーブル
- RS232 デイジーチェーンケーブル
- DVI-D ケーブル
- D-sub ケーブル
- DVI/D-sub 変換アダプタ
- Philips ロゴ
- つまみねじ  $\times$  8
- エッジアラインメントキット(1)x 2
- エッアラインメントキット(2)x 1

\* 付属電源コードは目的地によって異なります。

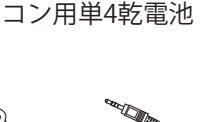

 $\sim$   $\sim$ 

リモコンとリモ

SOURCE FOR SOURCE FOR LIST INFO ADJUST OPTIONS

NORMAL ID

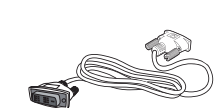

クイックスタ ートガイド

**PHILIPS** 

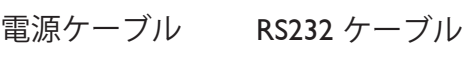

RS232デイジーチェ ーンケーブル

保証書

**PHILIPS** 

DVI-Dケーブル

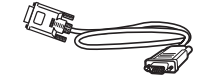

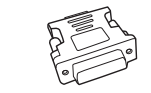

DVI/D-sub変 換アダプタ

ントキット (1) x 2

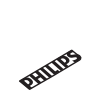

D-sub ケーブル DVI/D-sub変 Philipsロゴ

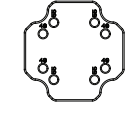

エッアラインメン トキット(2)x 1

つまみねじx 8 エッジアラインメ<br>フまみねじx 8 フトキット (1) v

◍

\* 地域による差異。

ディスプレイのデザインとアクセサリーは、上記例示したものと異なる場合があります。

注記:

- 他の国・地域で使う場合は、当該地域の安全基準に則した電源プラグ及び電源コードを使用する必要があります。
- 本製品を運搬する際は、専用の梱包箱と梱包材の使用を推奨します。

## **1.3. 設置に関する注意**

- 消費電力量の多い製品ですので、本ディスプレイ用に設計された専用の電源プラグをご使用下さい。 コードの延長が必要な場合は、代理店または設置サービス事業者にご相談下さい。
- 本ディスプレイを設置する場合は、傾斜面を避け、平らな面に設置して下さい。ディスプレイの背面と壁は、適度に空気が循環する距離を保 つ必要があります。使用している電子部品の寿命を短縮する恐れがあるため、本ディスプレイを台所や浴室など湿度の高い場所に設置し ないで下さい。
- 本ディスプレイは、標高 3,000m以下での使用を想定しています。標高 3,000m以上で使用する場合、何らかの異常が生じる可能性があります。

## <span id="page-5-0"></span>**1.4. テーブルスタンド ( オプション ) の設置と取り外し**

## **テーブルスタンドを設置する :**

- 1. ディスプレイの電源がオフになっていることを確認します。
- 2. 平らな面に保護シートを広げます。
- 3. 運搬用ハンドルをつかみ、ディスプレイ面を下に向けて保護シートの上に置きます。
- 4. ガイドブロックにスタンドを挿入した後、ねじで固定します。
- 注記 : スタンドの足の長い方を、ディスプレイの前面に向けます。

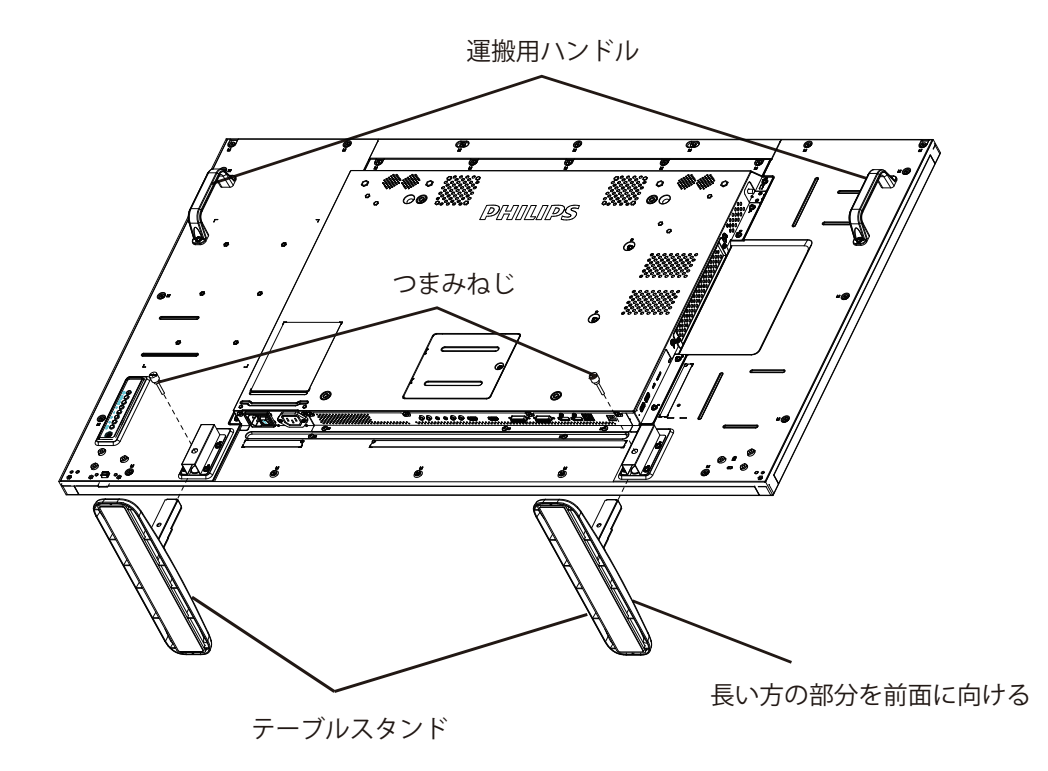

## **テーブルスタンドを取り外す :**

- 1. ディスプレイの電源をオフにします。
- 2. 平らな面に保護シートを広げます。
- 3. ディスプレイを下向きにして、保護シートの上に置きます。
- 4. ドライバーを使ってねじを取り外し、再使用する場合に備えて安全な場所に置きます。

## <span id="page-6-0"></span>**1.5. 壁に取り付ける**

本ディスプレイを壁に取り付けるには、標準の壁掛け用取付金具(市販品)を購入する必要があります。

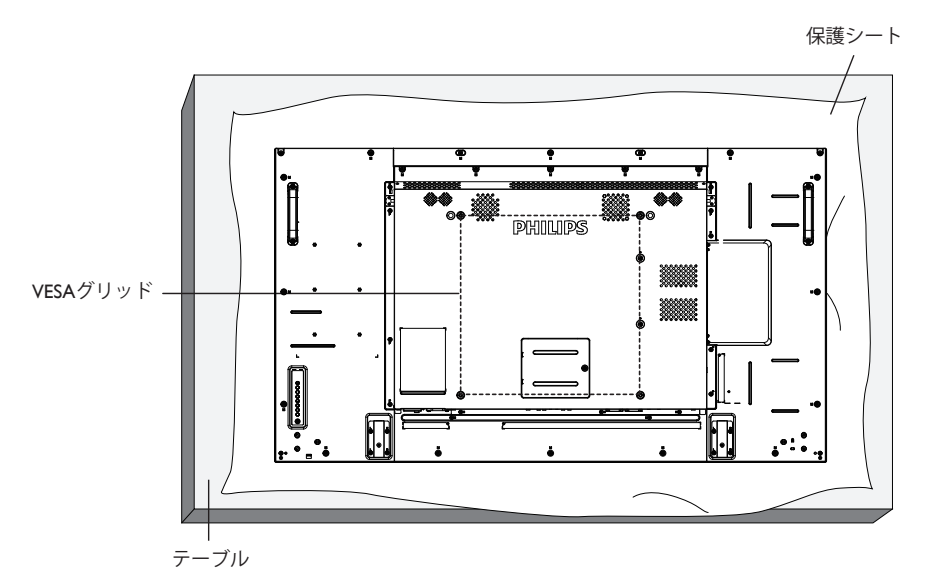

- 1. 梱包時に本製品を覆っていた保護シートをテーブル上に敷き、画面表面に傷が付かないように画面表面を下にします。
- 2. 本製品を取り付けるため(壁掛け、天上取り付け、テーブルスタンドなど)のすべての付属品があることを確認してください。
- 3. 取り付けにあたっては取付金具に同梱の説明書をよくお読み下さい。 取付手順を誤ると、破損や作業者の怪我につながる恐れがあります。誤った取付方法が原因で生じた破損は、当社の保証の対象外となりま すので、ご注意下さい。
- 4. 壁掛け用取付金具には、M6 取付ねじ(取付ブラケットの厚さより10㎜以上長いもの)を使用し、しっかりと固定して下さい。

## **1.5.1. VESA 規格取付穴**

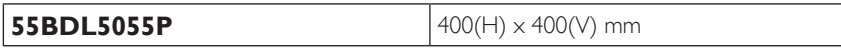

### **注意:**

本製品の落下を防止するために :

- 本製品を壁または天井へ設置する場合は、市販の金属製ブラケットを使用して設置することを推奨します。設置の詳細説明については、そ れぞれのブラケットに付属のガイドを参照してください。
- 地震やその他天災が起きた際に、本製品の落下による怪我や破損の可能性を下げるため、設置場所については必ずブラケットメーカーに 相談してください。

### **設置場所を決める際の換気要件**

熱がこもるのを防ぐため、右図のように、ディスプレイの周囲に十分なスペース を確保して下さい。

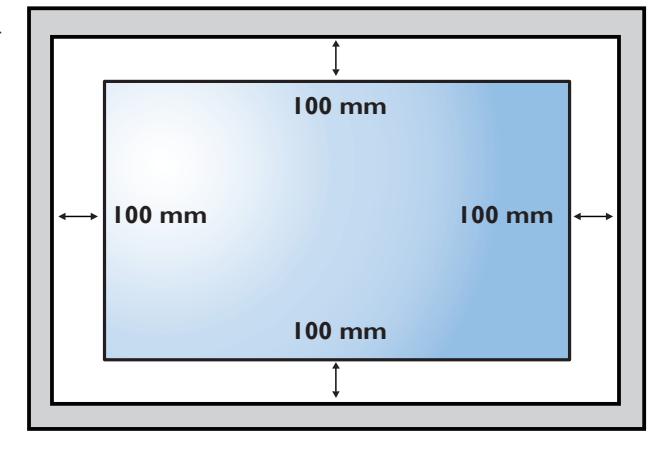

## <span id="page-7-0"></span>**1.6. 縦向きの設置について**

- 本製品は、縦向きの位置に設置することができます。
- 1. テーブルスタンドが取り付けられている場合、取り外します。
- 2. 反時計回りに 90 度回します。ディスプレイを正面に見て、「PHILIPS」ロゴが左側にある必要があります。

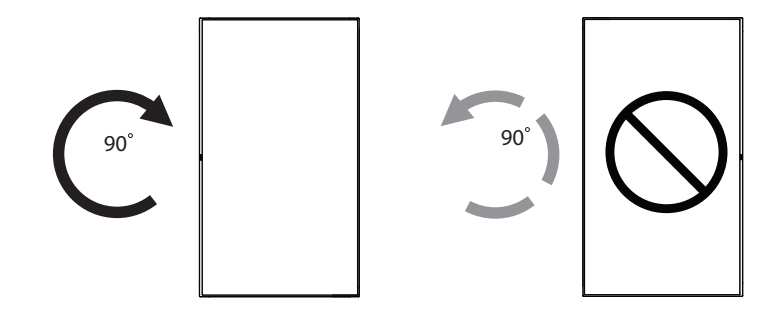

## <span id="page-8-0"></span>**1.7. エッジアラインメントキットの使用法**

## **1.7.1. エッジアラインメントキットを取り付ける**

- 隣接する 2 台のディスプレイに、「エッジアラインメントキット 1」を使用します。
- 「つまみねじ」を使い、簡単に取り付けられます。

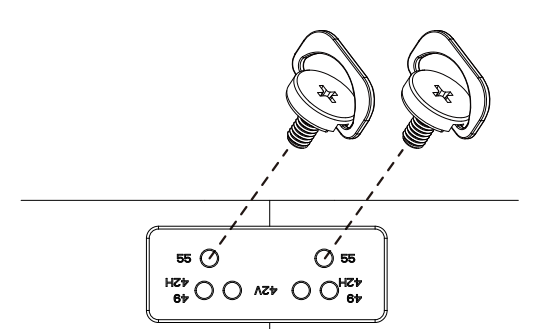

• 隣接する 4 台のディスプレイに、「エッジアラインメントキット 2」を使用します。

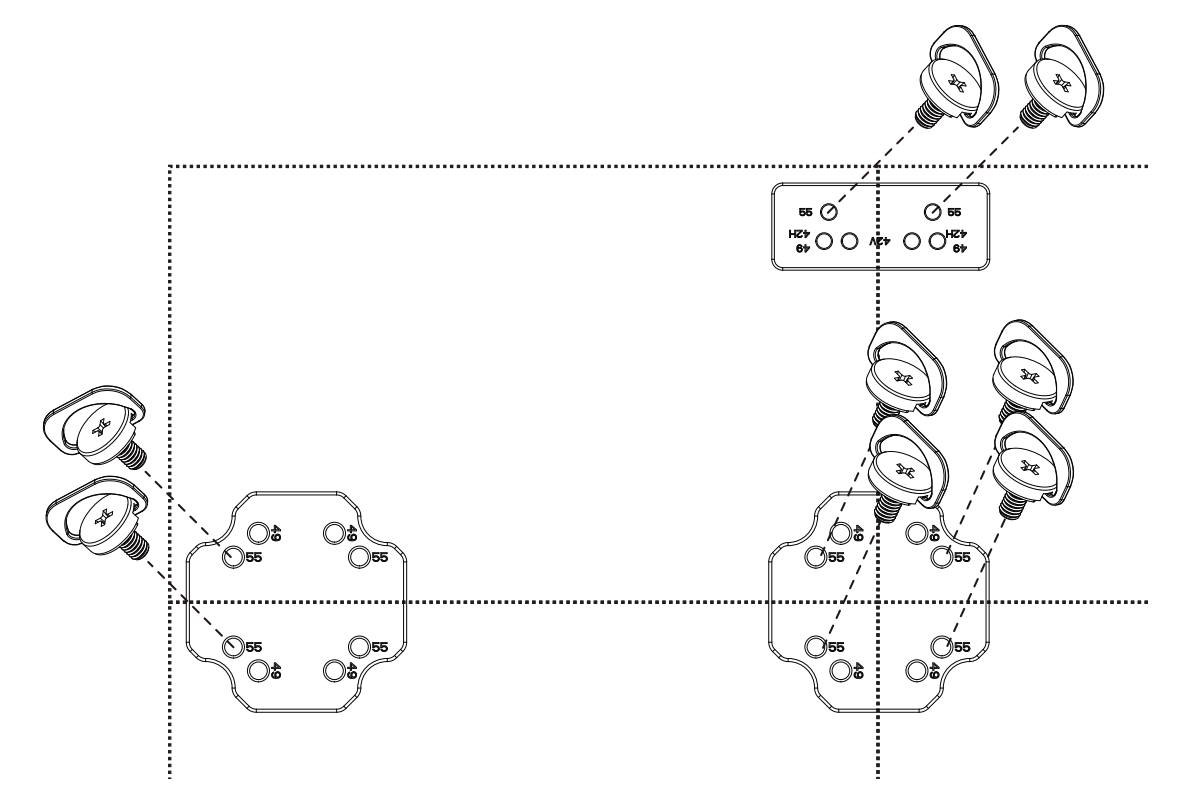

注: エッジアラインメントキットを取り付ける際は、専門の設置業者に問い合わせてください。専門業者による設置をしなかった 場合、当社は設置に対する賠償責任を一切負いません。

## <span id="page-9-0"></span>**2. 各部の機能**

## **2.1. コントロールパネル**

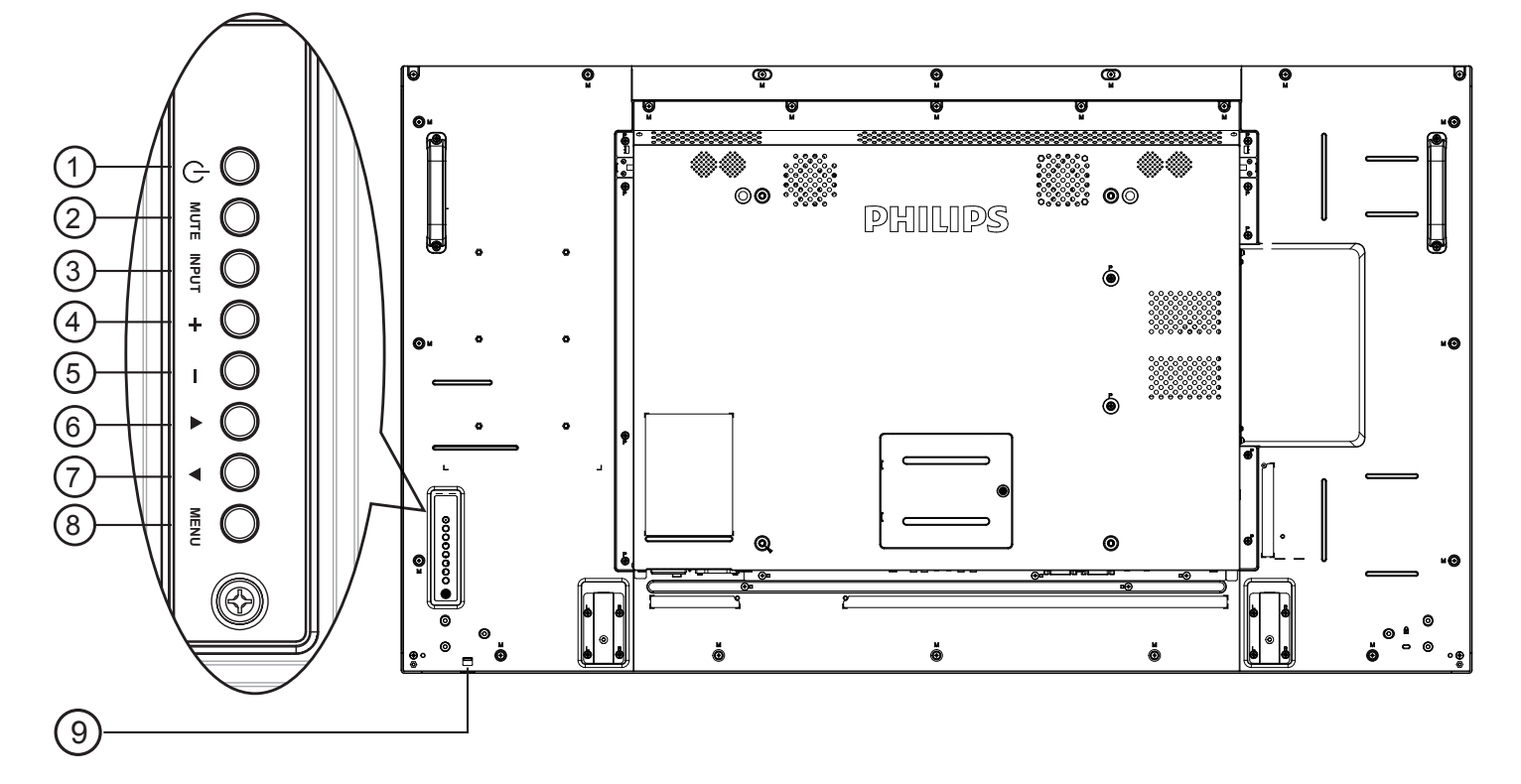

## <sup>1</sup> **[ ] ボタン**

ディスプレイの電源を入れたり、スタンバイにするときに使用 します。

<sup>2</sup> **[ 消音 ] ボタン**

音声の消音オン / オフを切り替えます。

<sup>3</sup> **[ 入力 ] ボタン**

入力ソースを選択します。

- オンスクリーン ディスプレイ メニューでは [ **〇 K** ] ボタン として使用します。
- <sup>4</sup> **[ ] ボタン**

OSD メニューが ON の時には調整を上げ、OSD メニューが OFF のときには、音声出力レベルを上げます。

### <sup>5</sup> **[ ] ボタン**

OSD メニューが ON のときには調整を下げ、OSD メニューが OFF のときには音声出力レベルを下げます。

### <sup>6</sup> **[ ] ボタン**

OSD メニューの各種調節項目を選択する際に使用します。

### <sup>7</sup> **[ ] ボタン**

OSD メニューの各種調節項目を選択する際に使用します。

### <sup>8</sup> **[ メニュー ] ボタン**

OSD メニュー表示時に押すと、ひとつ前のメニューに戻ります。 OSD メニューが表示されていないときに押すと、OSD メニュ ーが表示されます。

### <sup>9</sup> **リモコンセンサーと電源状態インジケーター**

• リモコンからの指令信号を受信します。

- OPS のない本製品の動作状態を表示します :
	- 本製品の電源がオンのとき緑色点灯する
	- 本製品がスタンバイモードのとき赤色点灯する
	- {スケジュール}が有効の場合は赤色とオレンジ色に点 滅する
	- 赤色点滅の場合は故障の検出を示す
	- 本製品の主電源がオフの場合消灯する
- レンズを下へ引き、より良いリモート制御性能が得られ、電 源ステータスの光情報を簡単に観察できるようにします。
- ビデオウォール用途のためにディスプレイを取り付ける前 にレンズを上へ押してください。
- カチッと音がするまで受光レンズを押し上げて(下げて)く ださい。

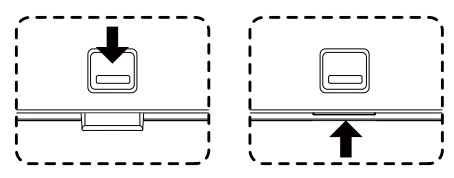

<span id="page-10-0"></span>**2.2. 入力 / 出力端子**

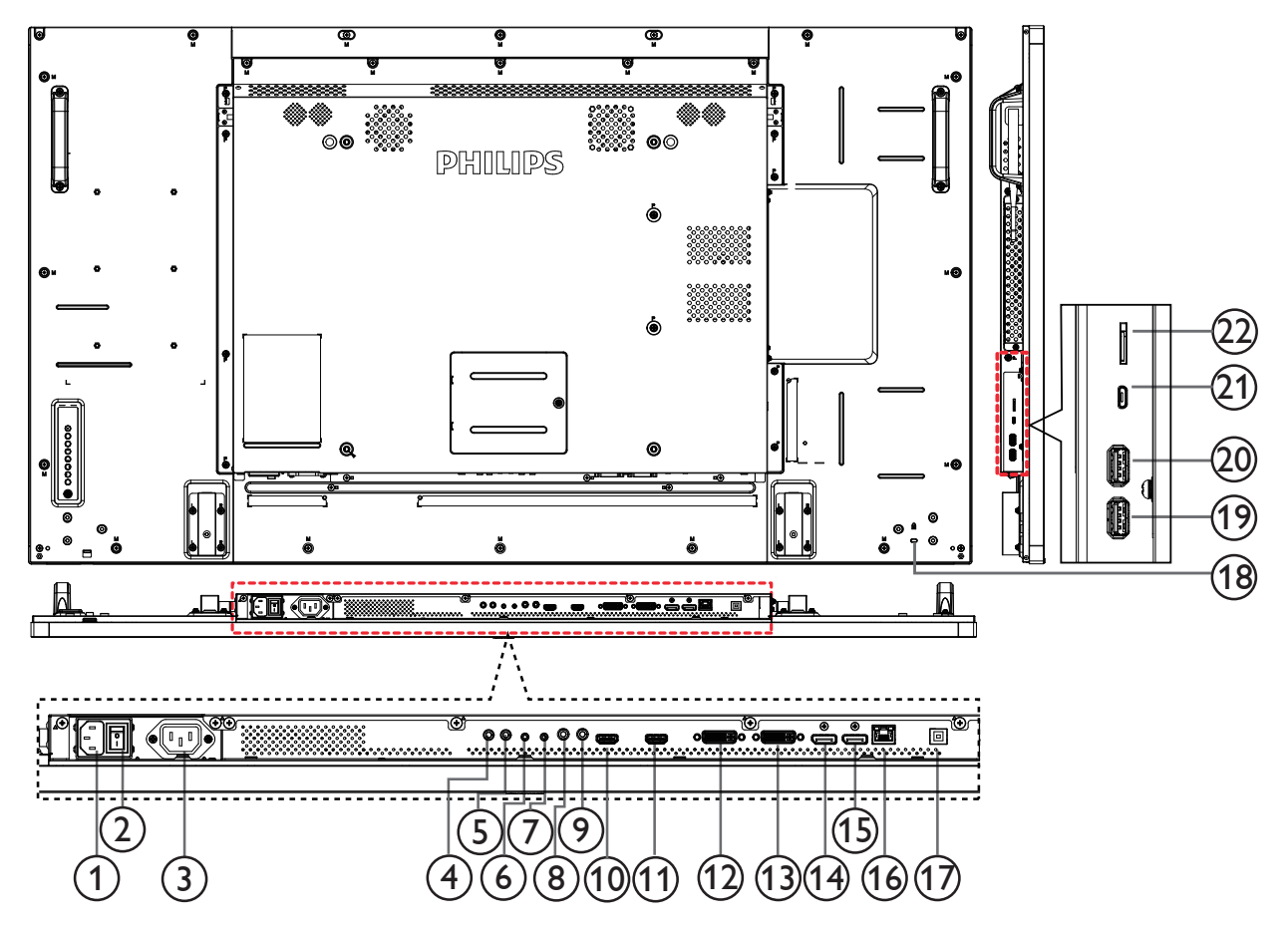

<sup>1</sup> **AC 入力**

壁コンセントからの AC 電源入力。

<sup>2</sup> **AC スイッチ**

主電源のオン / オフを切り替える。

<sup>3</sup> **電源供給 3 ピン(メスプラグ)**

メディアプレーヤーに AC 電源を供給できます。

### <sup>4</sup> **IR 入力 /** 5 **IR 出力**

ループスルー機能向けの IR 信号入力 / 出力端子です。 注記:

ジャック[IR IN] が接続されている場合、本ディスプレイのリモコ ンセンサーは機能を停止します。本ディスプレイを使ってお持 ちのAV機器をリモート操作するには、17 ページの IR パスス ルー接続を参照してください。

### <sup>6</sup> **RS232 入力 /** 7 **RS232 出力**

ループスルー機能向けの RS232 ネットワーク入力 / 出力。

## <sup>8</sup> **オーディオ入力**

VGA ソース用の音声入力 (3.5mm ステレオ電話 )。

### <sup>9</sup> **オーディオ出力**

外部 AV 機器への音声出力。

- <sup>10</sup> **HDMI1 入力 /** 11 **HDMI2 入力** HDMI ビデオ / 音声入力。
- <sup>12</sup> **DVI 入力**

DVI-I ビデオ入力。

<sup>13</sup> **DVI 出力**

DVI または VGA ビデオ出力。

- <sup>14</sup> **DisplayPort 入力 /** 15 **DisplayPort 出力** DisplayPort ビデオ入力 / 出力。
- <sup>16</sup> **RJ-45**

コントロールセンターからリモコン信号を使用するための LAN 制御機能です。

- <sup>17</sup> **USB タイプ B** コネクタを PC に接続します。
- <sup>18</sup> **セキュリティロック** 安全および盗難防止用に使用します。
- <sup>19</sup> **USB タイプ A** コネクターを PC に接続します。
- <sup>20</sup> **USB タイプ A(※給電専用)**

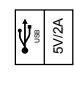

- <sup>21</sup> **マイクロ USB** USB ストレージデバイスを接続します。
- <sup>22</sup>**マイクロ SD カード** マイクロ SD カードを接続します。

## <span id="page-11-0"></span>**2.3. リモコン**

## **2.3.1. 一般の機能**

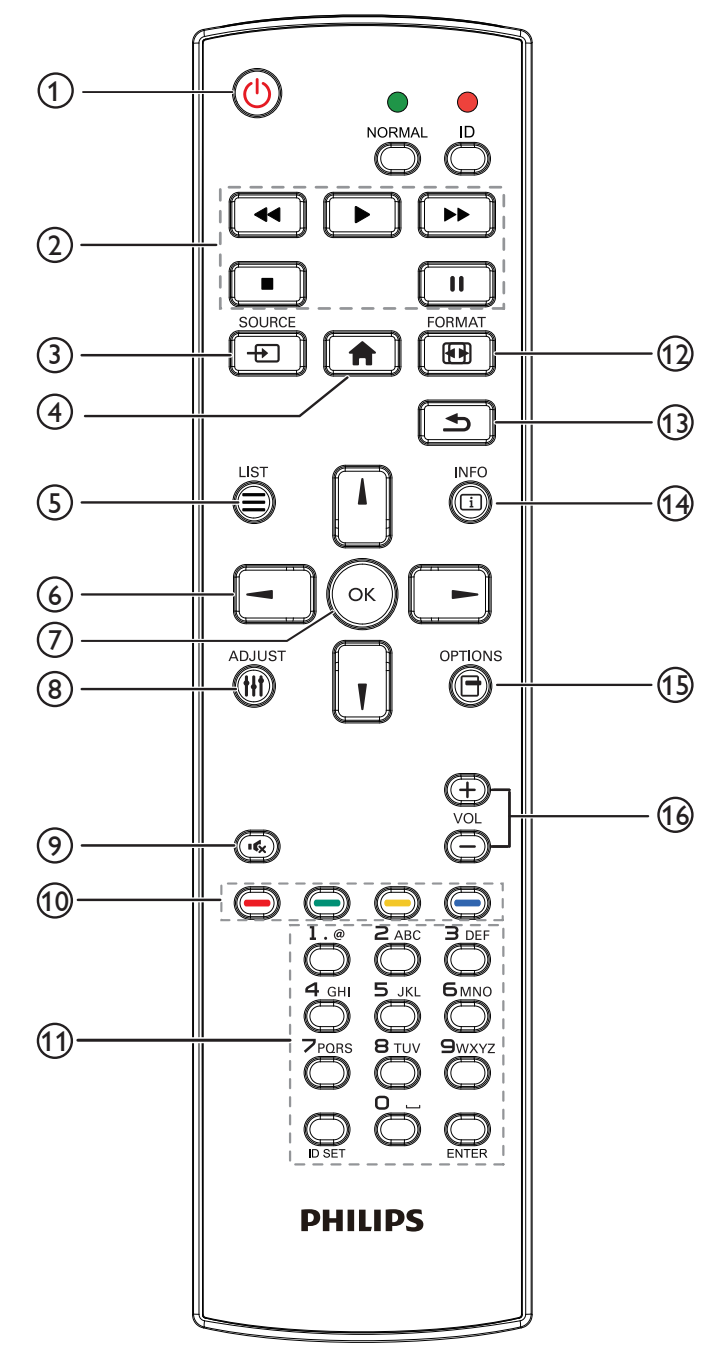

## <sup>1</sup> **[ ] 電源ボタン**

電源をオン / オフします。

### <sup>2</sup> **[Play] ボタン**

メディアファイルの再生を制御します(メディア入力の場合の み)

### フリーズ機能

一時停止:すべての入力コンテンツに対するホットキーをフリ ーズします。

再生:すべての入力コンテンツに対するホットキーをフリーズ 解除します。

### <sup>3</sup> **[ ] ソースボタン**

ルートメニュー:ビデオソース OSD に進みます。

- <sup>4</sup> **[ ] ホームボタン** ルートメニュー:メインメニュー OSD に進みます。 その他:もう一度押すと OSD を終了します。
- <sup>5</sup> **[ ]リストボタン**

使用しません。

<sup>6</sup> **ナビゲーションボタン**

## **[ ]**

メインメニュー:選択された項目を調整するためにカーソルを 上に移動します。

IR デイジーチェーンメニュー: 制御グループ ID 番号を増やし ます。

## **[ ]**

メインメニュー:メインメニュー . 選択された項目を調整する ためにカーソルを下に移動します。 IR デイジーチェーンメニュー: 制御グループ ID 番号を減らしま す。

## **[ ]**

メインメニュー:前のレベルメニューに進みます。 ソースメニュー:ソースメニューを終了します。 音量メニュー:オーディオ音量を減らします。

## **[ ]**

メインメニュー:次のレベルメニューに進むか、選択されたオ プションを設定します。 ソースメニュー:選択されたソースに進みます。 音量メニュー:オーディオ音量を増やします。

<sup>7</sup> **[ ] ボタン**

ルートメニュー: Primary/Secondary モードで、IR デイジーチェー ン OSD に進みます。 メインメニュー:入力または選択を確定します。

### <sup>8</sup> **[ ] 調整ボタン**

VGA の場合のみオートアジャスト OSD に進みます。

### <sup>9</sup> **[ ] 消音ボタン**

オーディオ消音 / 消音解除を切り替えます。

## **<sup>10</sup> [ → ] [ → ] [ → ] [ → ] 色ボタン**

タスクまたはオプションを選択します(メディア入力の場合の み)

**[ ]**Window 機能選択用のホットキー。

### <sup>11</sup> **[ 番号 / ID 設定 / 入力 ] ボタン**

ネットワーク設定の際にテキストを入力します。 ここを押して、ID を設定します。詳細については **2.3.2. [リモコン](#page-13-0) ID** を参照してください。

## <sup>12</sup> **[ ] 形式ボタン**

画像ズームモード [ フル ][4:3][1:1][16:9][21:9][ カスタム ] を変 更します。

## <sup>13</sup> **[ ] 戻るボタン**

以前に選択したメニューに戻る、または以前の機能を終了しま す。

### <sup>14</sup> **[ ] 情報ボタン**

情報 OSD を表示します

### <sup>15</sup> **[ ] オプションボタン**

メディアプレーヤー使用時に機能します。

### <sup>16</sup> **[ ] [ ] 音量ボタン**

音量を調節します。

## **2.3.2. リモコン ID**

複数のディスプレイの中の 1 つでこのリモコンを使用する場合に は、リモコン用 ID を設定できます。

<span id="page-13-0"></span>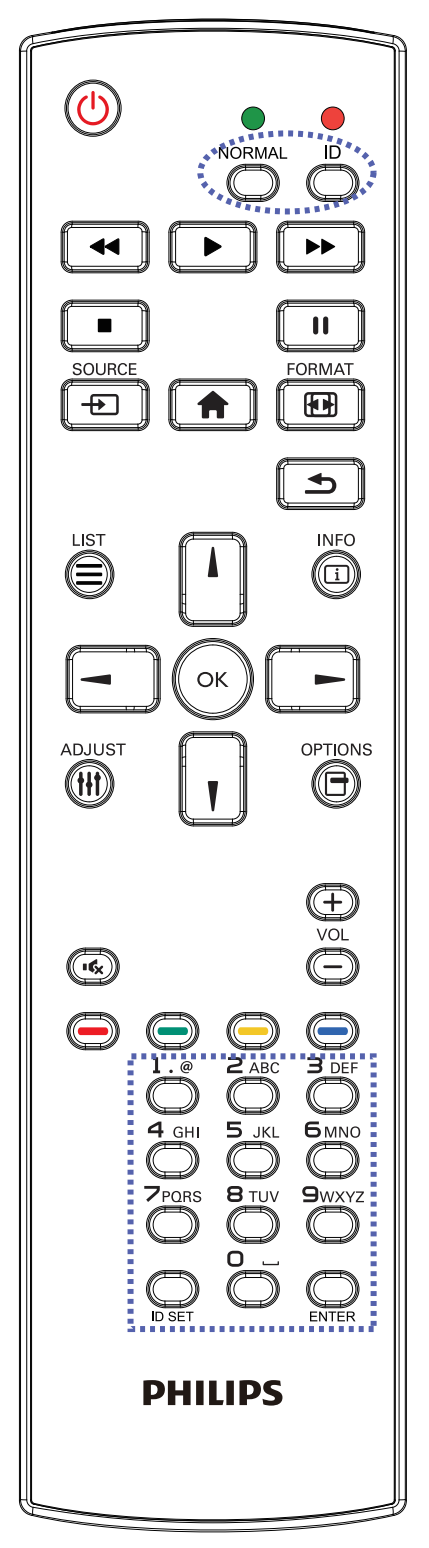

[ID] ボタンを押してください。赤い LED が 2 回点滅します。

1. ID モードに移行するためには、[ID SET] ボタンを 1 秒以上押し てください。赤い LED が点灯します。 [ メディアプレーヤー使用時に機能します。] ボタンを再度押す と、ID モードを離れます。赤い LED が消えます。

[0] ~ [9] の数字を押して、コントロールしたいディスプレイを選択 します。

例 : ディスプレイ番号 1 では、[0] と [1]、ディスプレイ番号 11 では、 [1] と [1] を押してください。

使用できる番号は [01] ~ [255] です。

- 2. 10 秒以内にどれかのボタンを押さないと、ID モードを離れま す。
- 3. 数字以外のボタンを押してエラーが生じた場合には、赤い LED が消えて再度点灯してから 1 秒間待って、正しい数字を押して ください。
- 4. [Enter] ボタンを押して、承認してください。赤い LED が 2 回点 滅して、消えます。

### **注記 :**

- [Normal] ボタンを押してください。緑の LED が 2 回点滅して、 ディスプレイが正常に作動していることを示します。
- ID 番号を選択する前に各ディスプレイに対する ID 番号を設 定することが必要です。

## **2.3.3. Android ソース上のリモコンボタン**

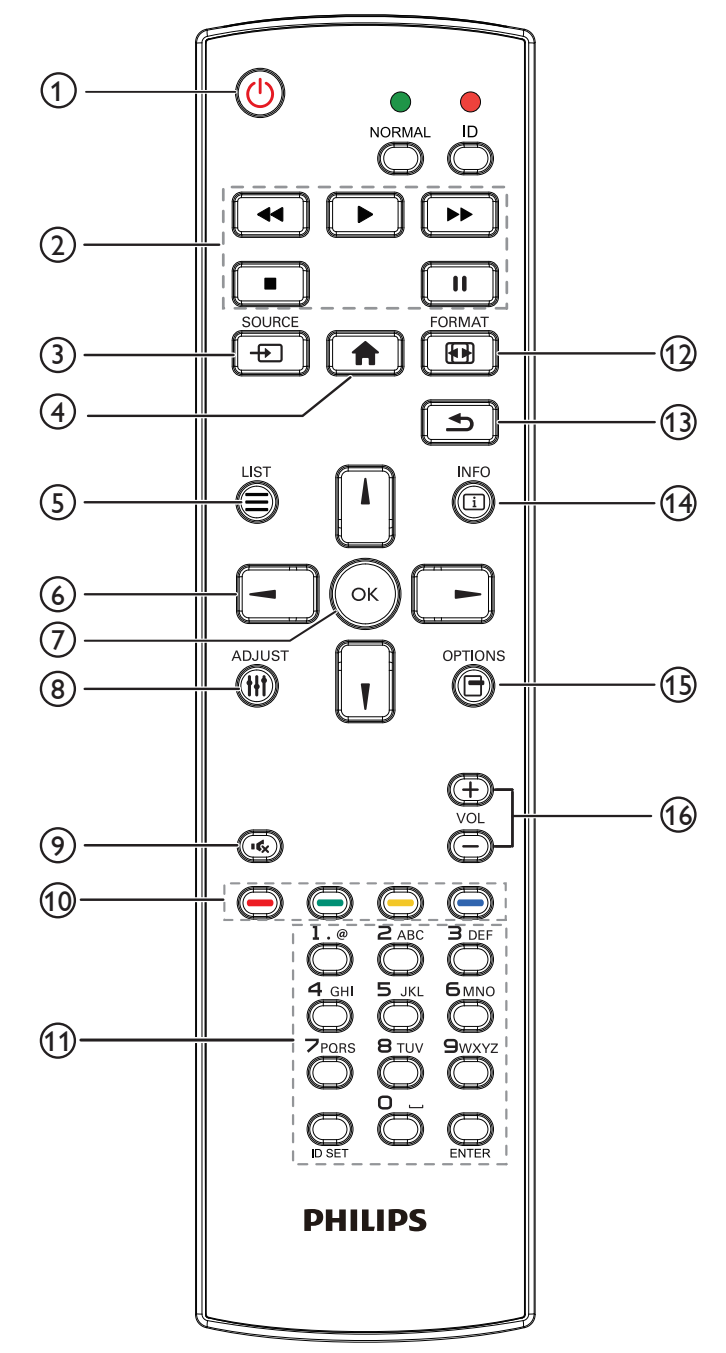

## <sup>1</sup> **[ ] 電源ボタン**

ディスプレイをオンにしたり、スタンバイモードにします。 ボタンは、スカラーによってのみ制御されます。

### <sup>2</sup> **[Play] ボタン**

1. メディア(ビデオ / オーディオ / 画像)ファイルの再生を制御し ます。

メディアファイルの再生には、4 通りの方法があります。 1) ファイルマネージャー

メディアファイルをファイルマネージャーで検索し、それを選 択して、再生します。

2) メディアプレーヤー -> 構成 -> 再生一覧の編集または新 規追加 -> メディアファイルの選択 -> ■■ を押して、メディ

アファイルを直接再生します。

3) メディアプレーヤー -> 再生 -> 空ではない再生一覧の選

択 -> << )を押して、再生一覧内のすべでのメディアファイル を再生します。

4) OSD メニューにより、ソース起動またはスケジュールにメデ ィア再生一覧を設定します。

2. PDF ファイルの再生

メディアファイルの再生には、3 通りの方法があります。

1) ファイルマネージャー

PDF ファイルをファイルマネージャーで検索し、それを選択し て、再生します。

2) PDF プレーヤー -> 再生 -> 空ではない再生一覧の選択 -> を押して、再生一覧内のすべでの PDF ファイルを再生しま す。

3) OSD メニューにより、ソース起動またはスケジュールに PDF 再生一覧を設定します。

3. PDF、ビデオまたは音楽を再生中に、■■を押して、再生を

停止します。その後、再度 | ■ を押すと、ファイルの最初から 再生が開始されます。

4. PDF、ビデオまたは音楽を再生中に、 ロコを押して、再生を 一時停止します。

5. すべてのメディアファイルまたは PDF ファイルは、指定され たストレージ(内部 /USB/SD カード)のルートディレクトリの下の 「philips」と名前を付けられたサブフォルダーを含むフォルダー に

配置する必要があります。すべてのサブフォルダー(ビデオ / 写 真 / 音楽 /PDF)には、メディアタイプ別に名前を付ける必要があ ります。

- ビデオ: { ストレージのルートディレクトリ}/philips/video/
- 写真: {ストレージのルートディレクトリ }/philips/photo/

音楽: {ストレージのルートディレクトリ }/philips/music/

PDF: { ストレージのルートディレクトリ}/philips/pdf/

3 つのストレージのルートディレクトリは次の通りであることに 注意してください

- 内部ストレージ: /sdcard
- USB ストレージ: /mnt/usb\_storage

SD カード: /mnt/external\_sd

### <sup>3</sup> **[ ] ソースボタン**

入力ソースを選択します。 ボタンは、スカラーによってのみ制御されます。

<sup>4</sup> **[ ] ホームボタン**

OSD メニューにアクセスします。 ボタンは、スカラーによってのみ制御されます。

## <sup>5</sup> **[ ] リストボタン**

1. ウェブページのコンテンツで、次のクリック可能な項目にフォー カスを上に移動します。

2. フォーカスをボタンなどの次の制御またはウィジェットに上に移 動します。

## <sup>6</sup> **ナビゲーションボタン**

1. メニューを移動して項目を選択します。

2. ウェブページのコンテンツで、これらのボタンは、画面のスクロ ールバーを制御します。垂直スクロールバーを上または下に移動

するには、「「または」」を押します。水平スクロールバーを左ま

たは右に移動するには、 ー または | ー を押します。

3. PDF ファイルの場合、

» ズームイン / ズームアウトが実行されているとき、

画面の位置を調整するには、 い、 レ 、 ニ または ニ を押し

ます。

» ズームイン / ズームアウトが実行されていないとき、

次のページに進むには、| 一 を押します。

前のページに進むには、 ー を押します。

## <sup>7</sup> **[ ] ボタン**

入力または選択を確定します。

## <sup>8</sup> **[ ] ADJUST ボタン**

1. ウェブページのコンテンツで、次のクリック可能な項目にフォー カスを下に移動します。

2. フォーカスをボタンなどの次の制御またはウィジェットに下に移 動します。

## <sup>9</sup> **[ ] MUTE ボタン**

消音機能をオン/オフで切り換えます。 ボタンは、スカラーによってのみ制御されます。

## **<u><sup>①</sup>[ ━ ][ ━ ][ ━ ][ ━ ][</u> ━ ] COLOR** ボタン

1. < < < Android ソース上に機能がありません。これら 2 つのボタンは、スカラーによってのみ制御されます。 2. PDF ファイルの場合、

ボタンを押して、ズームインを実行します。

うポタンを押して、ズームアウトを実行します。

ズームインまたはズームアウト後、(※)ボタンを押して、PDF ファ イルを元のサイズに戻します。

## <sup>11</sup> **[Number/ ID SET/ ENTER] ボタン**

1. Android ソース上の ID セット ◯ および ENTER ◯に対する 機能がありません。これらボタンは、スカラーによってのみ制御さ れます。

2. PDF ファイルの場合、数字ボタンを押すことでページ番号を入

力し、次に、 ボタンを押して、指定したページにジャンプします。

## <sup>12</sup> **[ ] FORMAT ボタン**

画像フォーマットを変更します。ボタンは、スカラーによってのみ 制御されます。

## <sup>13</sup> **[ ] BACK ボタン**

前のページに戻る、または前の機能を終了します。

## <sup>14</sup> **[ ] INFO ボタン**

1. 現在の入力信号に関する情報を表示します。 スカラーにより 表示されます。

2. メディアプレーヤー -> 構成 -> 再生一覧の編集または新規

追加 -> メディアファイルの選択 -> | 台 を押して、選択したメデ

ィアファイルの情報を表示します。

## <sup>15</sup> **[ ] OPTIONS ボタン**

メディアプレーヤーまたは PDF プレーヤーでツールボックスを 開きます。 1. メディアプレーヤー -> 構成 -> 再生一覧の編集または新規 追加 -> | ● を押して、ツールボックスを開きます。 ツールボッ クスが、画面の左側からスライドします。

2. PDF プレーヤー -> 構成 -> 再生一覧の編集または新規追加

-> 6. を押して、ツールボックスを開きます。 ツールボックス が、画面の左側からスライドします。

## <sup>16</sup> **[ ] [ ] VOLUME ボタン**

音量を調節します。ボタンは、スカラーによってのみ制御されま す。

## **2.3.4. リモコンに乾電池を挿入する**

リモコンは 2 本の 1.5V 単 4 乾電池で作動します。

以下に従い、乾電池を入れて下さい。

- 1. カバーを押してスライドさせ、開いてください。
- 2. 電池ケース内の「+」と「-」に合わせて、乾電池を入れてください。
- 3. カバーを閉じてください。

## **注意:**

乾電池を間違って使用すると、液漏れまたは破裂することがあります。以下の指示に必ず従ってください:

- • 「単 4 乾電池」の各乾電池の (+) と (-) 記号が、バッテリ収納部の (+) と (-) 記号に合うようにしてセットします。
- 違う種類の乾電池を一緒にして使用しないでください。
- 新しい乾電池と中古乾電池を一緒に使用しないでください。乾電池の寿命が短くなったり、液漏れの原因となります。
- 使用済みの乾電池は液漏れの原因となるため、使用しないで下さい。

注記 : 長期間リモコンを使用する予定がない場合、乾電池を取り出してください。

### **2.3.5. リモコンの取り扱い**

- 強い衝撃を与えないでください。
- 水などの液体をリモコンにかけないでください。リモコンがぬれたときには、直ちに拭いて乾かしてください。
- 熱と蒸気を避けてください。
- 乾電池を入れるとき以外は、リモコンを開けないでください。

## **2.3.6. リモコンの動作範囲**

リモコンを操作をするときは、リモコンの上部をディスプレイのリモコンセンサー に向け、リモコンセンサーから5 メートル未満、水平方向と垂直方向それぞれ30 度未満の範囲内でご使用下さい。

注記: リモコンセンサーに直射日光や強い照明が当たっていたり、信号の経路 に障害物がある場合は、リモコンが適切に作動しないことがあります。

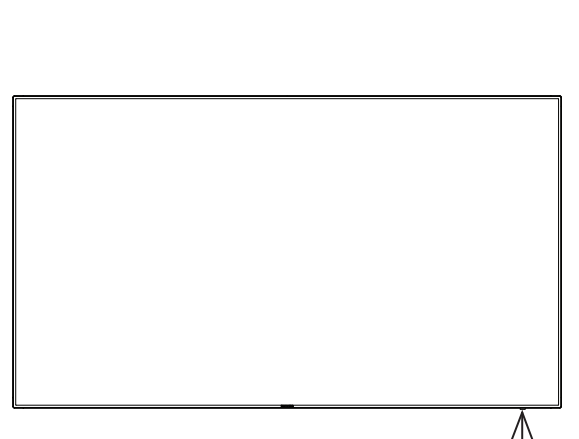

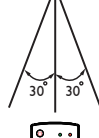

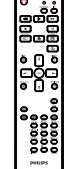

- <span id="page-17-0"></span>**3. 外部機器を接続する**
- **3.1. 外部機器 (DVD/VCR/VCD) の接続**
- **3.1.1. HDMI ビデオ入力の使用**

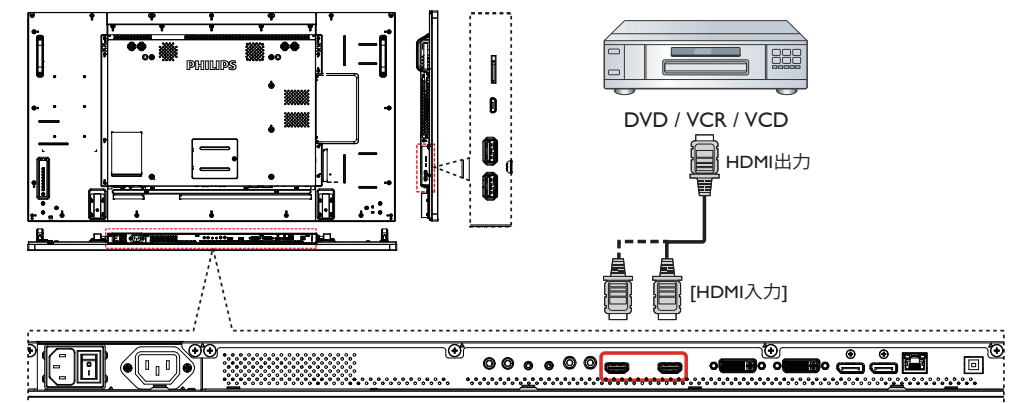

- **3.2. PC の接続**
- **3.2.1. DVI-I 入力の使用**

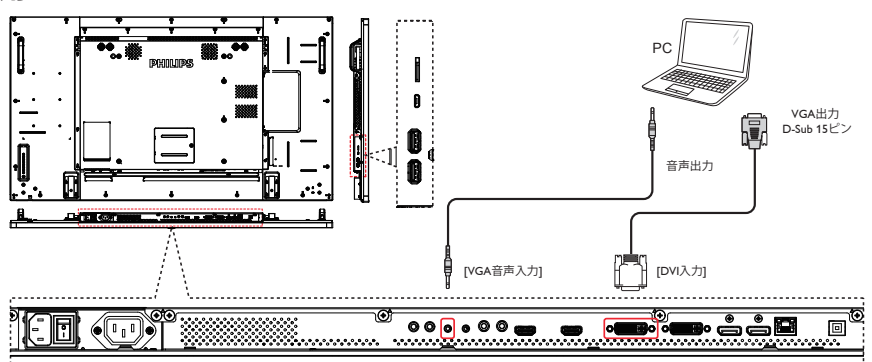

**3.2.2. DVI 入力の使用**

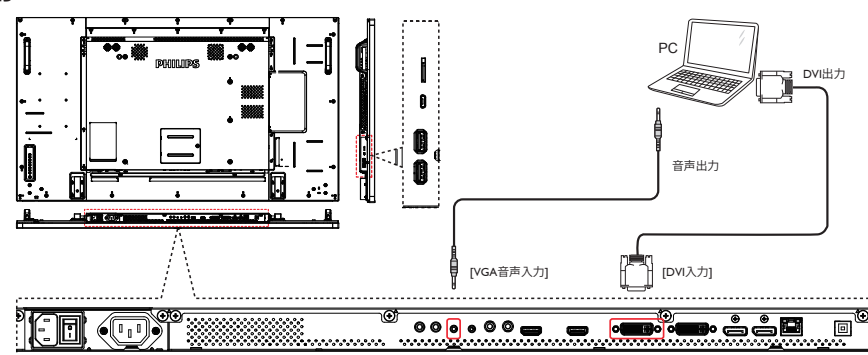

## <span id="page-18-0"></span>**3.2.3. HDMI 入力の使用**

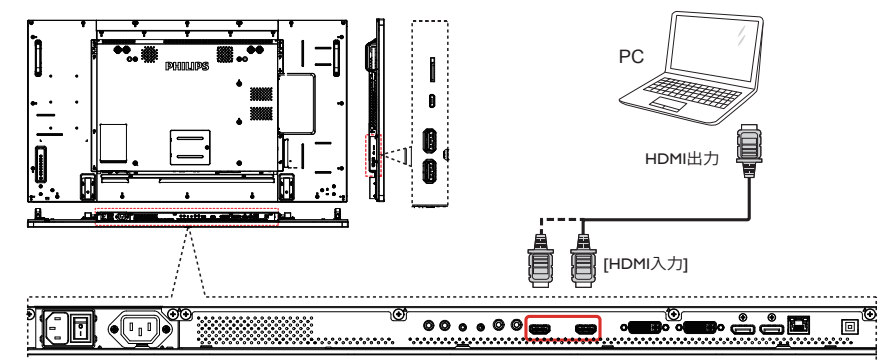

**3.2.4. DisplayPort 入力の使用**

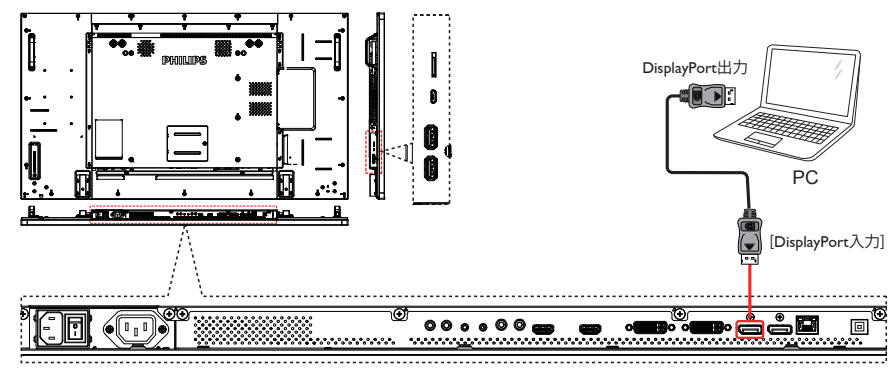

**3.3. オーディオ機器の接続**

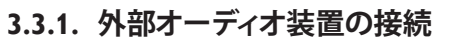

<span id="page-18-1"></span>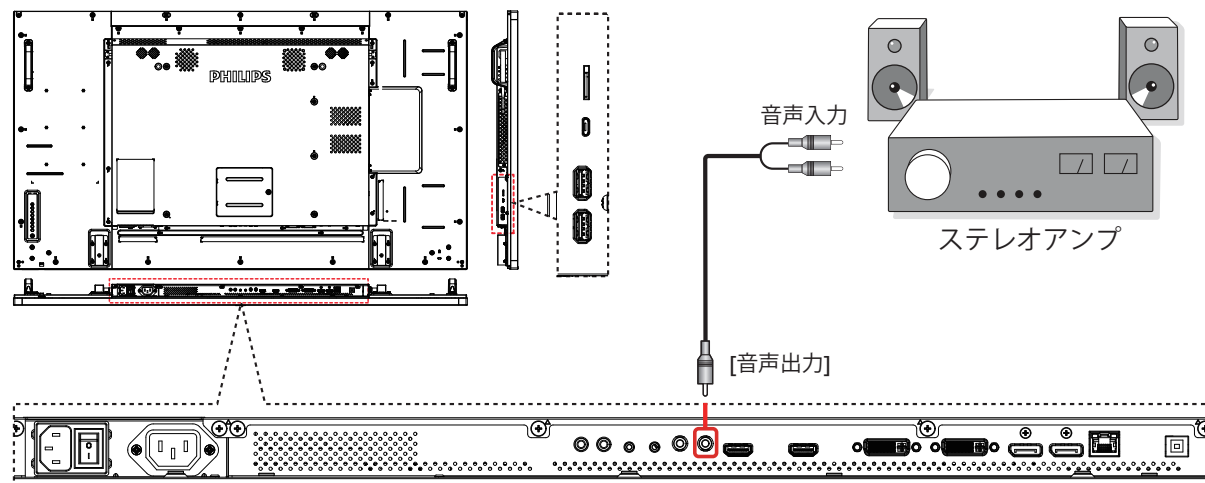

## <span id="page-19-0"></span>**3.4. デイジーチェーン構成で複数のディスプレイを接続する**

複数のディスプレイを相互接続し、壁掛けビデオなどの用途向けのデイジーチェーン構成を作成することが可能です。

注記 : DVI デイジーチェーン構成では、最大 25 台のディスプレイ (5x5) を使用できます。 VGA デイジーチェーンの場合、最大 9 台のディス プレイを使用することができます。

## **3.4.1. ディスプレイコントロール接続**

ディスプレイ 1 の [RS232 出力 ] コネクタを ディスプレイ 2 の [RS232 入力 ] コネクタに接続します。

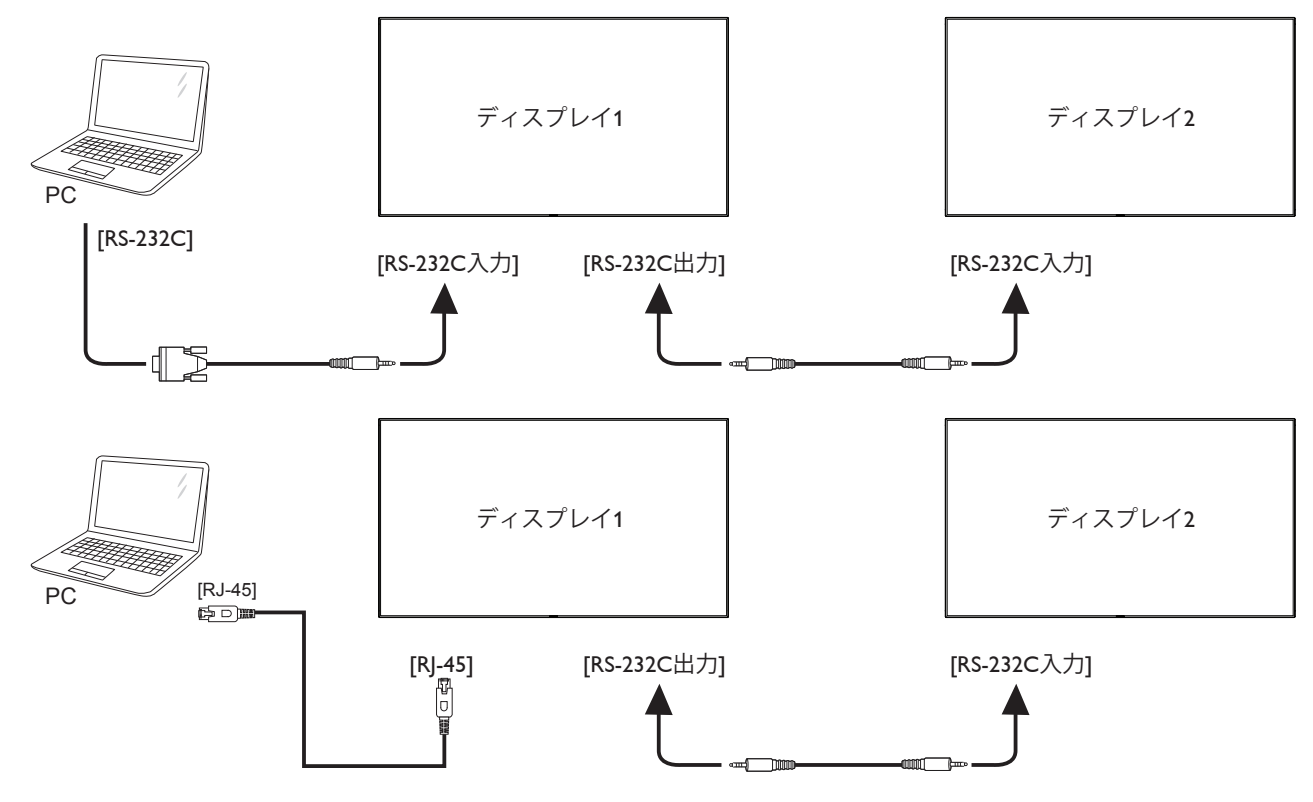

## **3.4.2. デジタルビデオ接続**

ディスプレイ 1 の [DVI 出力 /DVI-I 出力 ] コネクターをディスプレイ 2 の [DVI 入力 ] に接続します。

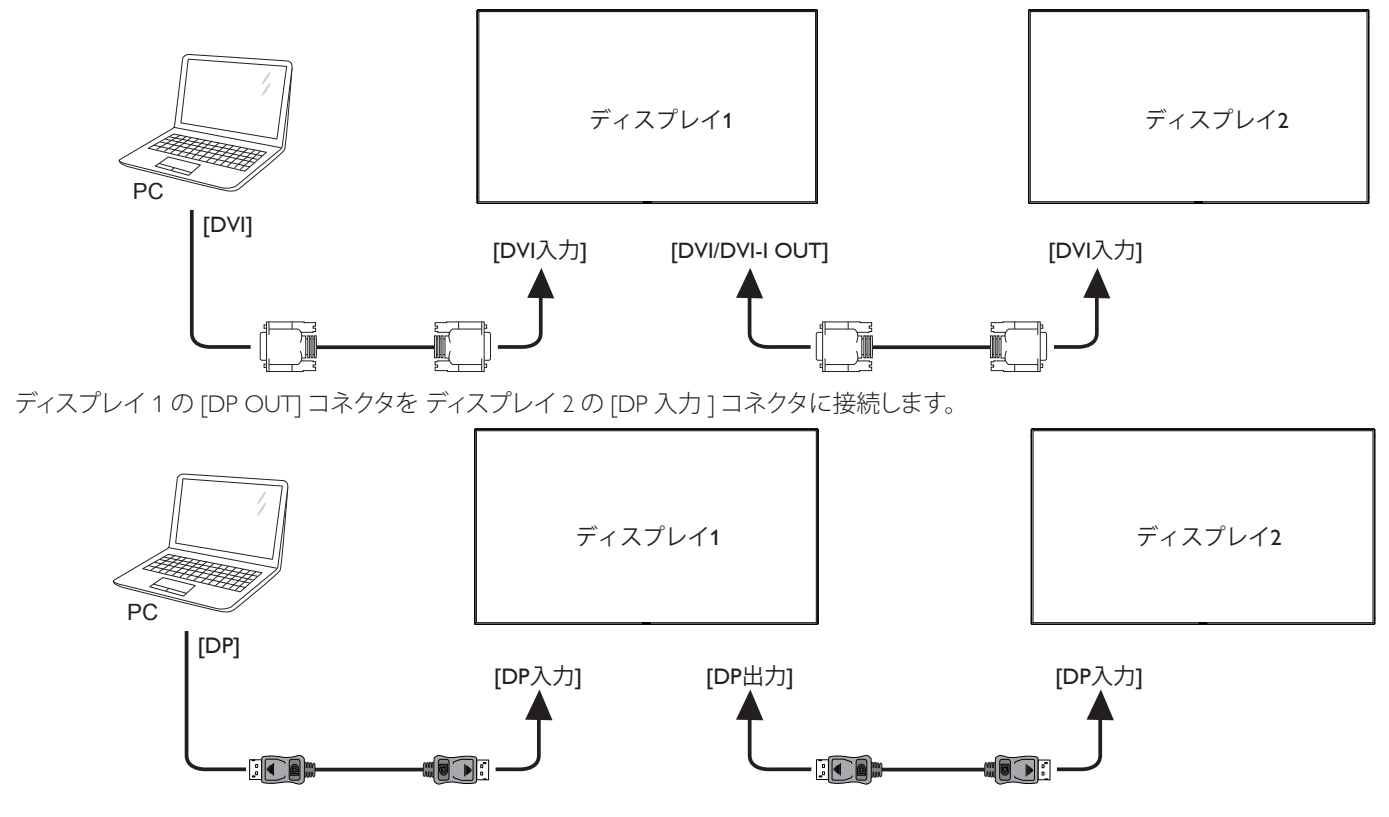

<span id="page-20-0"></span>ディスプレイ 1 の [DVI 出力 ] コネクタを ディスプレイ 2 の [DVI 入力 ] コネクタに接続します。

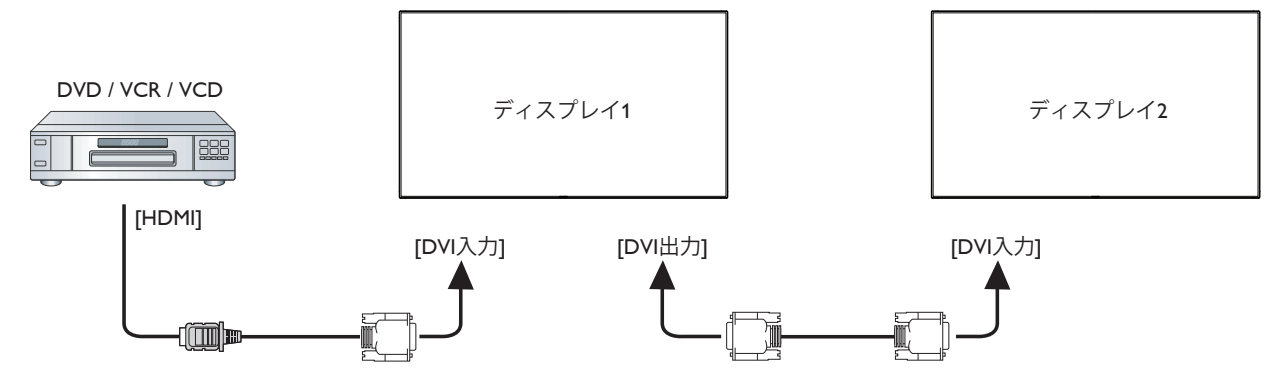

## **3.4.3. アナログビデオ接続**

ディスプレイ 1 の [DVI 出力 /DVI-I 出力 ] コネクターをディスプレイ 2 の [DVI-I 入力 ] に接続します。

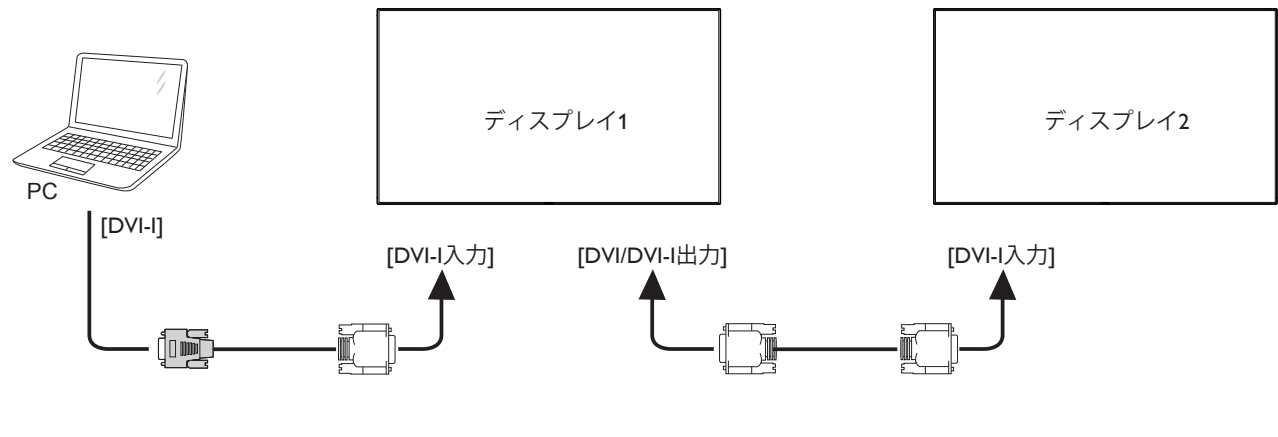

**3.5. IR 接続**

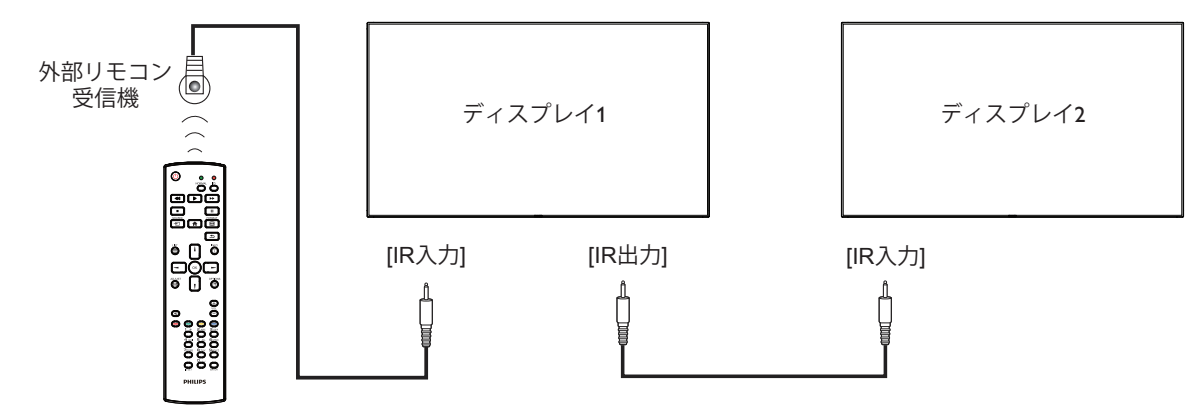

注記:

1. このディスプレイのリモコンセンサーは、[IR 入力]が接続されている場合、動作を停止します。

2. IR ループスルー接続は、最大 9 台のディスプレイをサポートすることができます。

## <span id="page-21-0"></span>**3.6. IR パススルー接続**

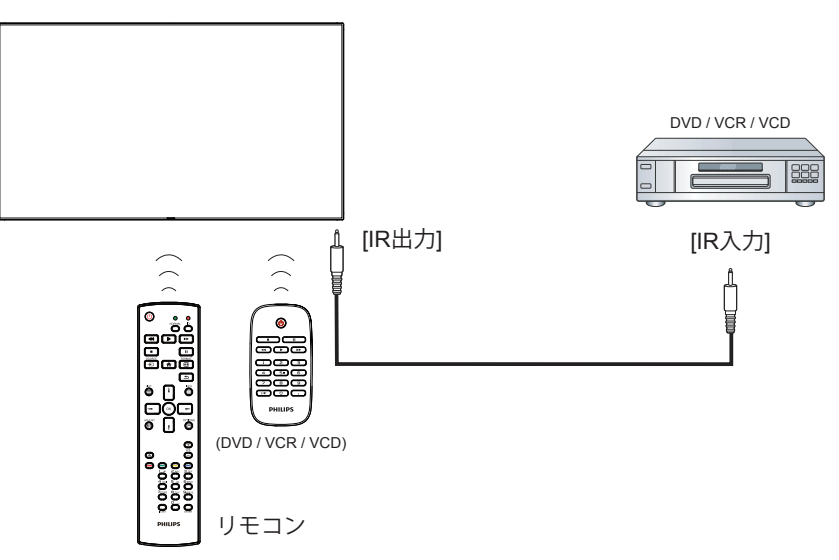

## <span id="page-22-0"></span>**4. 取り扱い**

注記 : この章で説明されている操作ボタンは、特に記述のない限 りリモコン上にあるボタンを指します。

## **4.1. 接続されたビデオソースから鑑賞する**

外部機器の接続に関しては、[15](#page-18-1) ページを参照してください。

- 1. [ 一] 1ソースボタンを押します。
- 2. [1] または [1] ボタンを押してデバイスを選択し、[ OK ] ボタ ンを押します。

## **4.2. 画像フォーマットを変更する**

ビデオソースに合わせて画像フォーマットを変更することができま す。それぞれのビデオソースに対して、使用可能な画像フォーマット があります。

使用可能な画像フォーマットはビデオソースによって異なります。

- 1. [ 1 ] 形式ボタンを押します。
- 2. [ | ] または [ | ] ボタンを押して画像フォーマットを選択し、  $[OK]$ ボタン。
	- PC モード: { フル }/{4:3}/{1:1}/{16:9}/{21:9}/{ カスタム }。
	- ビデオモード:{フル }/{4:3}/{1:1}/{16:9}/{21:9}/{ カスタム }。

## **4.3. Android ランチャー**

- 1. Android PD ランチャー:
- Android PD ランチャーは、以下のようなブラックページです:

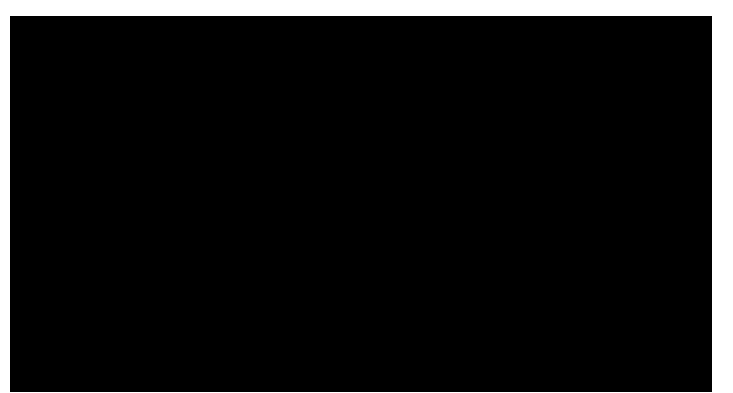

- 戻るキーを押すことにより、すべてのアプリを終了します。 画面は、Android PD ランチャーに進みます。
- Android PD ランチャーに戻るとき、画面にはヒント画像が表 示されます。ヒント画像は、下のように 5 秒間のみ表示されま す。
- ヒント画像は、ソースキーを押して、ソースを変更できる旨を 通知します。

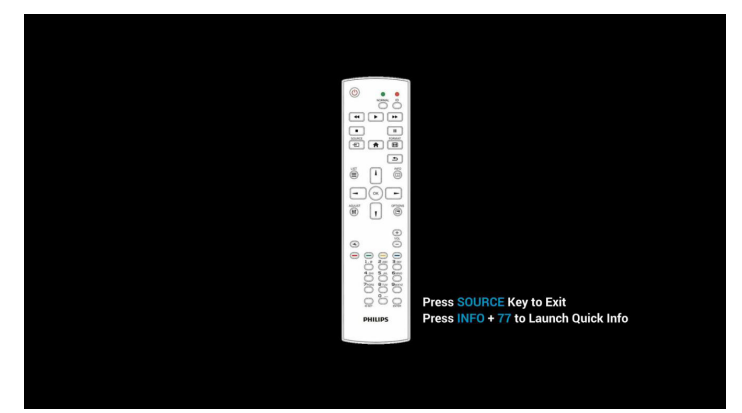

- 2. 管理モード: • 「ホーム+1888」を押して、管理モードに入ることができます。「ホ ーム」を押した後にホーム OSD メニューが表示されているこ とを確認してから、1888 を順番に押してください。連続する 2 つの「ホーム」キーは、有効なホットキーではありません。
	- 管理モードでは、4 つのアイコン(「Settings ( 設定 )」、「Apps (アプリ)」、「Network (ネットワーク)」および「Help ( ヘルプ )」) が表示されます。
	- 管理モードを終了するとき、システムは最後のソースに戻りま す。

1) 管理モードのホームページ、このページには、4 つの項目が 表示されます。(「Settings ( 設定 )」、「Apps ( アプリ)」、「Network ( ネ ットワーク )」および「Help ( ヘルプ )」)が表示されます。

Settings ( 設定 ):アプリの設定に進みます。

Applications ( アプリケーション ):すべてのアプリを表示します。 Network (ネットワーク)Wi-Fiまたはイーサネットを設定します。 Help ( ヘルプ ):QR コードを表示します。

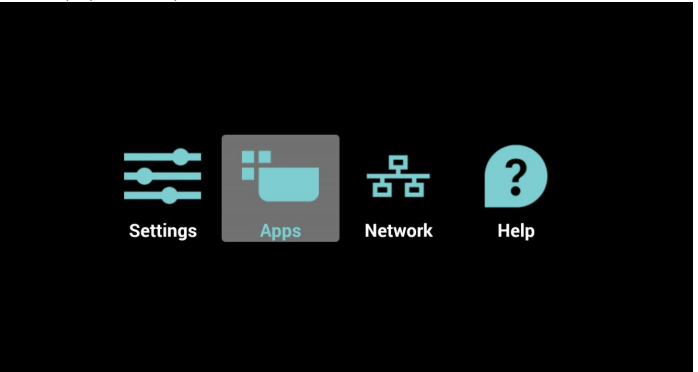

2) アプリケーションページ:

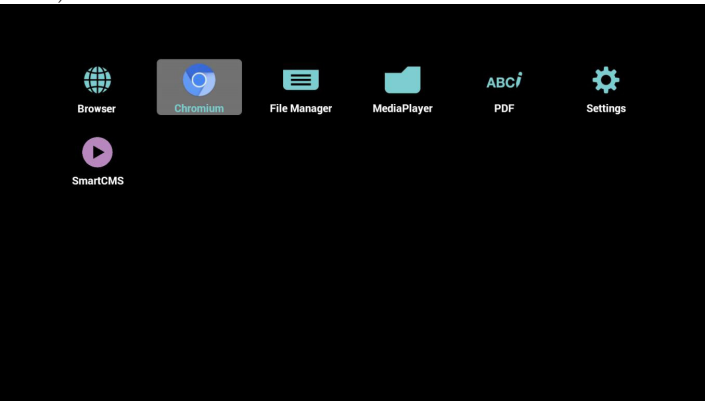

3)ネットワークページ

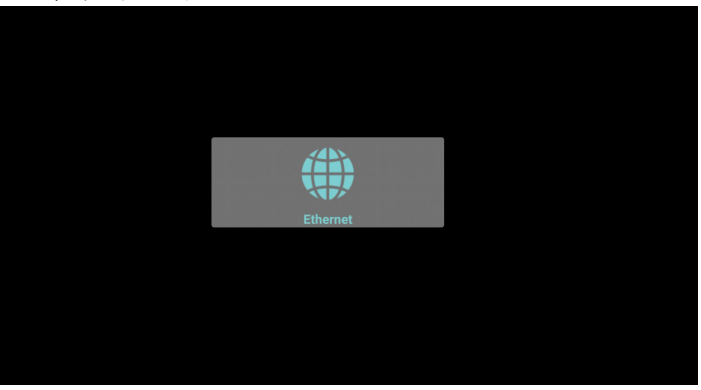

<span id="page-23-0"></span>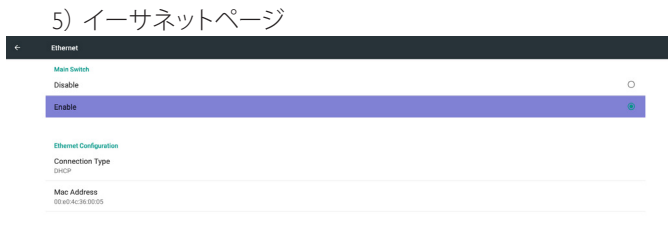

6) ヘルプページ:

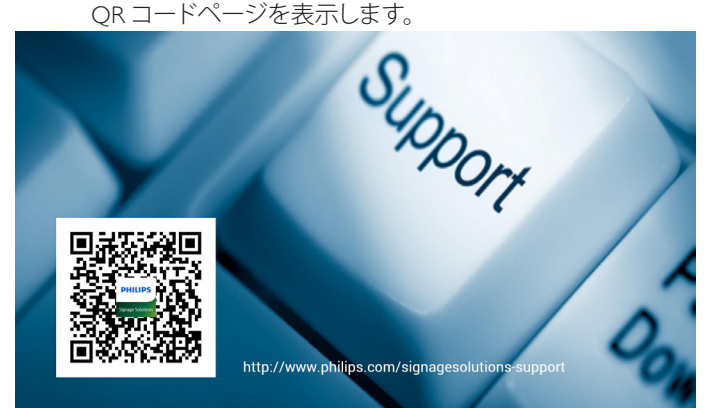

## **4.4. Media Player の紹介:**

1. メディアプレーヤーのホームページ、このページには3つの項目 (「Play ( 再生 )」、「Compose ( 構成 )」および「Settings ( 設定 )」) が表示されます。 Play ( 再生 ):再生する再生一覧を選択します。 Compose ( 構成 ):再生一覧を編集します。 Settings ( 設定 ):再生プロパティを設定します。

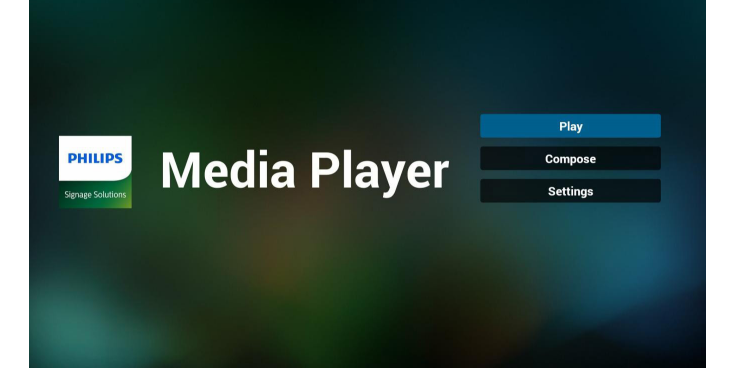

2. ホームページで「Play ( 再生 )」を選択し、最初に、ファイル 1 とフ ァイル 7 の間から再生する 1 つの再生一覧を選択する必要が あります。

鉛筆アイコンは、再生一覧が空ではないことを意味します。

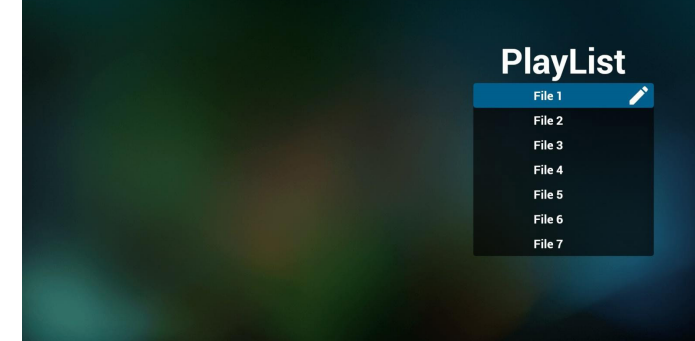

3. ホームページで「Compose ( 構成 )」を選択し、最初に、ファイル 1 とファイル 7 の間から編集する 1 つの再生一覧を選択する必 要があります。

鉛筆アイコンは、再生一覧が空ではないことを意味します。

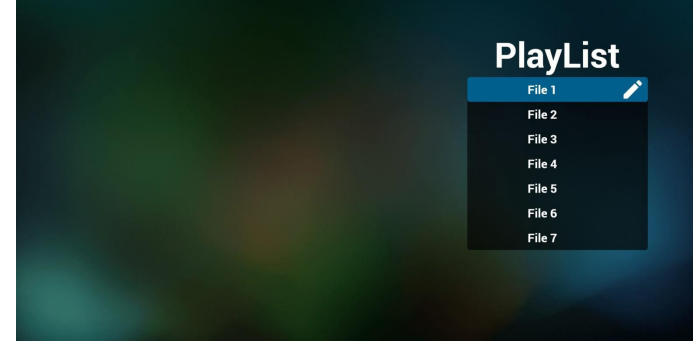

4. 空の再生一覧を選択した場合、アプリは、メディアソースを選択 するようにガイドします。

すべでのメディアファイルは、ルートディレクトリの /philips/ に配 置する必要があります。

例えば、

ビデオ: { ストレージのルートディレクトリ}/philips/video/ 写真: { ストレージのルートディレクトリ}/philips/photo/ 音楽: { ストレージのルートディレクトリ}/philips/music/

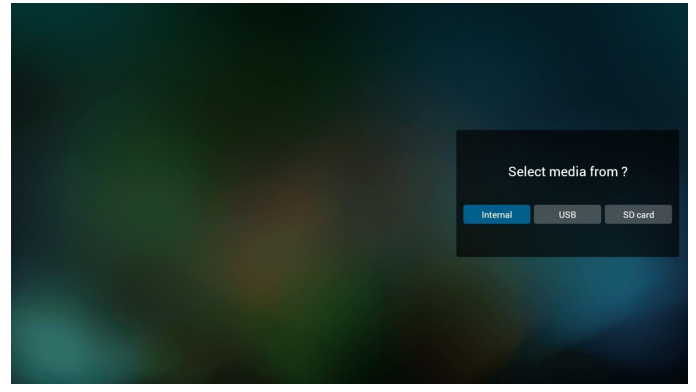

5. 鉛筆アイコン付きの目的の再生一覧を選択して、空ではない再 生一覧を編集または削除することができます。

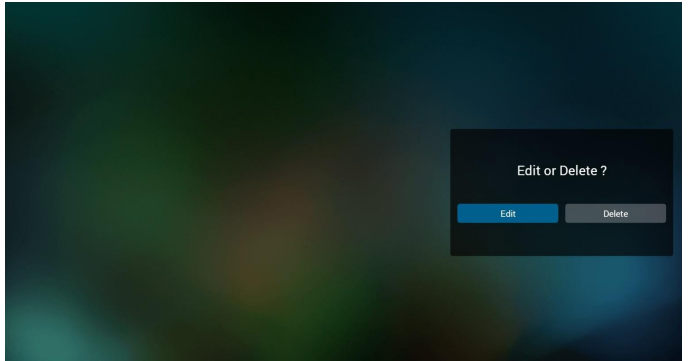

6. 再生一覧の編集を開始すると、以下の画面が表示されます。 Source ( ソース ) - ストレージ内のファイル。 Playlist ( 再生一覧 ) – 再生一覧内のファイル。 リモコンのキーにマッピングされる 4 つのアイコンがあります。 Option ( オプション ) キー – スライドバーを起動します。 Play (再生) キー – メディアファイルを再生します。 Info (情報)キー – メディア情報を表示します。 OK キー – ファイルを選択 / 選択解除します。

6-1 スライドバーで、以下を行うことできます。

- select all ( すべて選択 ):すべてのストレージファイルを選択し ます。

- delete all ( すべて削除 ):すべての再生一覧ファイルを削除し ます。

- add/remove ( 追加 / 削除 ):ソースから再生一覧を更新します。
- sort ( 並べ替え ):再生一覧を並べ替えます。
- save/abort ( 保存 / 中止 ):再生一覧を保存または中断します。 - back ( 戻る ):戻ります。

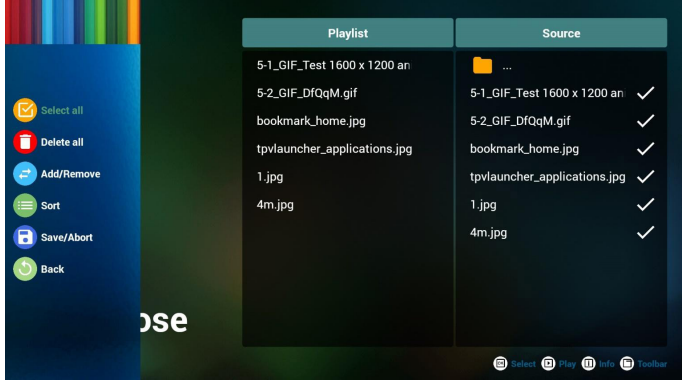

7. スライドバーで「Sort ( 並べ替え )」を選択すると、ファイルの順 番を一つずつ変更することができます。

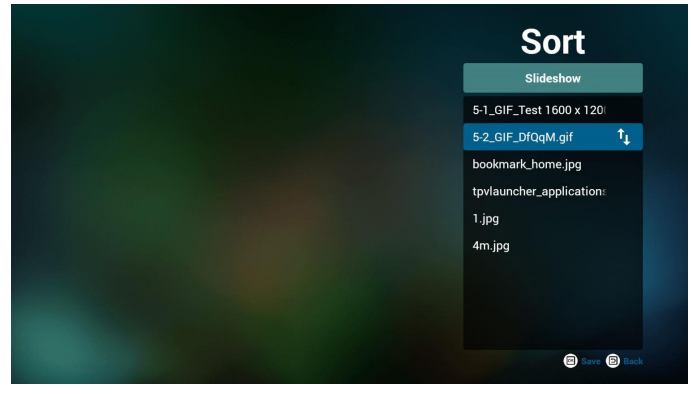

8. 目的のファイルを選択した後、情報キーを押すと、詳細情報を 取得できます。

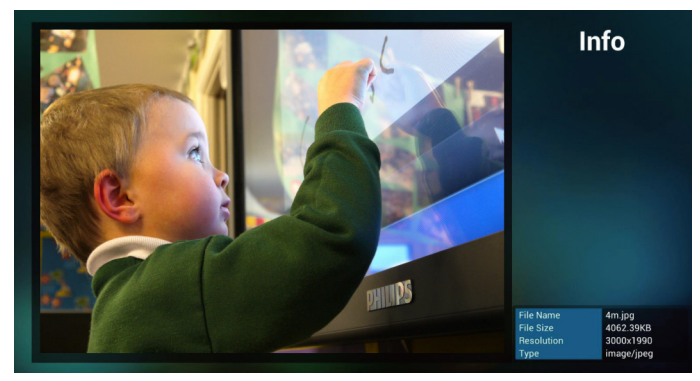

9. 目的のファイルを選択した後、再生キーを押すと、メディアファ イルを直接再生することができます。

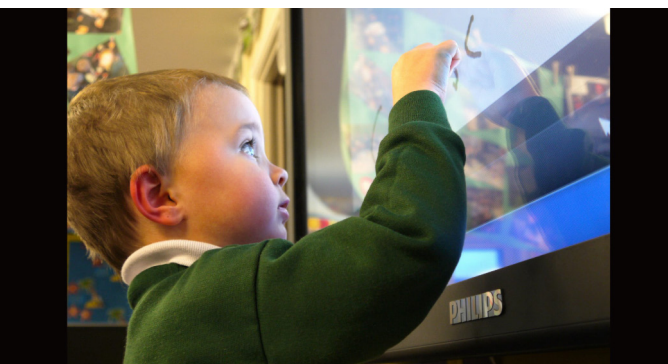

10. すべての画像ファイル付きの再生一覧を作成する場合、保存す る前に、アプリが、スライドショーの再生中にバックグランド音 楽を設定するかどうかを確認します。

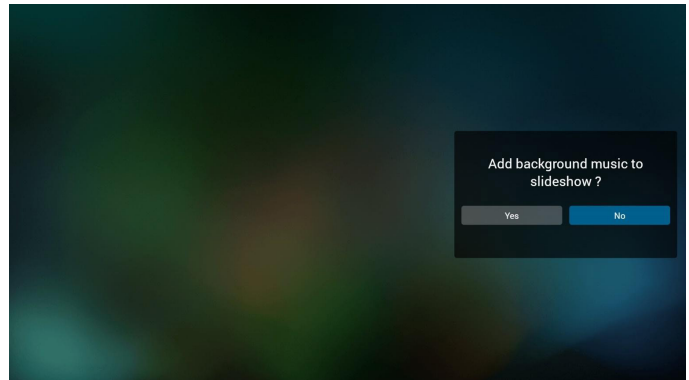

<span id="page-25-0"></span>11. ホームページ上で「Settings ( 設定 )」を選択します。このページ には、3 つの部分(「Repeat Mode ( 繰り返しモード )」、「Slideshow **Effect** 

( スライドショー効果 )」および「Effect Duration ( 効果持続 )」)が あります。

Repeat Mode ( 繰り返しモード ):再生モードです。 Slideshow Effect (スライドショー効果):写真スライドショー効果です。 Effect Duration ( 効果時間 ):写真の効果時間です。

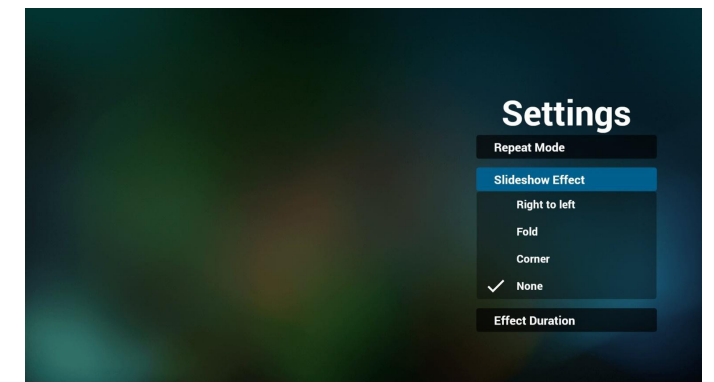

- 12. メディアホットキー
	- Play ( 再生 ):ファイルを再生します。 Pause ( 一時停止 ):ファイルの再生を一時停止します。 Fast forward ( 早送り):10 秒間早送りします。 Rewind ( 巻戻し ):10 秒間巻戻します。 Stop ( 停止 ):ファイルの再生を停止し、最初に戻ります。gif ファ イルの場合、一時停止と同じです。
- 13. テキストファイルをインポートする ステップ1、メディアプレーヤーのテキストファイルを作成します。
	- ファイル名:mpplaylistX.txt、「X」はプレイリスト番号(1、2、3、4、 5、6、7)を意味します。
		- 例) mpplaylist1.txt、mpplaylist2.txt
		- コンテンツ:

### mpplaylist1.txt

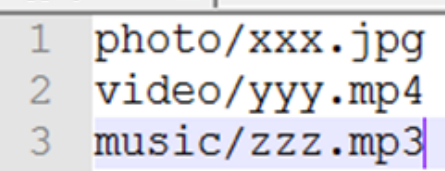

注記: プレイリストファイルにビデオと音楽が含まれている場 合、ディスプレイが音楽ファイルを再生すると、画面は黒色にな ります。

ステップ 2、mpplaylistX.txt を内部ストレージの「philips」フォルダ ーにコピーします。FTP を使用してこれを行うことができます。

- ファイルパス: /storage/emulated/legacy/philips(DL、PL の場合) 例) /storage/emulated/legacy/philips/mpplaylist1.txt

ステップ 3、「philips」フォルダー(内部ストレージのみ)の下の 「photo」、「video」および「music」フォルダーにメディアファイルを 準備します。

- 例) /storage/emulated/legacy/philips/photo/xxx.jpg /storage/emulated/legacy/philips/video/yyy.mp4 /storage/emulated/legacy/philips/photo/zzz.mp3

ステップ 4、メディアプレーヤーアプリを起動すると、メディアプ レーヤーのテキストファイルが自動的に読み込まれます。

注記:

- 1. プレイリストファイル(テキスト)をインポートし、ユーザーが リモコンでプレイリストを変更すると、この変更はプレイリス トテキストファイルに書き込まれません。
- 2. txt ファイルの内容は、ファイル名が英語の文字列であること のみを保証します。

## **4.5. ブラウザーのマニュアル**

1. ブラウザーアプリのホームページ、このページには、1 つの項目 (「Settings ( 設定 )」)が表示されます。 設定を押し、次のページに入ります。

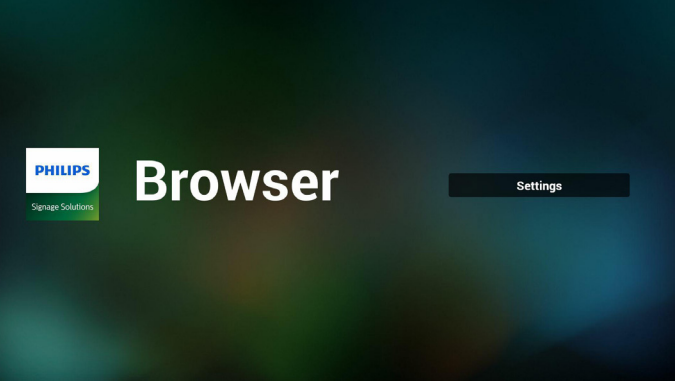

2. ユーザーは、1~7を選択することができます。 いずれかのキーを押すと、ダイアログが表示されます。

| 1              | <b>Enter URL</b>             |                       |           |        |
|----------------|------------------------------|-----------------------|-----------|--------|
| $\overline{2}$ | <b>Enter URL</b>             |                       |           |        |
| 3              | <b>Enter URL</b>             |                       |           |        |
| 4              | <b>Enter URL</b>             |                       |           |        |
| 5              | <b>Enter URL</b>             |                       |           |        |
| 6              | <b>Enter URL</b>             |                       |           |        |
| 7              | <b>Enter URL</b>             |                       |           |        |
|                |                              | <b>Option</b>         | <b>OK</b> | Cancel |
|                |                              |                       |           |        |
|                |                              |                       |           |        |
|                | 马<br>$\overline{\mathbb{C}}$ | $\supset$<br>$\equiv$ | 马         |        |

3. URL を入力し、OK を押すと、データが一覧に表示されます。

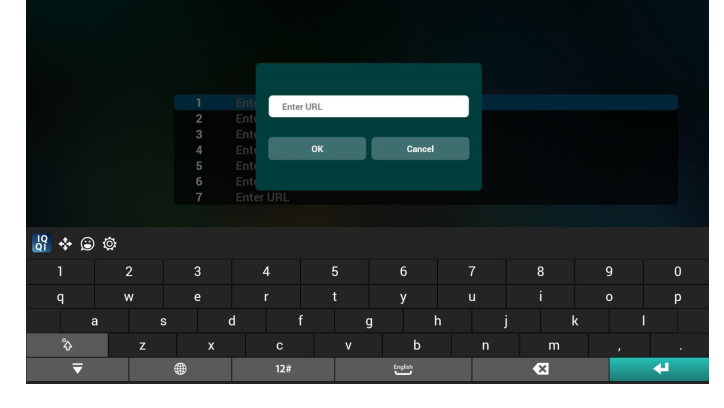

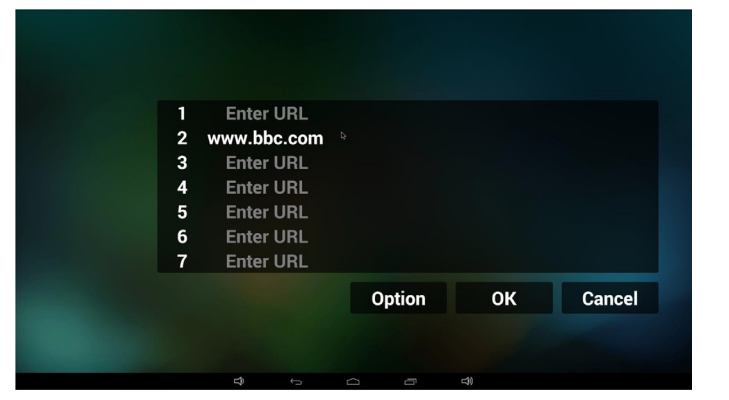

4. 「Option ( オプション )」を押すと、左側に一覧がポップアップ表 示されます。

Import ( インポート ):URL 一覧ファイルをインポートします Export ( エクスポート ):URL 一覧ファイルをエクスポートします Delete all ( すべて削除 ):右側のすべての URL 記録を削除しま す

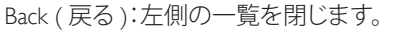

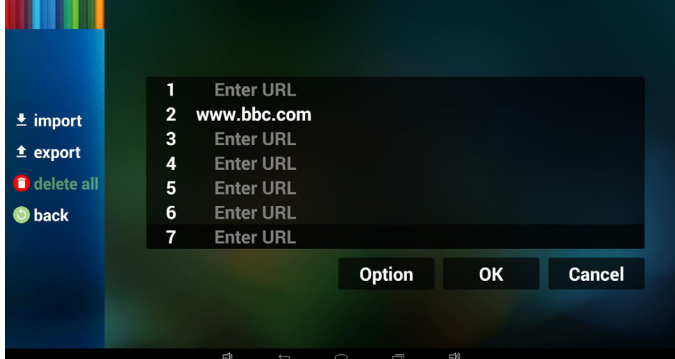

#### 4.1 インポート

• インポートをクリックします

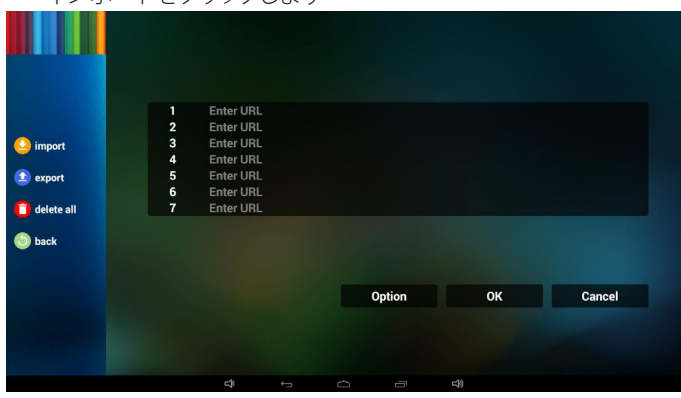

• ストレージを選択します

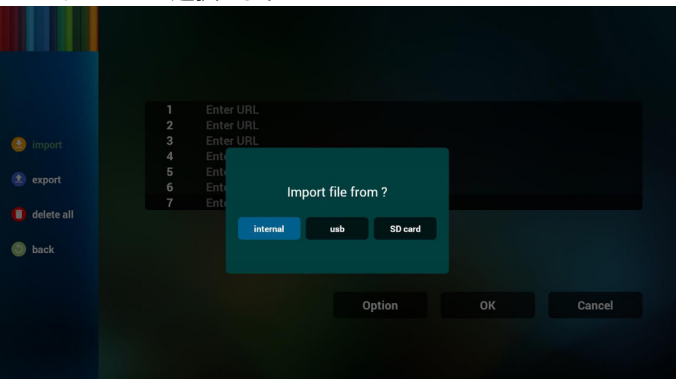

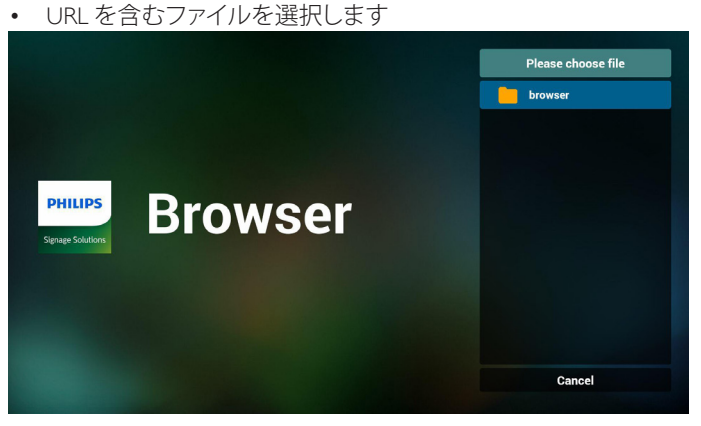

• ファイルをインポートし、一覧上に URL が表示されます

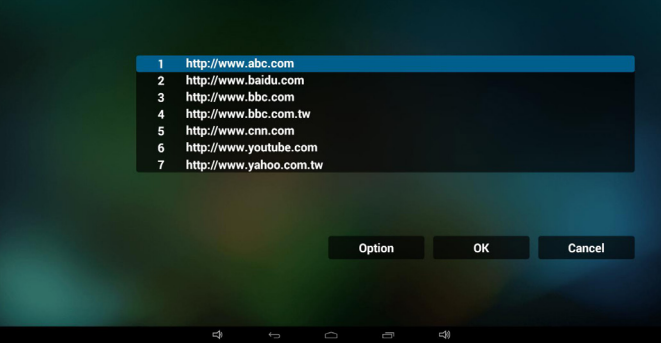

• インポート用のファイル形式 形式は、ファイル拡張子「txt」付きの以下の様である必要があり ます

|   | urls.txt<br>×           |
|---|-------------------------|
| 1 | http://www.abc.com      |
| 2 | http://www.baidu.com    |
| 3 | http://www.bbc.com      |
| 4 | http://www.bbc.com.tw   |
| 5 | http://www.cnn.com      |
| 6 | http://www.youtube.com  |
| 7 | http://www.yahoo.com.tw |

4.2 エクスポート:

• エクスポートをクリックします

| ____                      |                         | .                |                          |         |        |    |        |  |
|---------------------------|-------------------------|------------------|--------------------------|---------|--------|----|--------|--|
|                           |                         |                  |                          |         |        |    |        |  |
|                           | 1                       | <b>Enter URL</b> |                          |         |        |    |        |  |
|                           | $\mathbf 2$             | <b>Enter URL</b> |                          |         |        |    |        |  |
| ٠                         | 3                       | <b>Enter URL</b> |                          |         |        |    |        |  |
| import                    | $\overline{4}$          | <b>Enter URL</b> |                          |         |        |    |        |  |
|                           | 5                       | Enter URL        |                          |         |        |    |        |  |
| $\bullet$ export          | $\bf 6$                 | <b>Enter URL</b> |                          |         |        |    |        |  |
|                           | $\overline{\mathbf{r}}$ | <b>Enter URL</b> |                          |         |        |    |        |  |
| $\blacksquare$ delete all |                         |                  |                          |         |        |    |        |  |
| <b>D</b> back             |                         |                  |                          |         |        |    |        |  |
|                           |                         |                  |                          |         | Option | OK | Cancel |  |
|                           |                         |                  |                          |         |        |    |        |  |
|                           |                         |                  |                          |         |        |    |        |  |
|                           |                         |                  |                          |         |        |    |        |  |
|                           |                         | 马                |                          |         |        |    |        |  |
|                           |                         |                  | $\overline{\phantom{m}}$ | $\circ$ | Ū      | 马  |        |  |

### 55BDL5055P

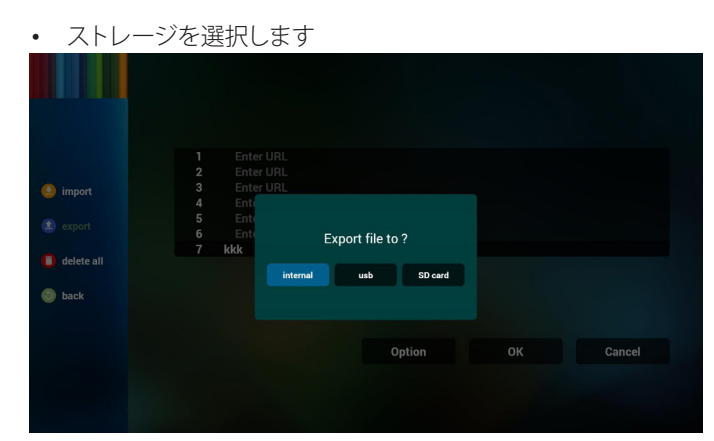

• ダイアログにパスファイルが保存される旨とファイルの名称が 表示されます。 「Save ( 保存 )」ボタンを押すと、一覧上の URL が保存されます。

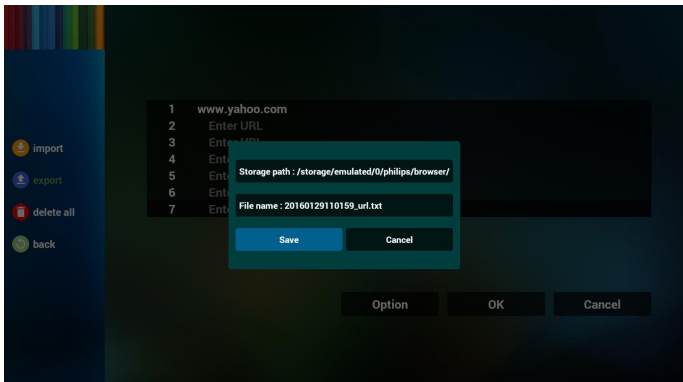

5. OK を押すと、URL 記録が保存されます。

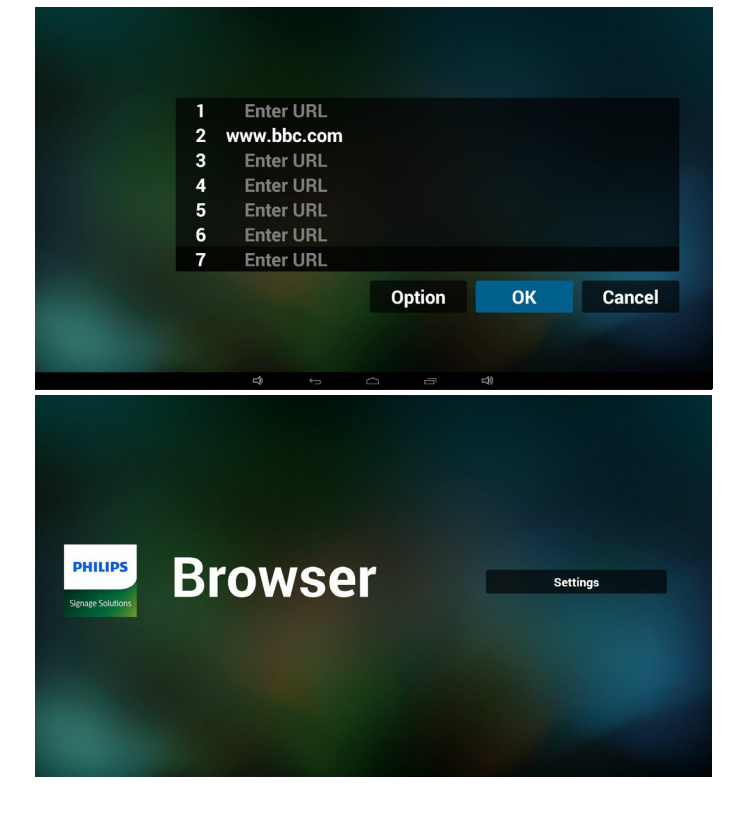

6. URL 一覧ページ上で、空ではない項目を選択すると、URL を編 集または再生するかどうかを問い合せるダイアログが表示され ます「Edit (編集)」を押すと、URL編集ダイアログが表示され、「Play ( 再生 )」を押すと、項目の URL のウェブページが表示されます。

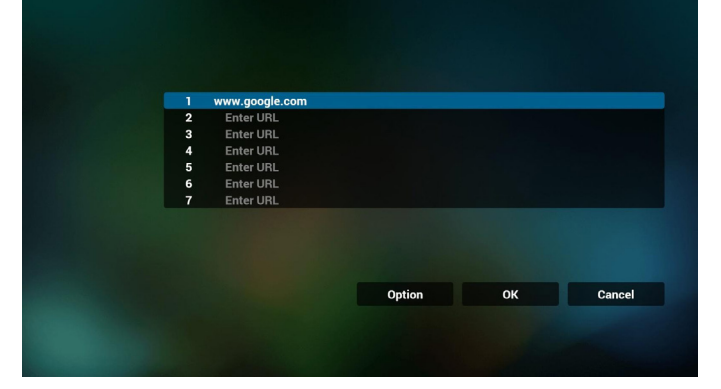

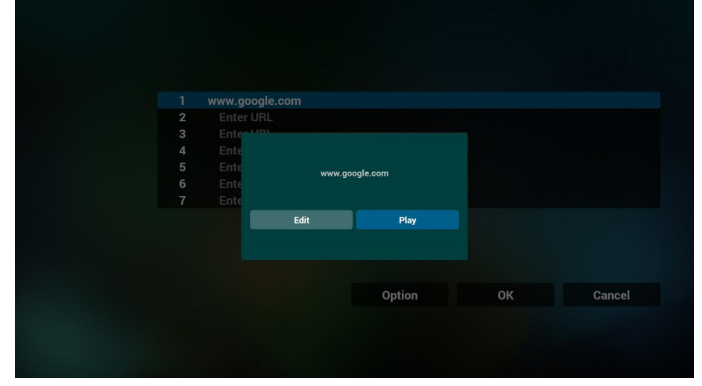

7. ブラウザーでの OSD メニューの操作

7.1 ソース起動

- OSD メニュー => Confiuration1 ( 詳細設定 1) => Boot on source ( ソース起動 ) => 入力ブラザー再生一覧を 0 に設定し ます。 再起動後、PD がブラウザーを表示します。
- OSD メニュー => Confiuration1 ( 詳細設定 1) => Boot on source ( ソース起動 ) => 入力ブラザー再生一覧を 1 に設定し ます。 ブラウザーアプリの 1 番目の URL を使って、PD がウェブページ を表示します。

7.2 Schedule ( スケジュール )

OSD メニュー => Advanced option ( アドバンスドオプション ) => Schedule ( スケジュール ) => オンタイム 1、オフタイム 2、入力はブ ラウザー、週の希望日、および再生一覧を設定します。

最後に左側のボックスにチェックを入れます。 次に、PD が、ブラウザーアプリの URL を使ってウェブページを 時刻 1 に表示し、時刻 2 に終了します。

8. オフライン閲覧

URL 1 にアドレスが設定されているとき、osd スケジュールで URL 1 Web ページを開くと、ブラウザーアプリは、URL 1 アドレ スのホーム Web ページデータをローカルストレージに自動保 存します。 ネットワークにつながっていないとき、osd スケジュールでブラ ウザーアプリを開くと、ブラウザーアプリはローカルストレージ にある URL 1 アドレスホームページを自動的に開きます。ブラ ウザーがローカルストレージで URL 1 アドレスのホームページ データを見つけられない場合、画面は真っ黒になります。

<span id="page-28-0"></span>注記:

- ブラウザーアプリは、URL 1 アドレスのホームページデータ だけを保存できます。URL 2 ~ URL 7 のデータは保存でき ません。
- ローカルストレージ:/storage/sdcard0/Download/ OfflineBrowsing。
- ローカルストレージに URL 1 アドレスホームページデータ がある場合、設定ページには「キャッシュをクリア」ボタンが 表示され、このボタンを押すとローカルストレージ内の URL 1 アドレスホームページデータが消去されます。
- 9. テキストファイルをインポートする
	- ステップ 1メディアプレーヤーのテキストファイルを作成します。 - ファイル名:bookmarklist.txt。 - コンテンツ:

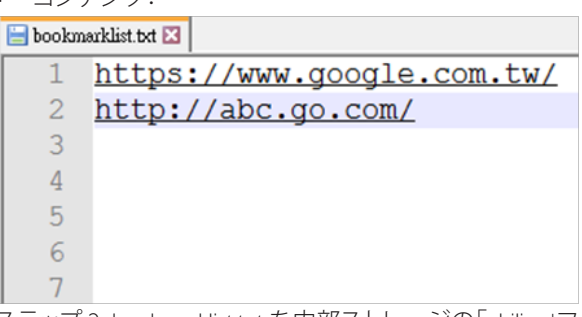

ステップ 2、bookmarklist.txt を内部ストレージの「philips」フォルダ ーにコピーします。FTP を使用してこれを行うことができます。

- ファイルパス: /storage/emulated/legacy/philips(DL、PL の場合) 例)/storage/emulated/legacy/philips/bookmarklist.txt

ステップ 3、ブラウザーアプリを起動すると、自動的にブラウザ ーのテキストファイルが読み込まれます。

注記:

- 1. プレイリストファイル(テキスト)をインポートし、ユーザーが リモコンでプレイリストを変更すると、この変更はプレイリス トテキストファイルに書き込まれません。
- 2. txt ファイルの内容は、ファイル名が英語の文字列であること のみを保証します。

## **4.6. PDFリーダーの再生**

1. PDF プレーヤーのホームページ、このページには 3 つの項目が あります:「Play ( 再生 )」、「Compose ( 構成 )」および「Settings ( 設定 )」が表示されます。 Play ( 再生 ):再生する再生一覧を選択します。 Compose ( 構成 ):再生一覧を編集します。 Settings ( 設定 ):再生プロパティを設定します。

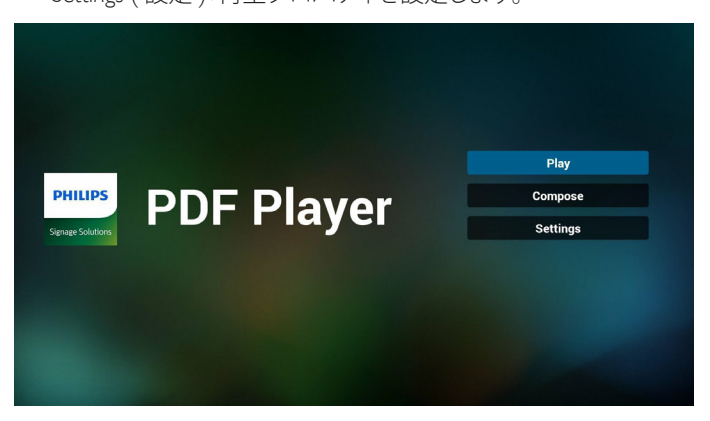

2. ホームページで「Play ( 再生 )」を選択し、最初に、ファイル 1 とフ ァイル 7 の間から再生する 1 つの再生一覧を選択する必要が あります。

鉛筆アイコンは、再生一覧が空ではないことを意味します。

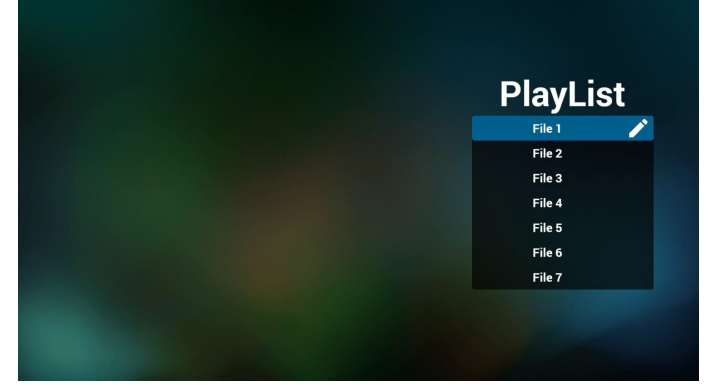

3. ホームページで「Compose ( 構成 )」を選択し、最初に、ファイル 1 とファイル 7 の間から編集する 1 つの再生一覧を選択する必 要があります。

鉛筆アイコンは、再生一覧が空ではないことを意味します。

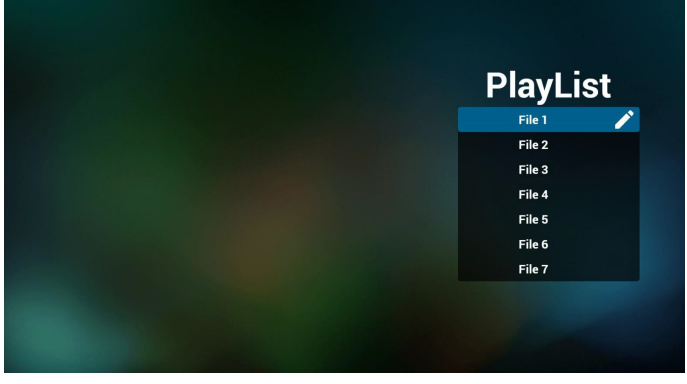

4. 空の再生一覧を選択した場合、アプリは、メディアソースを選択 するようにガイドします。

すべてのメディアファイルは、ルートディレクトリの /philips/ に配 置する必要があります。例えば、

pdfs: { ストレージのルートディレクトリ}/philips/pdf/

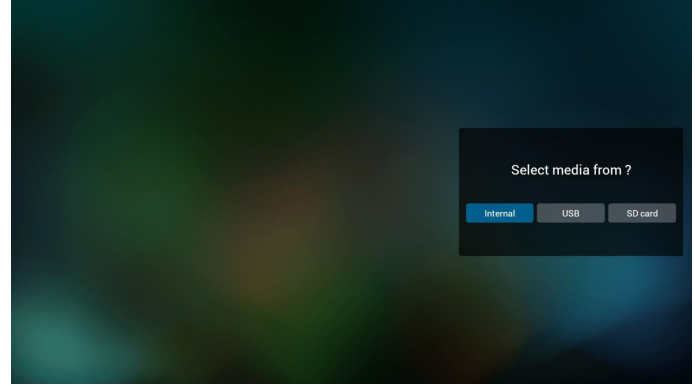

### 55BDL5055P

5. 鉛筆アイコン付きの目的の再生一覧を選択して、空ではない再 生一覧を編集または削除することができます。

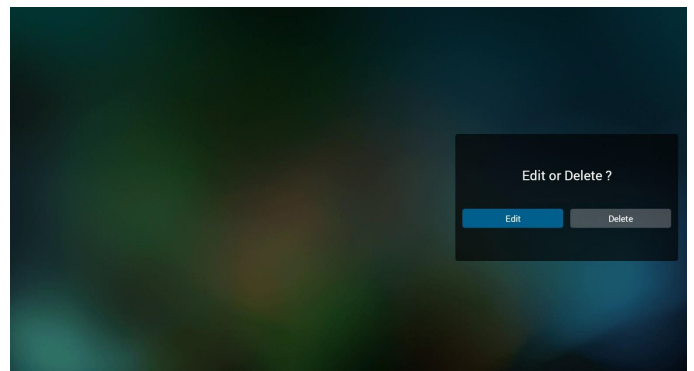

6. 再生一覧の編集を開始すると、以下の画面が表示されます。 Source ( ソース ) - ストレージ内のファイル。 Playlist ( 再生一覧 ) – 再生一覧内のファイル。 リモコンのキーにマッピングされる 4 つのアイコンがあります。 Option ( オプション ) キー – スライドバーを起動します。 Play (再生) キー – メディアファイルを再生します。 Info ( 情報 ) キー – メディア情報を表示します。 OK キー – ファイルを選択 / 選択解除します。

6-1. スライドバーで、以下を行うことできます。

- select all ( すべて選択 ):すべてのストレージファイルを選択し ます。

- delete all ( すべて削除 ):すべての再生一覧ファイルを削除し ます。

- add/remove ( 追加 / 削除 ):ソースから再生一覧を更新します。 - sort ( 並べ替え ):再生一覧を並べ替えます。
- save/abort ( 保存 / 中断 ):再生一覧を保存または中断します。
- back ( 戻る ):戻ります。

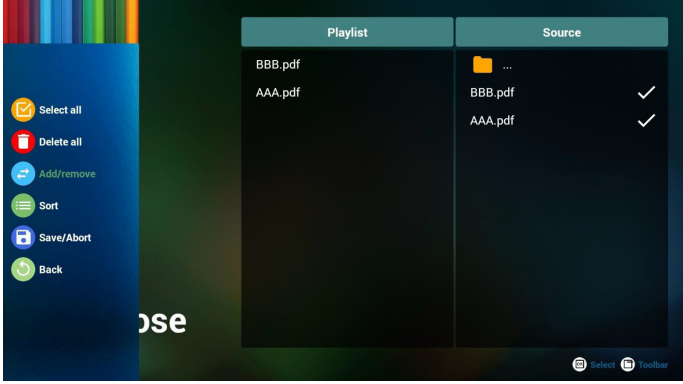

7. スライドバーで「Sort ( 並べ替え )」を選択すると、ファイルの順 番を一つずつ変更することができます。

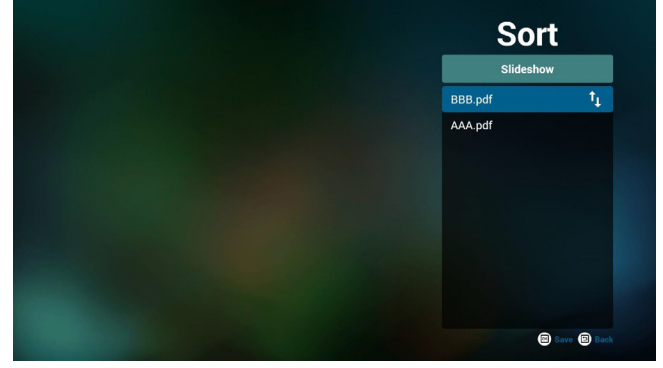

8. ホームページ上で「Settings ( 設定 )」を選択します。このページ には、2 つの部分(「Repeat Mode ( 繰り返しモード )」および「Effect Duration (効果時間)」)があります。

Repeat Mode ( 繰り返しモード ):再生モードです。 Effect Duration ( 効果時間 ):写真の効果持続時間です。

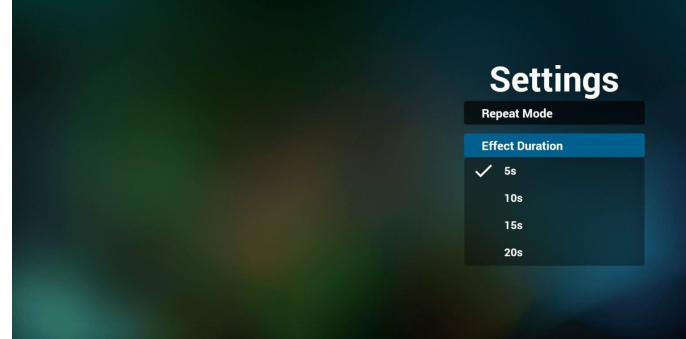

- 9. テキストファイルをインポートする ステップ 1PDF プレーヤーのテキストファイルを作成します。
	- ファイル名:pdfplaylistX.txt、「X」はプレイリスト番号(1、2、3、 4、5、6、7)を意味します。 例) pdfplaylist1.txt、pdfplaylist2.txt
	- コンテンツ:

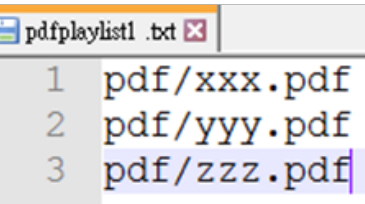

ステップ 2pdfplaylistX.txt を内部ストレージの「philips」フォルダ ーにコピーします。FTP を使用してこれを行うことができます。

- ファイルパス:/storage/emulated/legacy/philips(DL、PLの場合) 例)/storage/emulated/legacy/philips/pdfplaylist1.txt

ステップ 3 「philips」フォルダー(内部ストレージのみ)の下の「pdf」 フォルダーに PDF ファイルを準備します。

- 例) /storage/emulated/legacy/philips/pdf/xxx.pdf /storage/emulated/legacy/philips/pdf/yyy.pdf /storage/emulated/legacy/philips/pdf/zzz.pdf

ステップ 4PDF プレーヤーアプリを起動すると、PDF プレーヤー のテキストファイルが自動的に読み込まれます。 注記:

- <span id="page-30-0"></span>1. プレイリストファイル(テキスト)をインポートし、ユーザーが リモコンでプレイリストを変更すると、この変更はプレイリス トテキストファイルに書き込まれません。
- 2. txt ファイルの内容は、ファイル名が英語の文字列であること のみを保証します。

### **メディアホットキー:**

Play ( 再生 ):ファイルを再生します。

Pause ( 一時停止 ):ページを一時停止します。

Fast forward ( 早送り):次のページに進みます。ページがファイ ルの終了である場合、次のファイルに進みます。

Rewind ( 巻戻し ):前のページに戻ります。ページがファイルの 最初である場合、前のファイルに戻ります。

Stop ( 停止 ):ファイルの最初のページに戻ります

### **色のこさホットキー:**

Blue ( 青 ):ズームインします(+10%)。 Yellow (黄):ズームアウトします(-10%)。 OK:ズームを元に戻します

### **矢印キー:**

上 / 下 / 左 / 右:ページを調整します。(ページがズームイン / ズ ームアウトしているとき) 左:前のページに進みます。(ページがズームイン / ズームアウ

トしていないとき) 右:次のページに進みます。(ページがズームイン / ズームアウ

### **組み合わせキー:**

トしていないとき)

数字キー + OK キー:特定のページを選択し、OK キーを 押して、ページを変更します。

- 数字キーを押します。

## **4.7. CMND & Play**

## **4.7.1. 設定**

1) Server ( サーバー ) CMND & Play サーバーアドレスを設定します。 2) Account ( アカウント ) CMND & Play アカウントを設定します。 3) PIN Code (PIN  $\Box - \ddot{\dag}$ ) CMND & Play PIN コードを設定します。 4) Version ( バージョン ) Ver.2 と Ver.3 という 2 つのオプションがあります。 • バージョン 2.0/2.2 契約を使用

• バージョン 3.0/3.1 契約を使用

Ver2 を利用するときは、サーバー / アカウント /PIN コードは利 用できません。アイテムは灰色表示になります。

5) Content ( コンテンツ )

内部ストレージ /SD カード /USB ストレージの 3 つから選択でき ます。

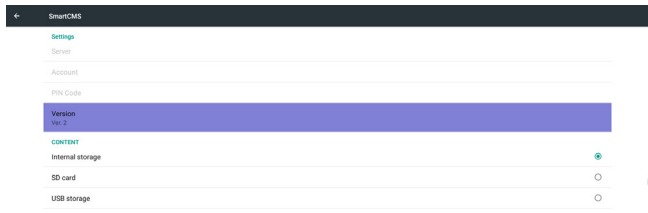

### <span id="page-31-0"></span>55BDL5055P

## <span id="page-31-1"></span>**4.8. カスタムアプリ**

カスタマーソースに対してアプリケーションを設定することができ ます。

注記:

(1) ユーザーがインストールしたアプリのみを表示します。 (2) システムのプレインストールアプリを表示しません。

## **4.8.1. OSD メニューの操作:**

リモコンのソース入力 -> カスタム カスタマー APK を設定している場合、ソースをカスタマーモードに 切り替えると、PD はカスタマーアプリを開きます。

カスタマー APK を設定していない場合、ソースをカスタマーモード に切り替えると、PD はブラック画面を表示します。

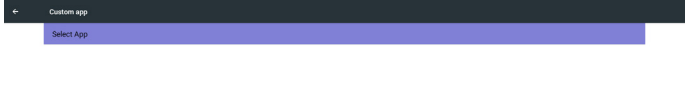

**4.8.2. 機能の紹介**

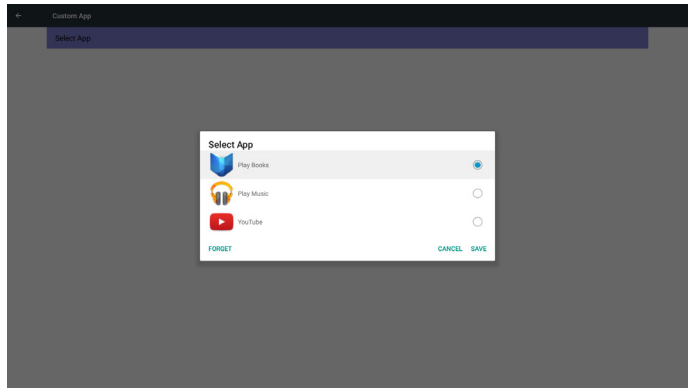

## **Save ( 保存 )**

アプリを選択し、保存をクリックすると保存機能が実行されます。

## **Forget ( 削除 )**

削除を押した後、以前保存した情報を削除することができます。 **Cancel ( キャンセル )**

変更を行わないで、直接ウィンドウを閉じてください。

カスタマー APK がインストールされていない場合、一覧はブランク になります。

一覧がブランクになり、「保存」「削除」はグレーになり、使用すること ができません。

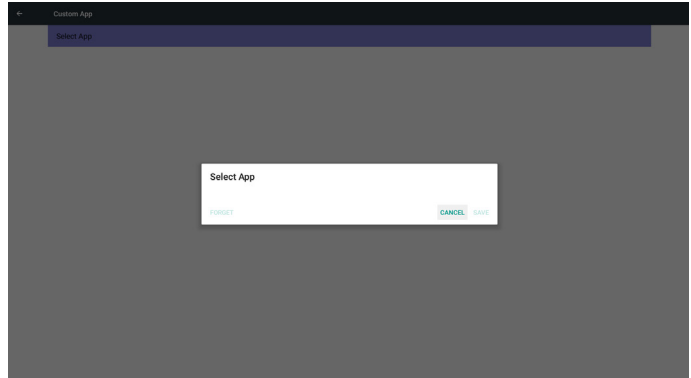

カスタマー APK がインストールされている場合、一覧からインスト ール済みのカスタマー APK を選択することができます。

• ケース 1:カスタムアプリが設定されていない場合。 カスタマーアプリが表示され、自動的に最初の項目がハイライ ト表示されます。

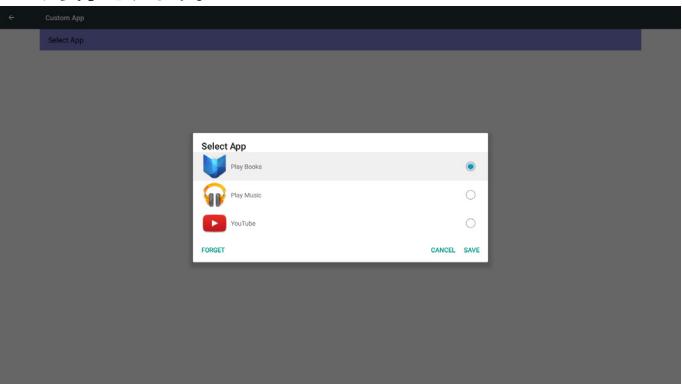

• ケース 2:カスタムアプリが設定されている場合(アイコンに右 にエンティティサークルが表示されます)

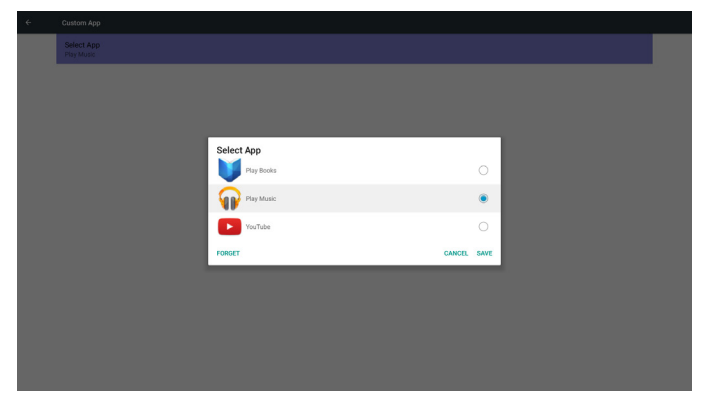

## <span id="page-32-0"></span>**5. サイネージディスプレイ**

## **5.1. Setting ( 設定 )**

メイン項目の設定:

- 1). Ethernet ( イーサネット )
- 2). Proxy ( プロキシ )
- 3). Signage Display ( サイネージ表示 )
- 4). System Tools ( システムツール )
- 5). Display(ディスプレイ)
- 6). Storage( ストレージ )
- 7). APPS(アプリ)
- 8). Security( セキュリティ)
- 9). Date & time( 日付と時間 )

### 10). About( バージョン情報 )

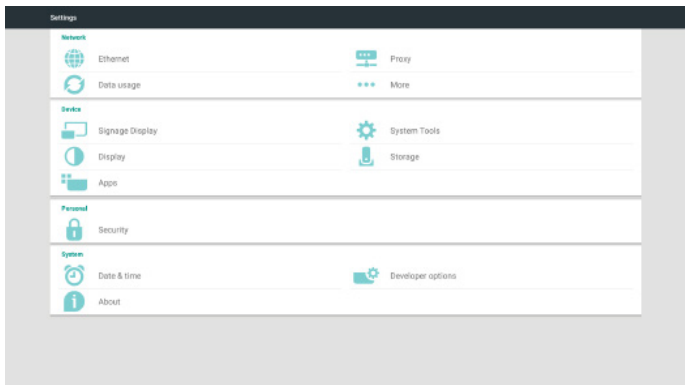

## **5.2. Ethernet ( イーサネット)**

有効 / 無効を介して、イーサネットのオン / オフを制御します。イー サネットを有効にすると、以下が表示されます。

- 1). 接続タイプ(利用可能なタイプは、DHCP/スタティックIPです)
	- a. DHCP
	- b. Static IP (静的 IP)
	- c. IP Address (IP アドレス )
	- d. Netmask ( ネットマスク )
	- e. DNS Address (DNS アドレス )
	- f. Gateway ( ゲートウェイ )
- 2). MAC Address (MAC アドレス )

### **5.2.1. DHCP**

DHCP モード:

- 1). IP アドレス、ネットマスク、DNS アドレスおよびゲートウェイ を変更することができません。
- 2). 接続に成功すると、現在のネットワーク構成が表示されます。

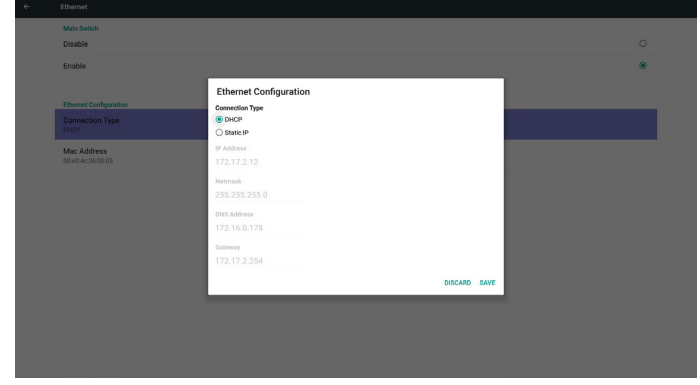

## **5.2.2. Static IP ( 静的 IP)**

スタティックIP の場合、ユーザーは、手動でIPアドレス、ネットマスク、 DNS アドレスおよびゲートウェイを入力することができます。 注記:

IP アドレス、ネットマスク、DNS アドレスおよびゲートウェイアドレ

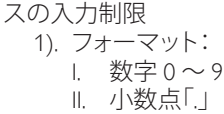

III.

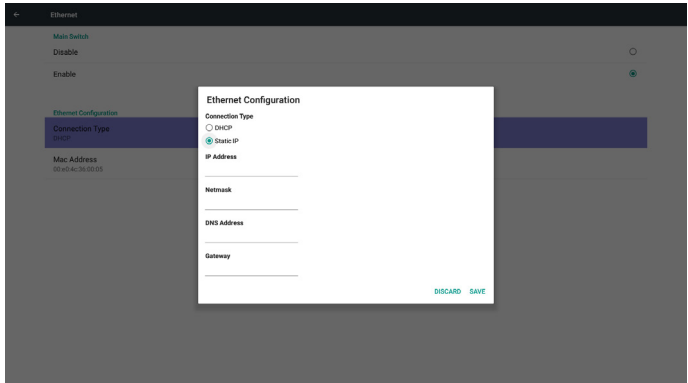

## **5.3. Proxy ( プロキシ )**

ブラウザーはプロキシサーバーに接続し、プロキシサーバーにイン ターネット上のいくつかのウェブサイトに接続するよう依頼します。 有効 / 無効にして、プロキシサーバーのオン / オフを切り替えます。

- 「Enable ( 有効 )」をクリックすると、プロキシ機能が「ON ( オン )」 に切り替わります。
- 「Proxy hostname ( プロキシホスト名 )」を入力します。(プロキシ サーバーの IP アドレス)
- 「Proxy port ( プロキシポート )」を入力します。(プロキシサーバ ーのポート番号)
- 「Type ( タイプ )」を選択します。(プロキシサーバーのタイプ。)
- 完了しました。
	- プロキシサーバーが接続するための認証を必要とする場合 は、認証を「確認」し、ユーザー名とパスワードを入力してく ださい。
	- プロキシサーバーが接続するための認証を必要としない場 合。

<span id="page-33-0"></span>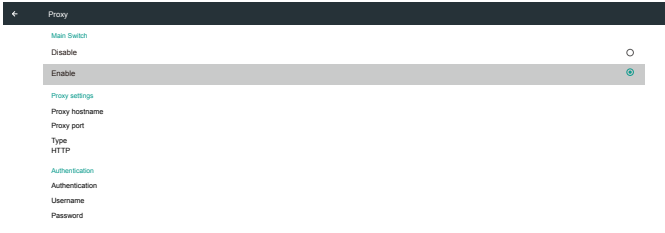

#### 注記 :

- HTTP、HTTPS、SOCKS4、SOCKS5 のプロキシタイプがサポー トされています。
- TCP ポート 80 および 443 および 5228 のプロキシサーバー 経由の接続のみをサポートします。
- Windows Server Series での認証を使用するプロキシサーバ ーはサポートされていません。

## **5.4. Signage Display ( サイネージ表示 )**

6 つのグループに分割します:General Settings ( 一般設定 ) / Server Settings (サーバー設定) / Source Settings (ソース設定) / Security (セ キュリティ) / Other ( その他 )

- 1). General Settings ( 一般設定 )
	- A. Signage Display Name ( サイネージ表示 )
	- B. Boot Logo ( ブートロゴ )
	- C. Screenshot ( スクリーンショット )
- 2). Server Settings ( サーバー設定 )
	- A. Email Notification ( 電子メール通知 )
	- B. FTP
	- C. Remote Control
	- D. SICP Network Port (SICP ネットワークポート )
- 3). Source Settings ( ソース設定 )
	- A. Media Player ( メディアプレーヤー )
	- B. Browser ( ブラウザー )
	- C. CMND & Play
	- D. PDF Player (PDF プレーヤー )
	- E. Custom App ( カスタムアプリ)
- 4). Security( セキュリティ)
	- A. External Storage ( 外部ストレージ )
- 5). Other ( その他 )
	- A. TeamViewer Support (TeamViewer のサポート )
	- B. Platform Web API ( プラットフォーム Web API)

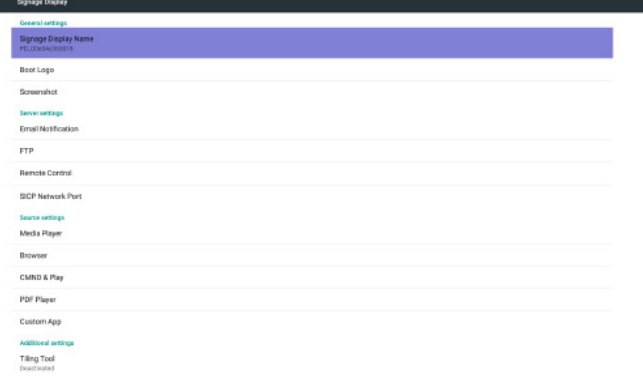

## **5.4.1. General Settings ( 一般設定 )**

1. Signage Display Name ( サイネージ表示名 )

PD 名を「PD\_」 + イーサネット MAC アドレスに設定します。 注記 :

入力制限:

- (1) 長さ:最大 36 文字
- (2) 形式:制限なし

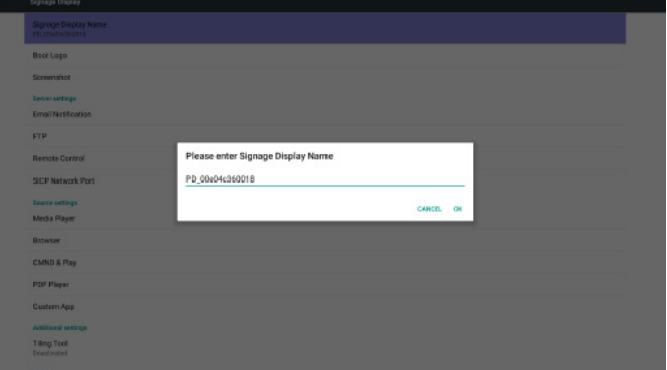

2. Boot Logo ( ブートロゴ )

1). スカラー OSD メニューでは、Android ブートロゴ表示の有効 / 無効を制御することができます。 スカラー OSD メニューの操作: RCU: Home ( ホーム ) -> Configuration2 ( 詳細設定 2) -> Logo ( ロゴ ) -> On/Off/User ( オン / オフ / ユーザー )

ユーザーモードでは、ユーザーは、自分自身のブートロゴ表 示アニメーションファイルを選択することができます。

#### 注記 :

(1) ブートアニメーションファル名は以下の通りでなければ なりません:bootanimation.zip (2) ユーザーが USB および SD カードを選択するためのウィ - 、<br>バウがポップアップ丰テナカすオ 原生順估の問題はねり

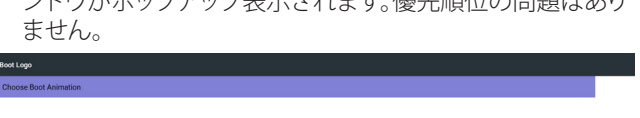

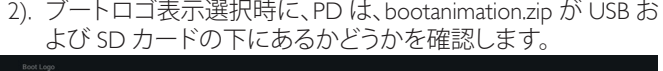

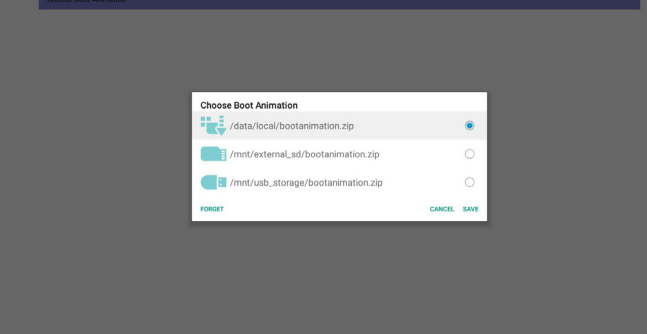

### 機能の紹介:

- a. オプションの説明
- /data/local

SD カードまたは USB からコピーされ、カスタマイズされた ブート表示アニメーションファイルを使用します

/mnt/external\_sd

SD カードの下のブートアニメーションファイルを使用します /mnt/usb\_storage

USB の下のブートアニメーションファイルを使用します b. 保存

保存キーを押して、SD カードまたは USB の bootanimation.zip を /data/local に保存し、ブートロゴ表示として設定します。

c. 削除

削除キーを押して、/data/local bootanimation.zip を削除し、ブー トロゴ表示を行わないようにします。

d. キャンセル

変更なしで、ダイアログを閉じます。

シナリオの紹介:

#### ケース 1:

ユーザーが、カスタマイズされたブートロゴ表示を設定していま せん。PD は、SD および USB の下に bootanimation.zip ファイルを 見つけることができません。一覧はブランクになります。保存お よび削除ボタンはグレーになり、使用することができません。

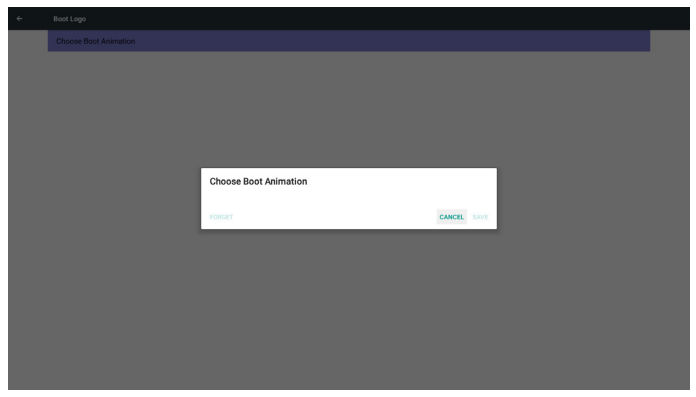

### ケース 2:

ユーザーが、カスタマイズされたブートロゴ表示を設定しておら ず、PD は、SD または USB の下に bootanimation.zip ファイルを見 つけることができません。画面に bootanimation.zip が表示され、 最初のファイルが自動的に選択されます。

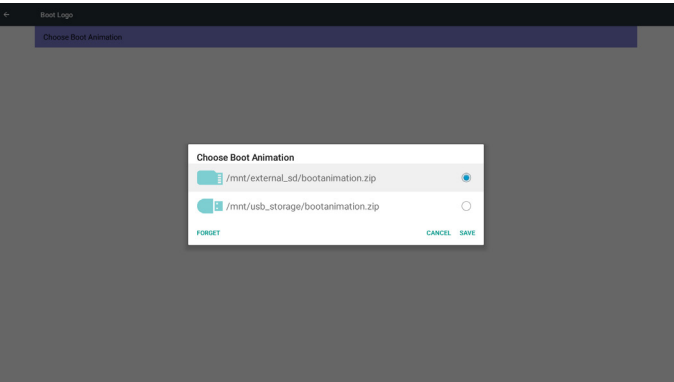

ケース 3:

ユーザーがカスタマイズされたブートロゴ表示を設定している 場合、画面に /data/local/bootanimation.zip が表示されます

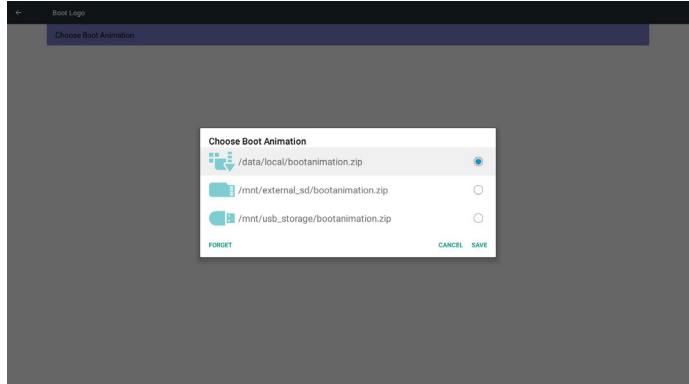

3). OSD メニューのロゴ項目がオンまたはオフである場合、ユー ザーは、Android 設定でブートアニメーションを選択すること ができません。

3. Screenshot ( スクリーンショット )

有効 / 無効を介して、スクリーンショットのオン / オフを制御します。 有効にすると、スクリーンショットのタイムスロットおよび保存パス を設定することができます。

注記:

削除およびスクリーンショットのタイムスロット:

- (1) 初期時刻 0 秒において画像を削除します。
- (2) 最初の 40 秒においてスクリーンショットを取得します。

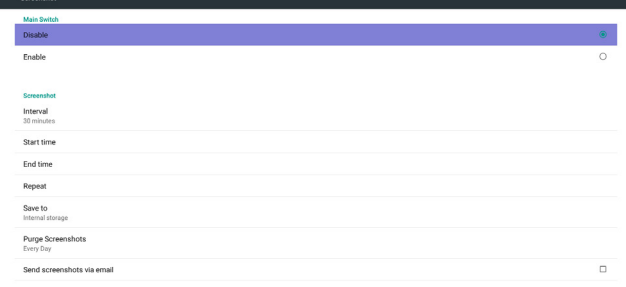

### 55BDL5055P

### 1). Interval(間隔)

間隔時間枠を設定します。30 分または 60 分です。

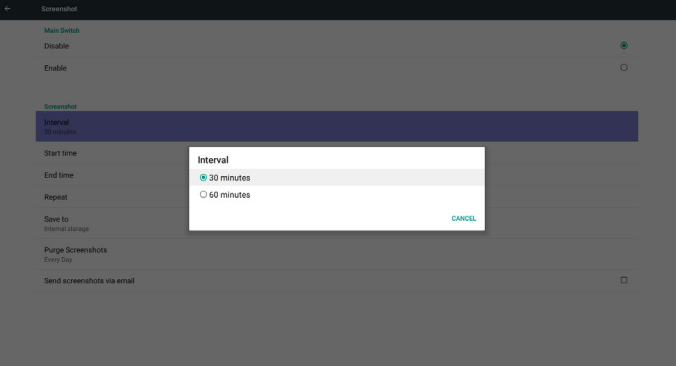

2). Start Time ( 開始時間 )

スクリーンショットの開始時間を設定します。

### 注記:

- (1) ダイアログのキャンセルなし、確認ボタン。
- (2) 戻るキーを押して、設定用のダイアログを終了します。
- (3) 開始時刻を終了時刻の後にすることができません。

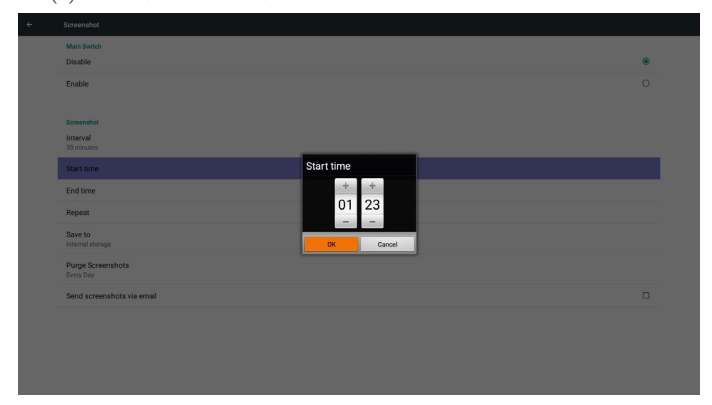

3). End Time ( 終了時間 )

スクリーンショットの終了時間を設定します。

### 注記:

- (1) ダイアログのキャンセルなし、確認ボタン。
- (2) 戻るキーを押して、設定用のダイアログを終了します。
- (3) 開始時間を終了時間の後にすることができません。

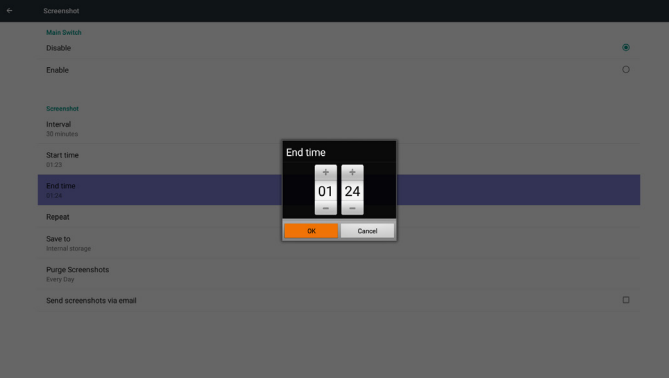

4). Repeat ( 繰り返し )

スクリーンショットの繰り返しサイクルを設定します。スクリーン ショットの時間枠を選択することができます。(複数選択)

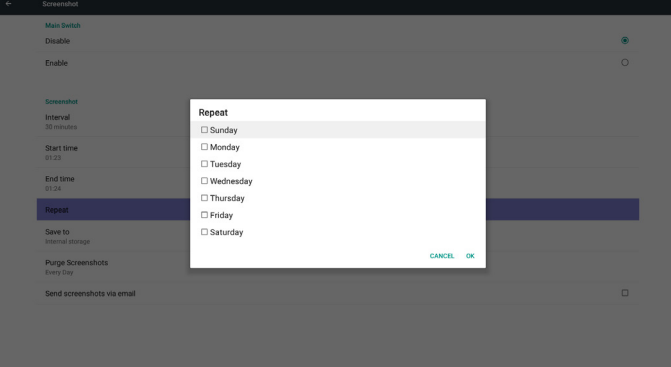

5). Save to ( 保存先 )

スクリーンショットの保存パスを設定します。内部ストレージ、SD カードまたは USB ストレージです。

### 注記 :

画像ストレージパス:

(1) 内部ストレージ/USBストレージ/SDカードのルートに、PDは、 自動的にフォルダーを作成します。

(2) 画像は、philips/Screenshot/ に保存されます。

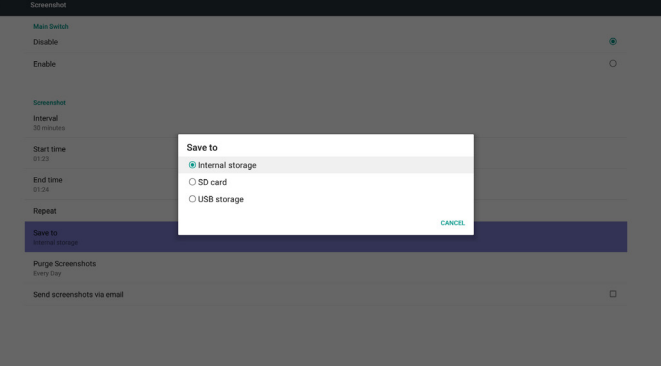

6). Purge Screenshots ( スクリーンショットの削除 ) 削除時間枠を設定します。1 日または 1 週間です。

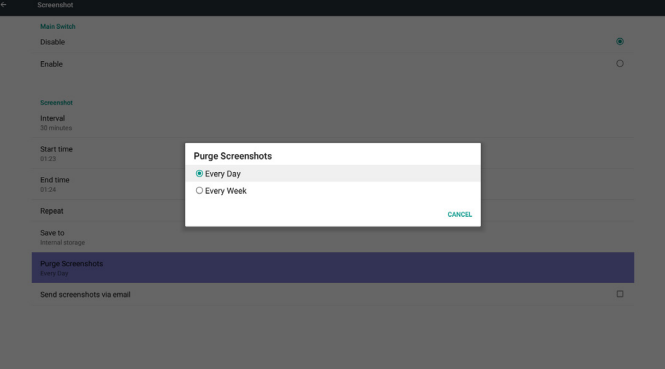

7). Send screenshots via email ( 電子メールでスクリーンショット を送信する。)

このアイテムの確認後、管理者のメールにスクリーンショットを 送信します。

「電子メール通知」を参照してください。

注記:

(1) メール設定が完了していることを確認してください

(2) キャプチャのたびにすぐに送信する

 $\overline{\mathbf{B}}$  may be

## **5.4.2. Server Settings ( サーバー設定 )**

1. Email Notification ( 電子メール通知 )

有効/無効を介して、メールのオン/オフを制御します。有効にすると、 ユーザーはメール通知設定を設定できます。

- イベントの直後、メールを自動送信し、管理者に通知します。
	- (1) 重大:一部の Android システムの警告メッセージ
	- (2) メディアプレーヤー:再生リストが空か、メディアファイルが サポートされていません…
	- (3) ブラウザ:再生リストが空です。
	- (4) CMND & Play:コンテンツがありません
	- (5) Pdf プレーヤー:再生リストが空です
	- (6) Ftp:誰かが PD にログイン

1). SMTP メール

注記 :

パスワードの入力制限 (1) 長さ:6 ~ 20 文字 (2) 形式:制限なし

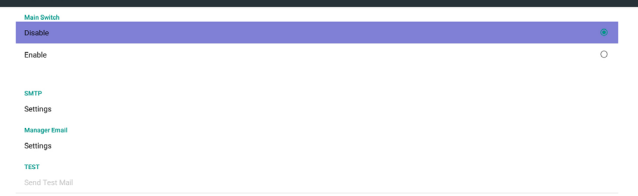

SMTP 詳細設定を行います。ユーザーは、Gmail アカウントまたは 他のメールアカウントを設定し、SMTP サーバー、セキュリティタ

イプおよびポート項目を設定することができます。

(3) ポートを使用しないでください:5000

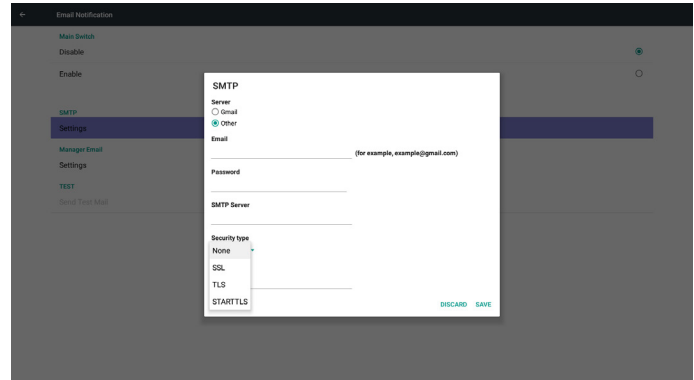

### Gmail 安全設定

Gmail 設定後、マネージャーに送信することができない場合は、 Gmail テストアカウントにログインし、ウェブサイト :

(https://www.google.com/settings/security/lesssecureapps)にアクセ スしてください。

「安全性の低いアプリに対するアクセス」を確認し、オンに設定し てください。

Google

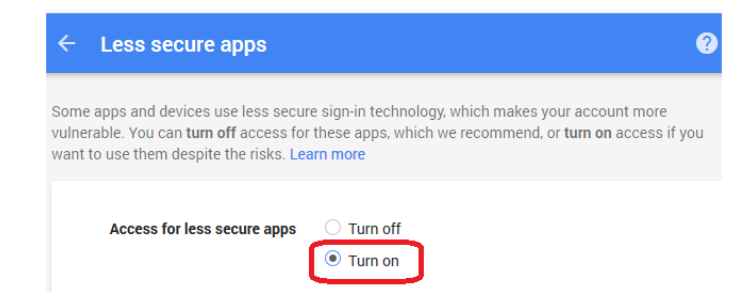

#### Yahoo メールセキュリティ設定

設定が完了したとき Yahoo メールが動作しない場合、「Allow apps that use less secure sign in ( セキュリティが低いアプリのサイ ンインを許可する )」アイテムが有効になっていることを確認して ください。<br><sup>YAHOO!</sup>

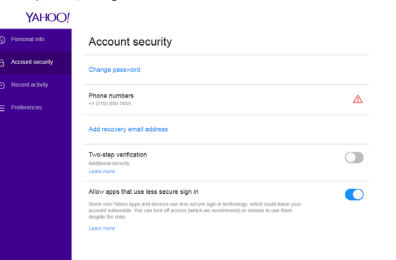

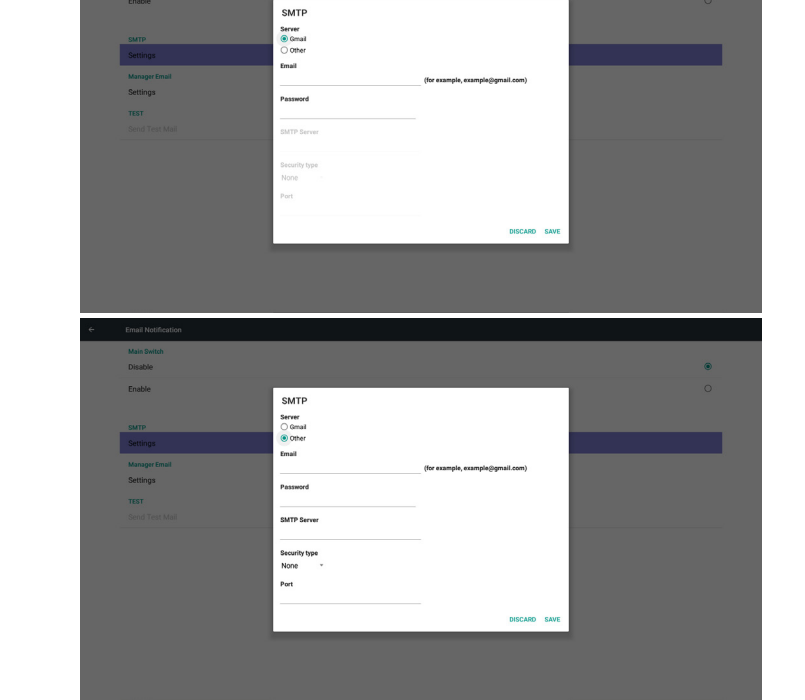

### 55BDL5055P

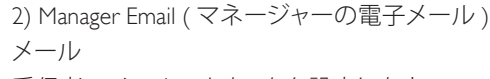

### 受信者のメールアカウントを設定します

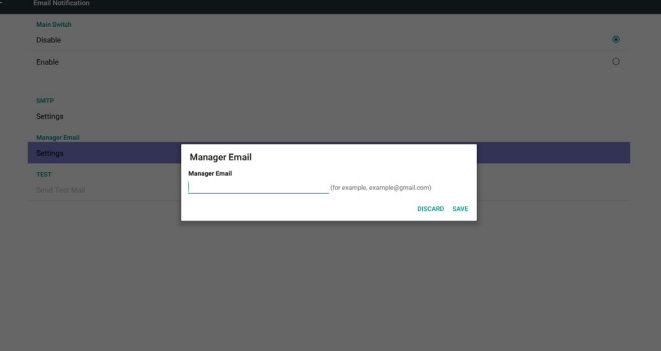

### 3) Test ( テスト )

テストメールを送信します

Gmail アカウントの受信 / 送信機能をテストします。

#### 注記:

メールが無効になっているとき、「Send Test Mail(テストメールの 送信)」ボタンは灰色表示されます。

#### 2. FTP

有効 / 無効を介して、FTP のオン / オフを制御します。設定後、PD は FTP ファイルを共有することができます。

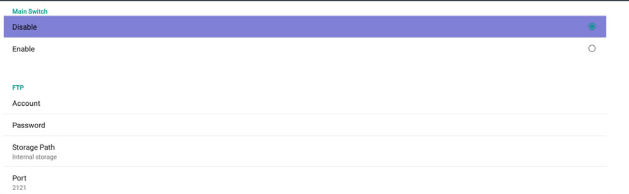

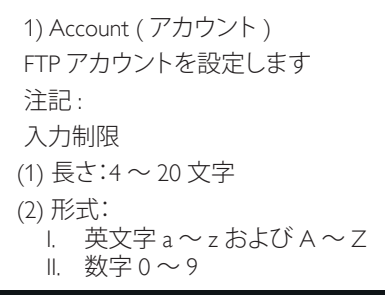

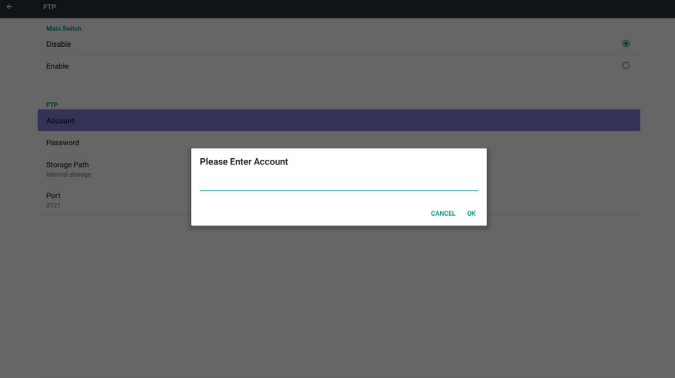

2) Password ( パスワード ) FTP パスワードを設定します。 注記:

## 入力制限

- (1) 長さ:6 ~ 20 文字 (2) 形式: I. 英文字 a ~ z および A ~ Z
	- II. 数字 0 ~ 9

FTP パスワードが表示されます

(1) リモコンを介してパスワードを設定する場合、パスワードの代 わりに「\*」が表示されます。

(2) 設定後、パスワード文字は「\*」記号として表示されます。パスワ ード入力前:

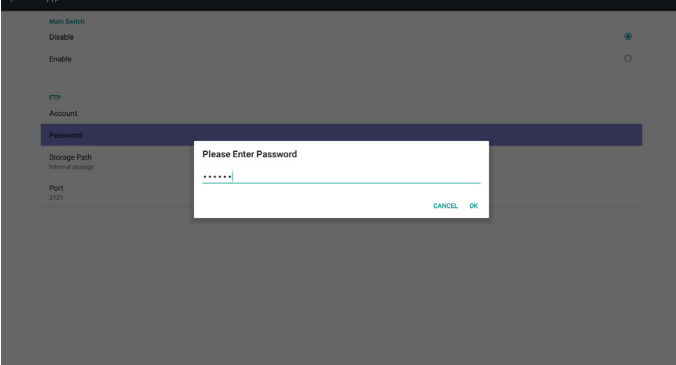

3) Storage Path ( ストレージパス ) 固定パスは内部ストレージです 注記 : 内部ストレージのみを表示します。変更できません。

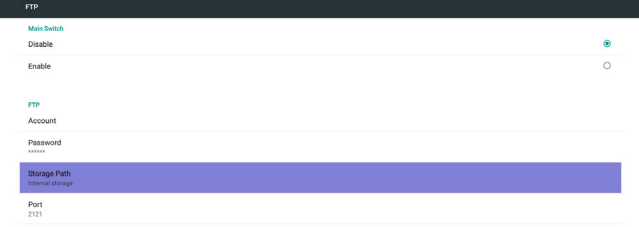

### 4) ポート

FTP ポート番号を設定します。デフォルト : 2121 注記 :

#### 入力制限

- (1) 長さ:最大 5 文字
- (2) 範囲:1025-65535
- (3) 形式:数字 0 ~ 9
- (4) ポートを使用しないでください:5000、15220、28123、28124 (5) 接続ポートは 1024 以降にする必要があります

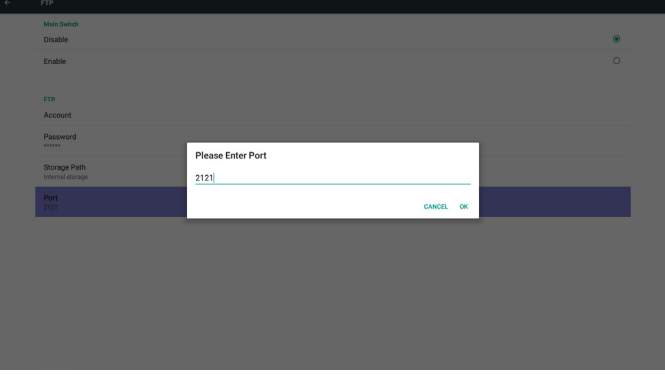

### 3. Remote Control

有効 / 無効を介して、リモコンのオン / オフを制御します。

ユーザーは、サーバーアドレスを入力することができます。サーバ ーが登録されていない場合、ユーザーに PIN コードを問い合わせ ます。

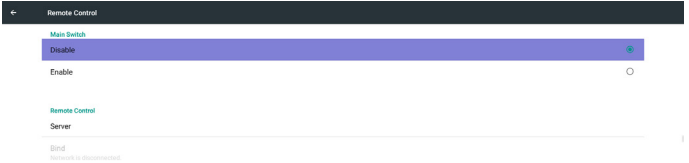

- 4. SICP Network Port (SICP ネットワークポート )
- SICP ネットワークポートを変更します。
	- 注記 : 入力制限
	-
	- (1) 長さ:最大 5 文字 (2) 範囲:1025-65535
	-
	- (3) 形式:数字 0 ~ 9
	- (4) 接続ポートは 1024 以降にする必要があります
	- (5) ポートを使用しないでください:15220、28123、28124

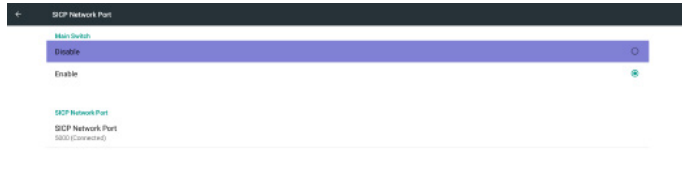

## **5.4.3. Source Settings ( ソース設定 )**

1. Media Player ( メディアプレーヤー ) メディアプレーヤーの再生一覧および効果設定を編集することが できます。

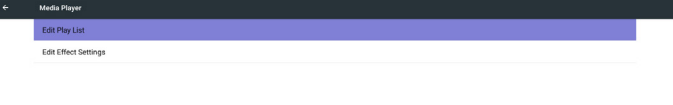

### バインド状態:

- (1) ネットワークが切断されている場合、ネットワークが切断され ている旨を表示します。
- (2) ネットワークが接続されており、リモコンサーバーが切断され ている場合、サーバーが切断されている旨を表示します。
- (3) リモコンサーバーが未バインド状態をフィードバックする場 合、サーバーが未バインドである旨を表示します。
- (4) サーバーが正常にバインドされた場合、サーバーがバインド されている旨を表示します。
- (5) 誤った PIN コードを入力した場合、エラー PIN コードを表示し ます。

(1) メディアプレーヤーの再生一覧編集ページを開きます。

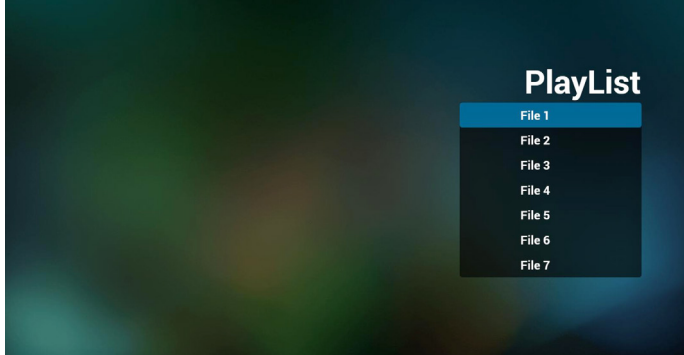

(2) メディアプレーヤーのスライドショー効果編集ページを開きま す。 **Settings Repeat Mode** 

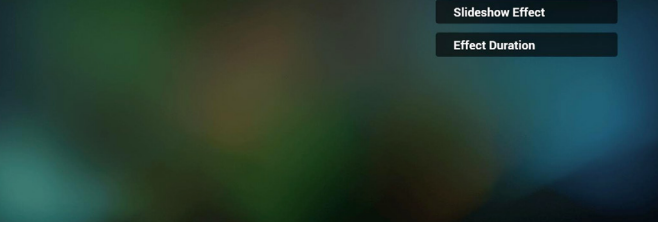

2. Browser ( ブラウザー )

ブックマーク詳細設定を編集することができます。

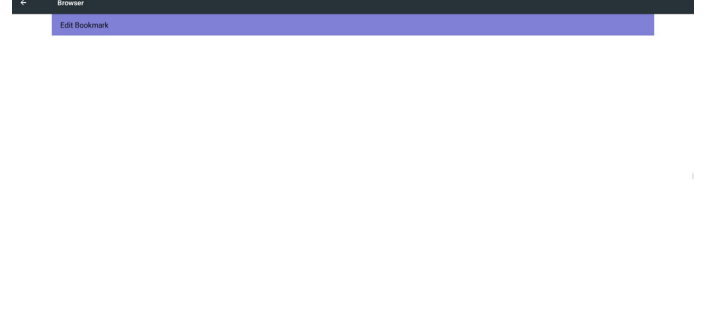

(1) ブラウザー設定ページを開きます。

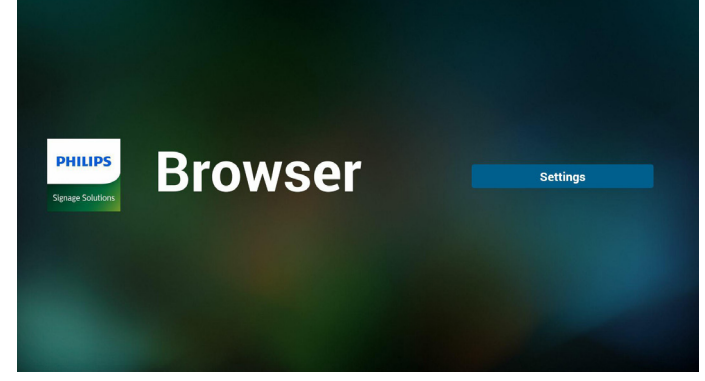

### 3. CMND & Play

1) Server ( サーバー ) CMND & Play サーバーアドレスを設定します。 2) Account ( アカウント ) CMND & Play アカウントを設定します。 3) PIN Code (PIN  $\Box$  $\vdash$   $\vdash$  ) CMND & Play PIN コードを設定します。 4) Version ( バージョン ) Ver.2 と Ver.3 という 2 つのオプションがあります。 • バージョン 2.0/2.2 契約を使用 • バージョン 3.0/3.1 契約を使用 Ver2 を利用するときは、サーバー / アカウント /PIN コードは利 用できません。アイテムは灰色表示になります。 5) Content ( コンテンツ )

内部ストレージ /SD カード /USB ストレージの 3 つから選択でき ます。

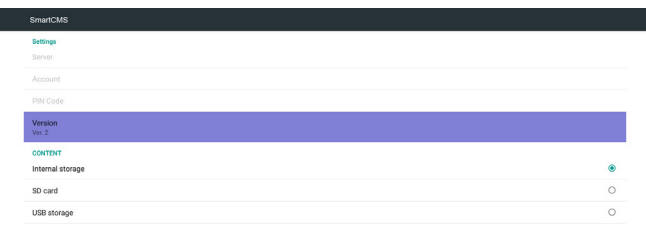

4. PDF Player (PDF プレーヤー )

PDF プレーヤーの再生一覧および効果設定を編集することができ ます。

(1) PFD プレーヤーの再生一覧編集ページを開きます。

| <b>PlayList</b> |
|-----------------|
| File 1          |
| File 2          |
| File 3          |
| File 4          |
| File 5          |
| File 6          |
| File 7          |

(2) PDF プレーヤーの効果編集ページを開きます。

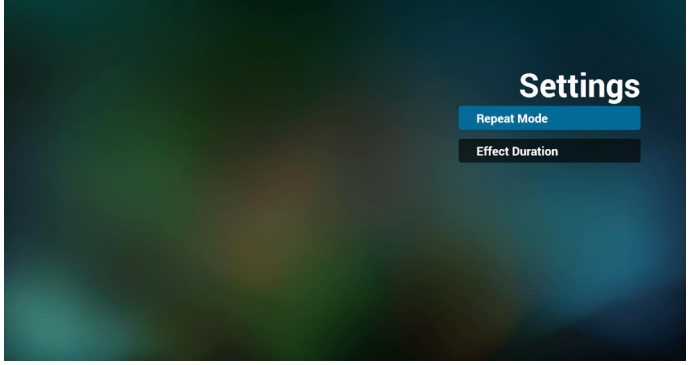

5. Custom App ( カスタムアプリ) ページ 28 [カスタムアプリを](#page-31-1)参照してください

## <span id="page-40-0"></span>**5.4.4. Security ( セキュリティ)**

外部ストレージ:外部ストレージをロック / ロック解除します。

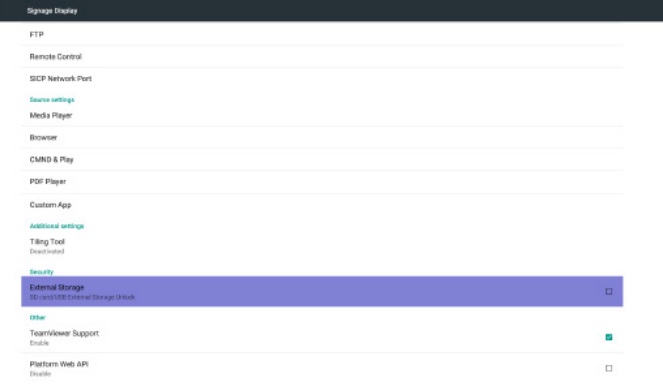

## **5.4.5. Other ( その他 )**

1. TeamViewer のサポート

TeamViewer のサポートを有効 / 無効にします。

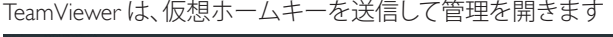

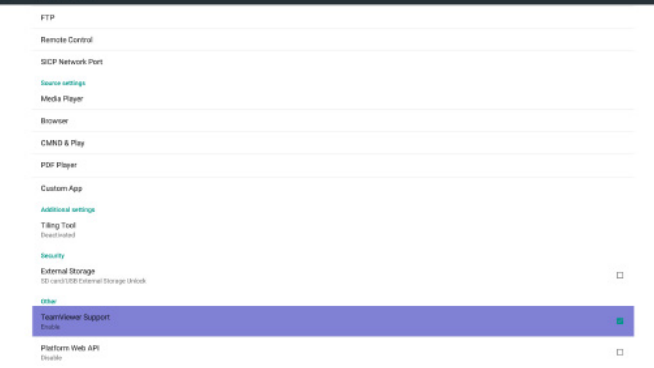

### 無効:概要は無効です。

有効:概要は有効です。

2. プラットフォーム Web API

プラットフォーム Web API を有効 / 無効にします。

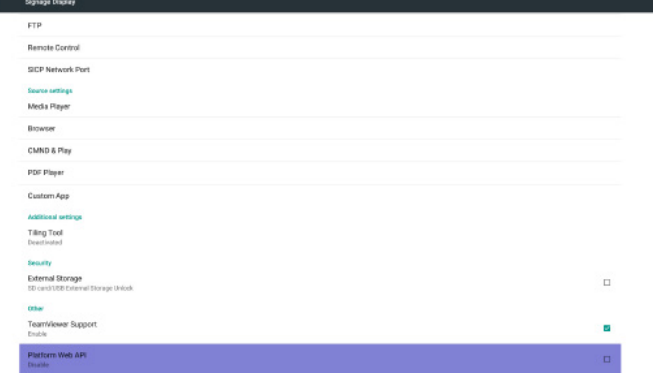

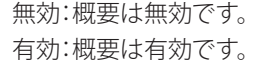

## **5.5. System Tools ( システムツール )**

システムツールには、4 つのメイン機能があります:

- (1) Clear Storage ( ストレージの消去 )
- (2) Factory Reset (リセット )
- (3) Import & Export ( インポートおよびエクスポート )
- (4) Clone Media Files ( 複製 )

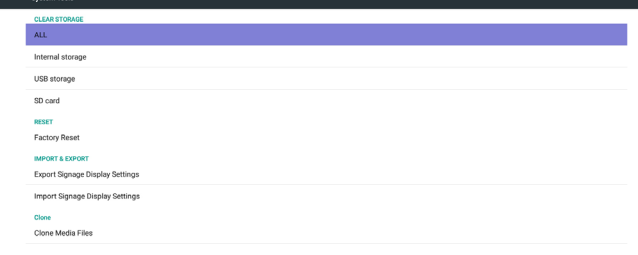

## **5.5.1. Clear Storage ( ストレージの消去 )**

目的は、Philips フォルダー内のすべてのデータを消去することです。 4 つのモードに分割されます:

- (1) すべての Philips フォルダーを消去します。
- (2) 内部ストレージ下の Philips フォルダーのみを消去します。
- (3) USB ストレージ下の Philips フォルダーのみを消去します。
- (4) SD カード下の Philips フォルダーのみを消去します。

消去することができるすべてのフォルダーを表示するウィンドウが ポップアップ表示されます。

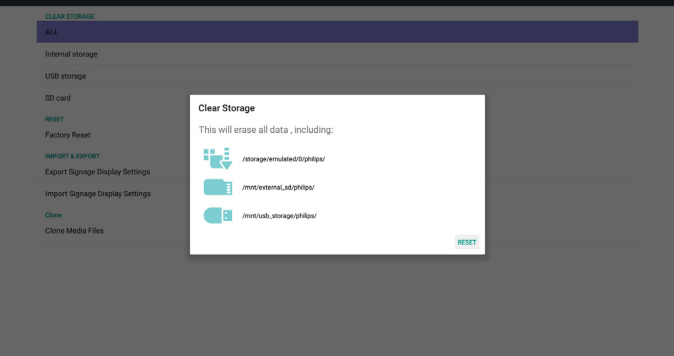

## **5.5.2. Factory Reset (リセット)**

オールリセットにより、工場出荷時デフォルト設定に復元することが できます。

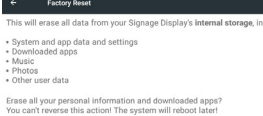

<span id="page-41-0"></span>OK を押すと、リセット機能が自動的に実行されます。

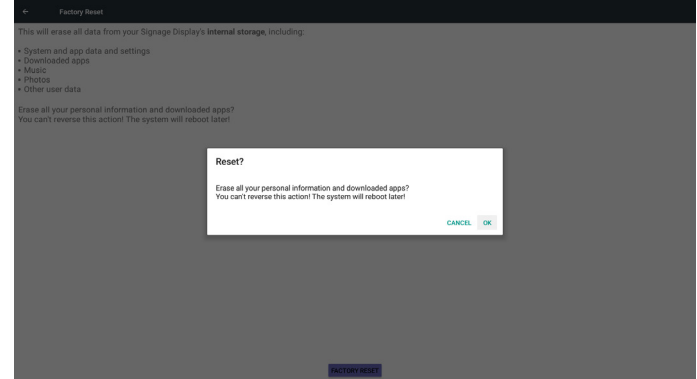

## **5.5.3. Import & Export ( インポートおよびエクスポー ト)**

PD 設定のインポートおよびエクスポート機能。 注記:

- (1) 保存されるファイル名:settings.db
- (2) ストレージの Philips フォルダーに保存します。
- 1. サイネージディスプレイ設定をエクスポートする

USB または SD カードの下の Philips フォルダーに settings.db をエク スポートします。

(1) settings.db をエクスポートします

(2) サードパーティ apk を Philips/app にエクスポートします

注記 : USB または SD カードの下に Philips フォルダーが存在しない 場合、自動的に作成されます。

利用できるすべてのストレージ ( 内部ストレージ /SD/USB) を一覧 表示する

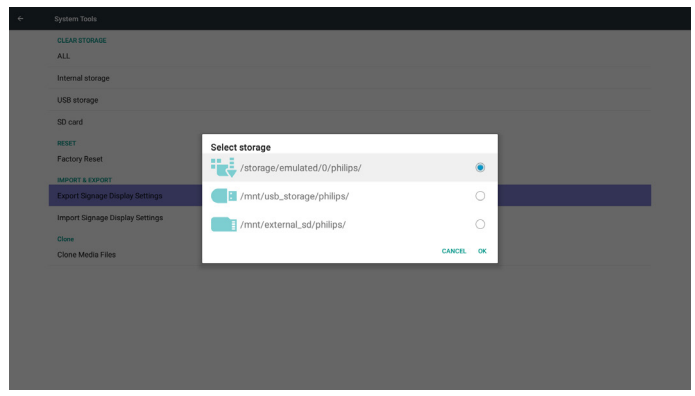

2. サイネージディスプレイ設定をインポートする

USB または SD カードの下の Philips フォルダーから settings.db をイ ンポートします。

(1) settings.db をインポートします

(2) サードパーティ apk を Philips/app から自動インストールします 利用できるすべてのストレージ ( 内部ストレージ /SD/USB) を一覧 表示する

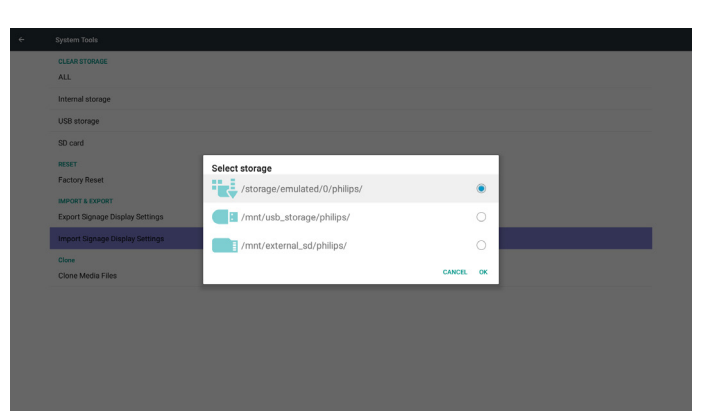

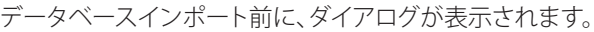

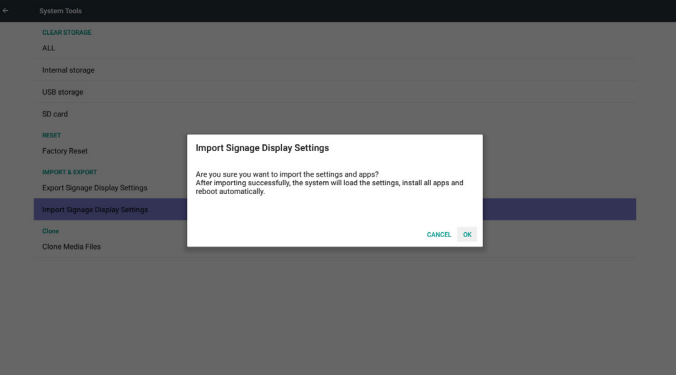

## **5.6. Clone Media File ( 複製 )**

内部ストレージ、SD カード、USB ストレージの Philips フォルダーに あるメディアファイルを複製します。  $\overline{\epsilon}$ 

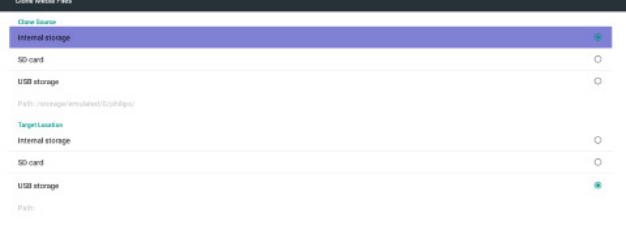

1. Philips フォルダーの下に表示される、複製されたフォルダーの 名前

 $_{\rm core}$ 

- **(1) philips/photo**
- **(2) philips/music**
- **(3) philips/video**
- **(4) philips/cms**
- **(5) philips/pdf**
- **(6) philips/browser**
- 2. 複製されたフォルダーの拡張子の名前は「.cms」です

### **複製元**

- (1) 内部ストレージ
	- a. FTP を確認 b. /Philips/ を確認
- (2) SD / USB
- ルートの下にあるファイル

## <span id="page-42-0"></span>**複製先**

(1) 内部ストレージ /Philips/ に保存 (2) SD / USB ルートに保存

## **5.7. Display ( ディスプレイ )**

ユーザーはフォントサイズを変更できます:小 / 中 / 大 / 特大

## **5.10. Security ( セキュリティ)**

SIM PIN コードを設定する / 無効にする

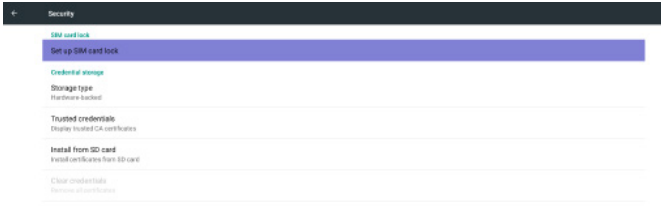

No apps

## **5.8. Storage ( ストレージ )**

現在の PD Android ストレージ情報を表示します。

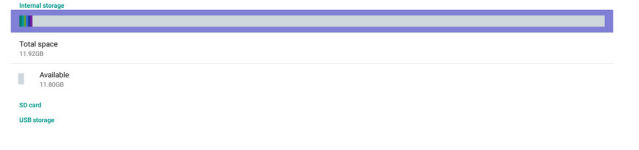

## **5.10.1. 資格情報の保存**

資格情報関連の機能を設定します。 資格情報のインストール後、起動時にロックを解除するには、マウ スを使用してロックを解除します。

## **5.11. Date & time ( 日付と時間 )**

スカラー OSD メニューを介して、自動時間オン / オフを制御します。 スカラー OSD メニューで自動時間をオフに切り替えている場合、ユ ーザーは、タイムゾーンを手動で設定することができます。

注記:

新しい NTP サーバーを追加して、現在のサーバー IP を表示します。

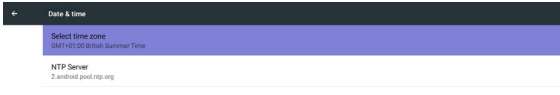

### **SD カードおよび USB ストレージ:**

SD カードまたは USB を挿入する必要があります。SD カードまたは USB ストレージの合計容量および利用可能容量が表示されます。

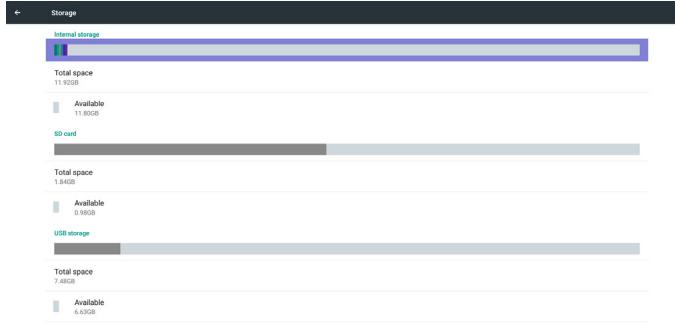

## <span id="page-43-0"></span>**5.12. About ( バージョン情報 )**

情報における主な情報:

- (1) System updates ( システムアップデート )
- (2) Legal information ( 法的情報 )
- (3) Android version (Android バージョン )
- (4) Kernel version (カーネルバージョン)
- (5) Build number ( ビルド番号 )

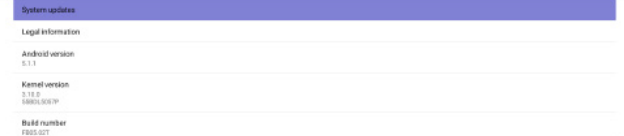

## **5.12.1. システムアップデート**

1. USB または SD カードの update.zip を自動的に検索します。 検索された場合、一覧にユーザー選択が表示されます。 注記:

- (1) Android フルイメージのみをサポートします。
- (2) ファイル名は update.zip である必要があります。
- (3) ファイルはストレージのルートにある必要があります。

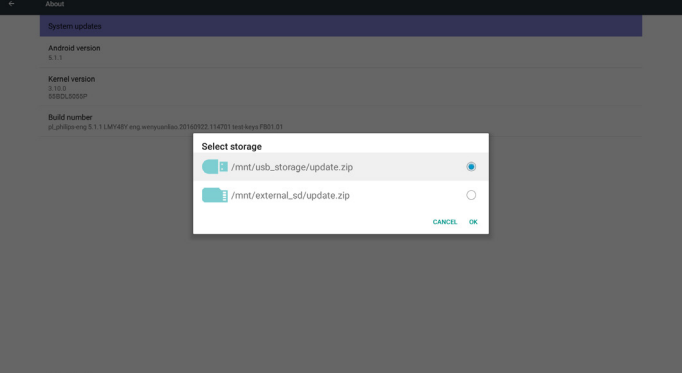

2. update.zip ファイルを選択すると、PD が再起動し、アップデート を開始します。

## **5.12.2. 法的情報**

オープンソースライセンスを表示します。

## <span id="page-44-0"></span>**6. OSD メニュー**

オンスクリーンディスプレイ(OSD)構造の全体図を以下に示します。 この全体図は、ディスプレイをさらに調整する場合の参照として使 用できます。

**6.1. OSD メニューをナビゲートする**

### **6.1.1. リモコンを使用して OSD メニューをナビゲート する**

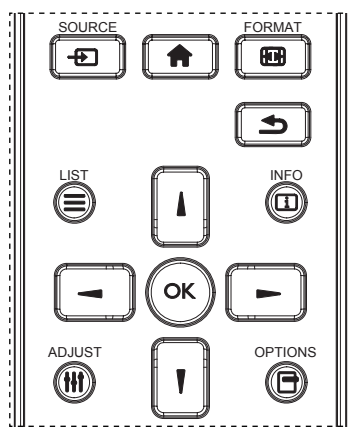

- 1. リモコン上の [●] ボタンを押して、OSD メニューを表示します。
- 2. [1] ボタンもしくは [ ] ボタンを押して、調整したい項目を選択 します。
- 3. [OK] または [-]ボタンを押して、サブメニューに入ります。
- 4. サブメニュー内では、[1] ボタンまたは [1] ボタンまたは項目 を切り換えて、[ ━ ] ボタンまたは [ ━ ] ボタンを押して設定を 調整します。 サブメニューがある場合には、[OK] または [ ► ] ボタンを押してサブメニューに入ります。
- 5. [1] ボタンを押して直前のメニューに戻るか、または [4] ボ タンを押して OSD メニューを離れます。

### **6.1.2. ディスプレイのコントロールボタンを使用して、 OSD メニューをナビゲートする**

- 1. [メニュー ] ボタンを押して、OSD メニューを表示します。
- 2. [ 十 ] ボタンもしくは [ ― ] ボタンを押して、調整したい項目を選 択します。
- 3. [ 十] ボタンを押して、サブメニューに入ります。
- 4. サブメニュー内では、[▲1ボタンまたは [▼1ボタンまたは項  $\exists$ を切り換えて、[+]ボタンまたは [ー]ボタンを押して設定 ーニッシン・コン・コン<br>を調整します。 サブメニューがある場合には、[ <del>十</del> ] ボタンを押 してサブメニューに入ります。
- 5. [メニュー] ボタンを押して直前のメニューに戻るか、または [ メニュー ] ボタンを数回押して OSD メニューを離れます。

**6.2. OSD メニューの概要**

## **6.2.1. 映像設定メニュー**

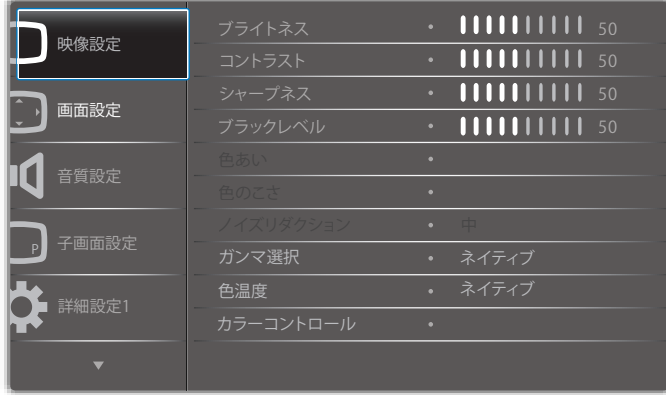

### **ブライトネス(映像設定)**

画像および背景画面の全体的な輝度(バックライト)を調整します。

### **コントラスト**

入力信号に対する画像のコントラスト比を調整します。

### **シャープネス**

この機能により、任意のタイミングにおいて、デジタル的に鮮明な画像 を維持することができます。

お好みの鮮明な画像またはソフトな画像を取得したり、 各画像設定モードを個別に設定するために調整することができます。

### **ブラックレベル**

背景用の画像の輝度を調整します。 注記 :sRGB 映像設定モードは標準であり、変更することができません。

### **色あい(色相)**

画像の色合いを調整します。 + ボタンを押すと、肌色が緑色に変わります。 - ボタンを押すと、肌色が紫色に変わります。 注記: ビデオモードのみ。

### **色のこさ(彩度)**

画像の色のこさを調整します。 + ボタンを押して、色のこさを増やします。 - ボタンを押して、色のこさを減らします。 注記 : ビデオモードのみ

### **ノイズリダクション**

ノイズリダクションレベルを調整します。 注記 : ビデオモードのみ。

### **ガンマ選択**

ディスプレイガンマを選択します。これは、入力信号の輝度性能曲線 を参照します。{ ネイティブ }/{2.2}/{2.4}/{S gamma}/{D-image} から選択 します。

注記 : sRGB 映像設定モードは標準であり、変更することができません。

### **色温度**

色温度を調整するために使用します。 色温度が低くなると画像は赤みを帯び、高くなると青みを帯びます。 オプションは次の通りです。3000K/4000K/5000K/6500K/7500K/9300K/ 10000K/ ネイティブ / ユーザー 1/ ユーザー 2。

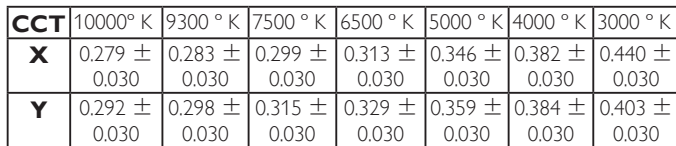

### **カラーコントロール**

• 色温度はユーザー 1 です

カラーバーを使って、赤、緑および青の色のこさレベルを調 整します。

R:赤ゲイン、G:緑ゲイン、B:青ゲイン。

• 色温度はユーザー 2 です

色温度を 2000K から 10000K に微調整します。各ステップは 100K です。

注記 : この項目は、{ 色温度 } が { ユーザー 1} または { ユー ザー 2} に設定されている場合にのみ機能します。

### **スマートピクチャー**

PQ 設定

PC モード: { 標準 }/{ 高輝度 }/{sRGB}。 ビデオモード : { 標準 }/{ 高輝度 }/{ シネマ }。

#### **スマートコントラスト**

{ オフ }:スマートコントラストオフ。

{ オン }:スマートコントラストをオンにし、自動的にバックライトを 次の表のように設定します。

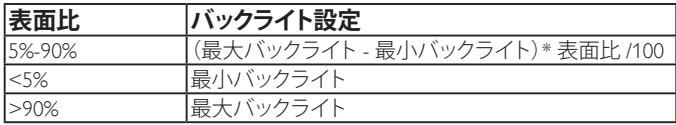

### **スマートパワー**

スマートパワー制御は、輝度制御に相対的ではありません:

- 1. 初期設定輝度 70(0 ~ 100 の範囲) 最大消費電力の 70%の消費電力になります。
- 2. スマートパワー

オフ:適応されません 中:現在設定に対して消費電力を 20%削減。 高:現在設定に対して消費電力を 35 % 削減。

3. Panel saving/ ブライトネスオン: 最大消費電力の 40% 制御設定は、その制御上でのみ表示されます。これは、他の制 御に対する二次効果を持ちません。 (例えば、スマートパワー設定が変更されたとき、輝度設定が変 更されます)。

### **オーバースキャン**

画像の表示エリアを変更します。

オン:表示領域を約 95% に設定します。

オフ:表示領域を約 100% に設定します。

### **映像リセット**

映像設定メニューですべての設定をリセットします。 「はい」を選択し、「設定」ボタンを押して、工場出荷時プリセットデー タを復元します。

「終了」ボタンを押して、キャンセルし、前のメニューに戻ります。

### **6.2.2. 画面設定メニュー**

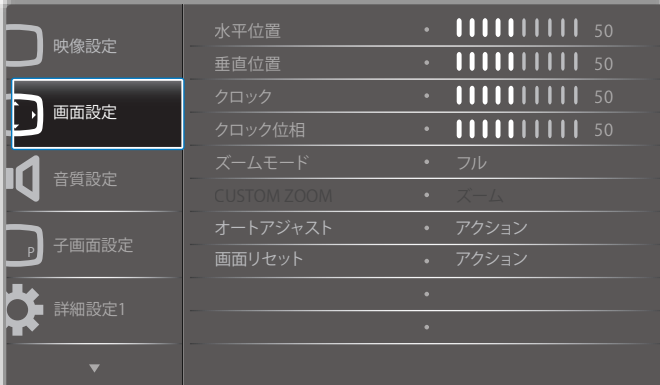

### **水平位置**

LCD の表示領域内に画像の水平位置を制御します。 + ボタンを押して、画面を右に移動します。

- ボタンを押して、画面を左に移動します。

#### **垂直位置**

LCD の表示領域内に画像の垂直位置を制御します。 + ボタンを押して、画面を上に移動します。

- ボタンを押して、画面を下に移動します。

#### **クロック**

+ ボタンを押して、画面上の画像の幅を右に拡張します。 - ボタンを押して、画面上の画像の幅を左に縮小します。 注記: VGA 入力のみ。

### **クロック位相**

この設定を増やすまたは減らすことにより、焦点、鮮明度、および、 画像の安定性を改善します。 注記:VGA 入力のみ

### **ズームモード**

PC モード: { フル }/{4:3}/{1:1}/{16:9}/{21:9}/{ カスタム }。 ビデオモード: {フル }/{4:3}/{1:1}/{16:9}/{21:9}/{ カスタム }。 \* ズームモード設定は、入力によります。マルチウィンドウで入力する 場合、設定は同じ入力を持つウィンドウに適用されます。 情報 OSD には、最新設定が表示されます。

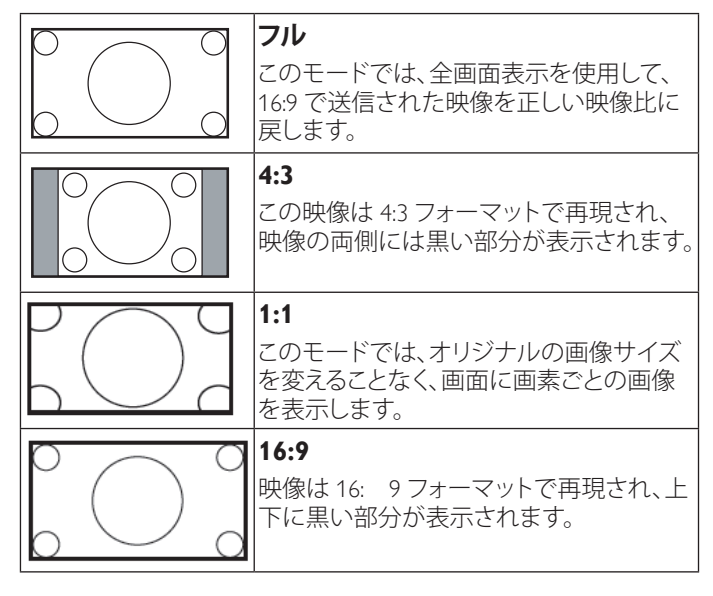

### **21:9** 映像は 21:9 フォーマットで再現され、上下

**カスタム** 選択すると [CUSTOM ZOOM] サブメニュ ーでカスタムズーム設定を適用します。

に黒い部分が表示されます。

### **CUSTOM ZOOM**

この機能は、表示したい画像に合わせるため、ズーム設定をカスタ マイズするのに使用できます。

注記 : この項目は { **ズームモード** } 設定が { カスタム } に設定さ れているときにのみ機能します。

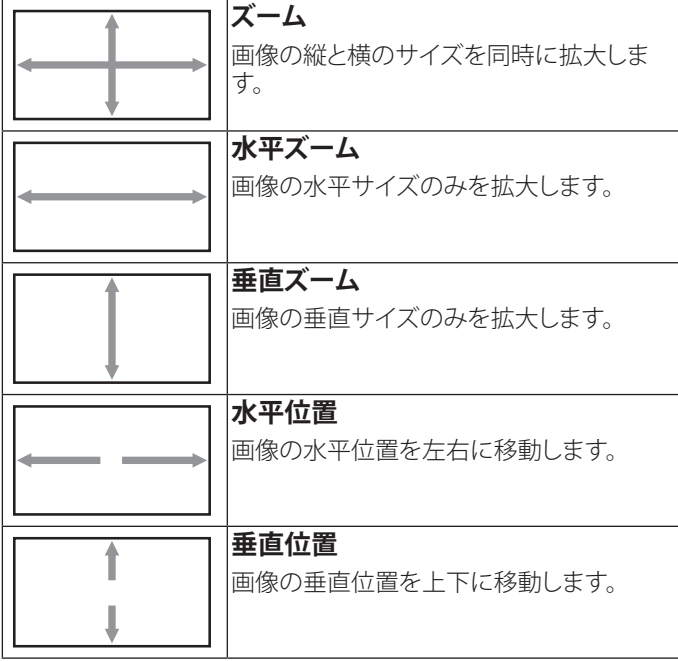

### **オートアジャスト**

「設定」を押して、水平位置、垂直位置、クロック、位相を自動的に調 整します。

注記 : VGA モードのみ。

### **画面リセット**

画面設定メニューのすべての設定を工場出荷時の値にリセットし ます。

「はい」を選択し、「設定」ボタンを押して、工場出荷時プリセットデー タを復元します。

「終了」ボタンを押して、キャンセルし、前のメニューに戻ります。

## **6.2.3. 音質設定メニュー**

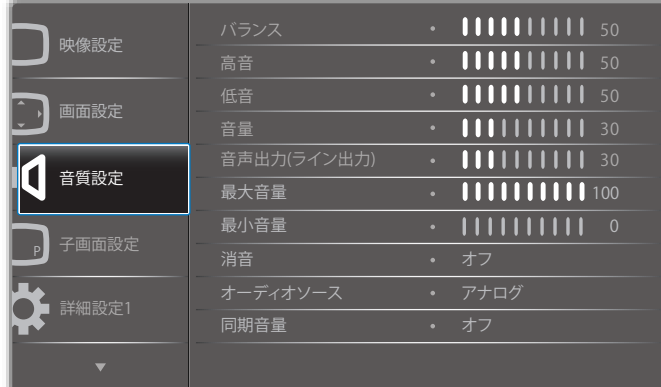

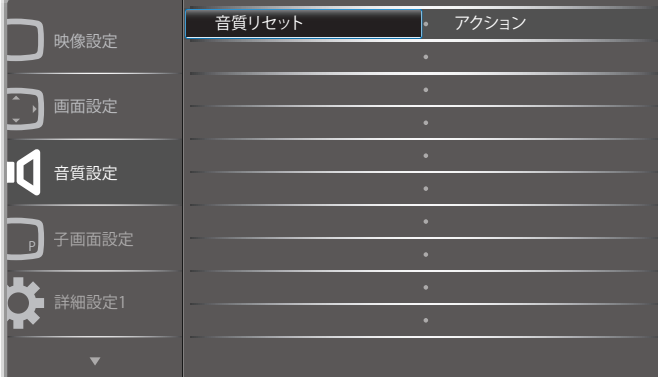

### **バランス**

左右の音声出力のバランスの強弱を調整します。

### **高音**

高音の増減を調整します。

### **低音**

低音の増減を調整します。

#### **音量**

音声出力レベルを上げたり下げたりします。

### **音声出力 ( ライン出力 )**

ライン出力レベルを上げたり下げたりします。

### **最大音量**

最大音量設定での自分自身の制限を調製します。これにより、音量 が大きく再生されすぎるのを停止します。

### **最小音量**

最小音量を設定します。

### **消音**

消音機能のオン/オフを切り替えます。

### **オーディオソース**

オーディオ入力ソースを選択します。 アナログ:オーディオ入力からの音声 デジタル:HDMI/DVI オーディオからの音声 Displyport:DP からの音声。

### **同期音量**

音声出力(ライン出力)の音量調整機能を有効 / 無効にして、内部ス ピーカーと同期します。

### **音質リセット**

音質設定メニューのすべての設定を工場出荷時の値にリセットし ます。

### **6.2.4. 子画面設定メニュー**

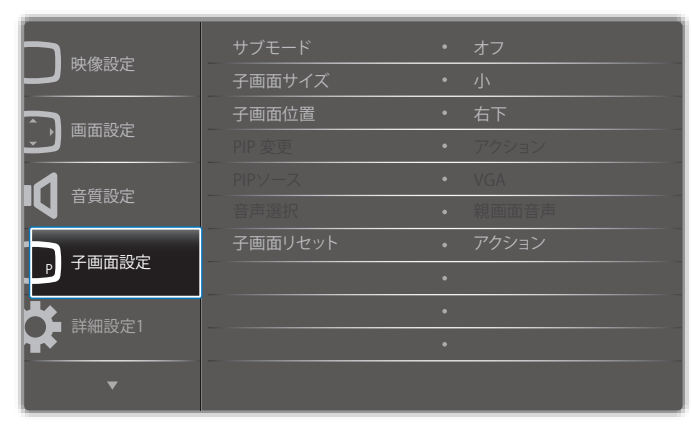

### **サブモード**

サブモードを選択します。

こちらより選択します: { オフ }/{PIP}/{PBP}/{クイックスワップ }/{ カス タム }。

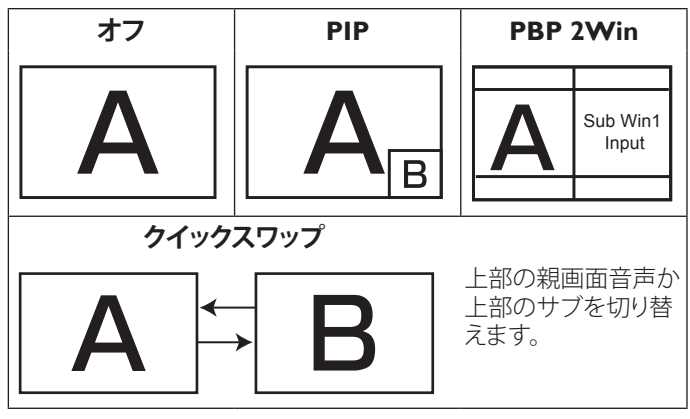

### **子画面サイズ**

PIP ( 子画面設定 ) モードでサブピクチャーのサイズを選択します。 こちらより選択します: {小}/ {中}/ {大} から選択します。

### **子画面位置**

PIP (子画面設定) モードでサブピクチャーの位置を選択します。 {右上 }/{ 左上 }/{ 右下 }/{ 左下 }/{Center(中央) }/{ カスタム } PIP 位置 / カスタム機能:

左 / 右 {0-10}:左から右に PIP ウィンドウを調整します。 上 / 下 {0-10}:上から下に PIP ウィンドウを調整します。 サイズ {0-10}:PIP ウィンドウサイズを調整します。 PIP サブウィンドウが画面の境界にほうに動くとき、それに対応する 位置 / サイズ設定が固定され、調整できません。

### **PIP 変更**

親画面音声と PIP/PBP/クイックスワップ入力信号を切り替えます。

### **PIP ソース**

サブピクチャーの入力信号を選択します。

### **音声選択**

サブモードのオーディオソースを選択します。

• { 親画面音声 } - メインピクチャーから音声を選択します

• { サブ } - サブピクチャーから音声を選択します。

## **子画面リセット**

子画面設定メニューのすべての設定を工場出荷時の値にリセット します。

• PIP 機能は、以下の表のように特定の信号ソースの組み合わせ でのみ使用できます。

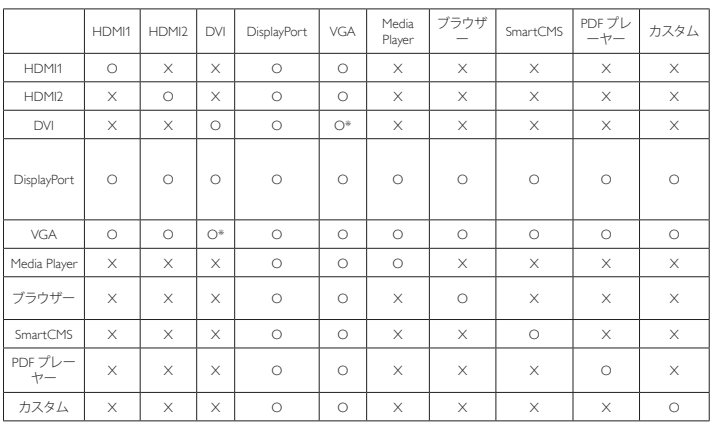

(O: 使用可能な PIP、X: 使用できない PIP 機能 )

• PIP 機能の可用性は、使用される入力信号の解像度によっても 変わりまする。

## **6.2.5. 詳細設定 1 メニュー**

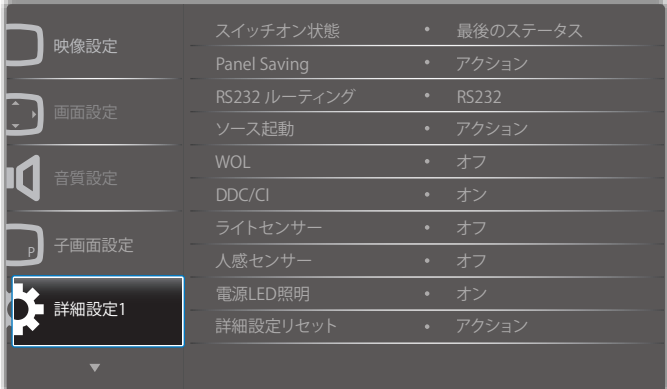

### **スイッチオン状態**

次回に電源コードを接続する際のディスプレイの状態を選択しま す。

- {電源オフ}-電源コードが壁コンセントに接続されているとき、 ディスプレイはオフのままになります。
- {強制オン} 電源コードが壁コンセントに接続されているとき、 ディスプレイはオンのままになります。
- { 最終ステータス } 電源コードを外して再び取り付けると、ディ スプレイは前の電源状態 ( オン / オフ / スタンバイ ) に戻ります。

### **Panel saving**

パネルの焼き付きやゴーストの発生を抑えるために、Panel saving を 有効にしてください。

- { ブライトネス } { オン } を選択すると、画像の輝度が適切なレ ベルに減少されます。選択されているとき、映像設定メニュー のブライトネス設定は使用できなくなります。
- {ピクセルシフト} 画像のサイズを変更したり、上下左右に画像 をずらすための時間間隔を設定します。{自動}{/ 10~900}秒{オフ} /

### **RS232 ルーティング**

ネットワーク制御ポートを選択します。 こちらより選択します: {RS232}/{LAN ->RS232}。

#### **ソース起動**

起動時のソース選択を選択します。

入力:起動時の入力ソースを選択します。

再生一覧:メディアプレーヤー、ブラウザー、PDF プレーヤーに対す る再生一覧のインデックスを選択します。

> 0:再生一覧がありません。 OSD からの切り替えソースと同 じ。1 ~ 7:再生一覧の番号。

### **WOL**

ウェイクオン LAN 機能のオンまたはオフへの切り替えを選択しま す。

こちらより選択します:{オフ}{オン} /

### **DDC/CI (VGA サポートのみ )**

DDC/CI 通信機能のオン / オフを選択します。 通常使用の場合は、{オン}を選択してください。

### **ライトセンサー(Philips アクセサリー CRD41 外部センサーボックス が必要です)**

環境の明るさに応じて、バックライト調整のオンまたはオフへの切 り替えを選択します。

こちらより選択します:{オフ}{オン} /

### **人感センサー(Philips アクセサリー CRD41 外部センサーボックス が必要です)**

人感センサーは、人がディスプレイに近づいているかどうかを検出 することができます。

設定された時間内に何も検出されない場合、ディスプレイはバック ライトをオフに切り替えます。

人が近づいてくると、ディスプレイはバックライトをオンに切り替え ます。

オプションは次の通りです:

• {オフ } (デフォルト)、 {10 Min.}、 {20 Min.}、 {30 Min.}、 {40 Min.}、 {50 Min.}、{60 Min.}

#### **電源 LED 照明**

電源インジケータ―LED のオンまたはオフへの設定を選択します。 通常使用の場合は、{オン}を選択してください。

### **詳細設定リセット**

詳細設定1メニューのすべての設定を工場出荷時の値にリセット します。

### **オールリセット**

OSD メニューの中のすべての設定、{ 映像設定 }、{ 画面設定 }、{ 音 質設定 }、{ 子画面設定 }、{ 詳細設定 1}、{ 詳細設定 2}、{Advanced option} を工場出荷時の値にリセットします。

工場出荷時リセットを行うときに、Android 設定もリセットされます。

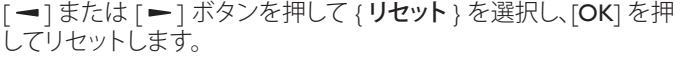

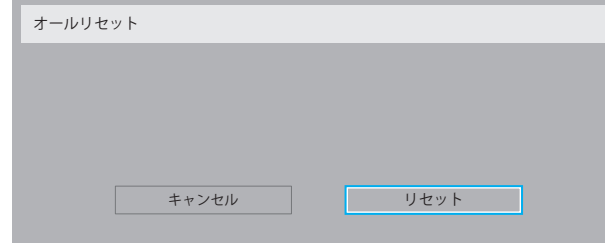

## **6.2.6. 詳細設定 2 メニュー**

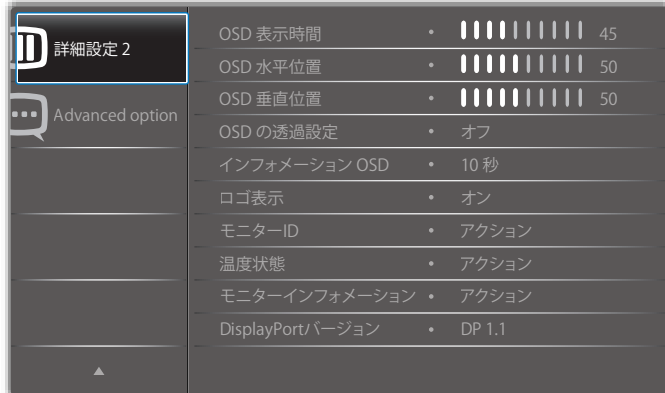

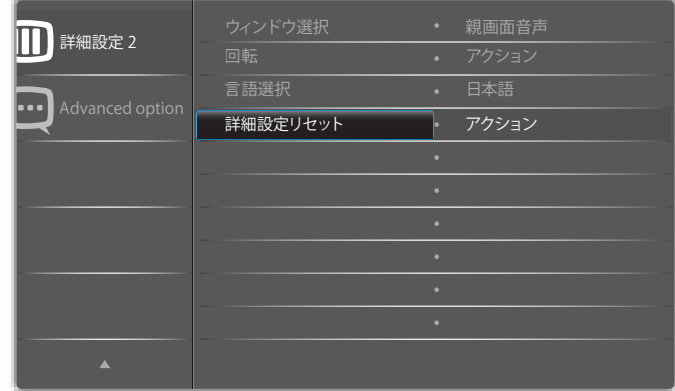

#### **OSD 表示時間**

OSD ( オンスクリーンディスプレイ ) メニューが画面に表示される 時間を設定します。 オプションは次の通りです: {0 ~ 120} 秒。 \*{0} は、自動的に消えません。

#### **OSD 水平位置**

OSD メニューの水平位置を調整します。

#### **OSD 垂直位置**

OSD メニューの垂直位置を調整します。

### **OSD の透過設定**

OSD の透過設定を調整します。

- { オフ } 透過設定はオフです。
- {5 ~ 100} 各ステップは 5 です。

#### **インフォメーション OSD**

画面の右上部に情報 OSD が表示する時間を設定します。インフ ォメーション OSD は入力信号が変更されると表示されます。 インフォメーション OSD は { オフ } を選択すると画面に残ります。 オプションは次の通りです: {1 ~ 60} 秒。

### **ロゴ**

ディスプレイをオンに切り替えるときのロゴの画像の有効または 無効を選択します。

オプションは次の通りです:

- {オフ}(デフォルト)
- { オン }\*
- { ユーザー }\*\*

\*\* ロゴがユーザーに設定されている場合。

### **モニター ID**

RS232C 接続経由で本製品を制御するための ID 番号を設定します。 本製品を複数台接続する場合には、各ディスプレイに一意の ID を 割り当てることが必要です。モニターの ID 番号範囲は 1 ~ 255 の 間です。

オプションは次の通りです。 { モニターグループ } / {Tiling マトリック ス } / { 自動 ID}

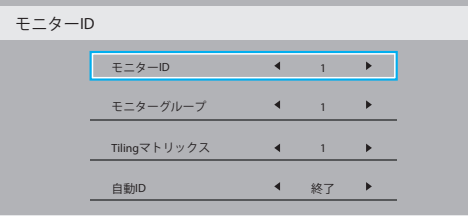

### • { モニターグループ }

オプションは次の通りです: {オフ } / {1-254}

- { オフ } { モニターグループ } はサポートされません。
- {1 ~ 254} { モニターグループ } はサポートされます。デ フォルト設定は 1 です。
- {Tiling マトリックス }

タイル行列の番号範囲は 1 ~ 15 の間です。 1 がディフォルト設 定です。 { 自動 ID} 設定機能では、{Tiling マトリックス } 設定に従 って接続されたマシンの { モニター ID} を設定することができ ます。

例: タイル行列は 4 として設定されます。

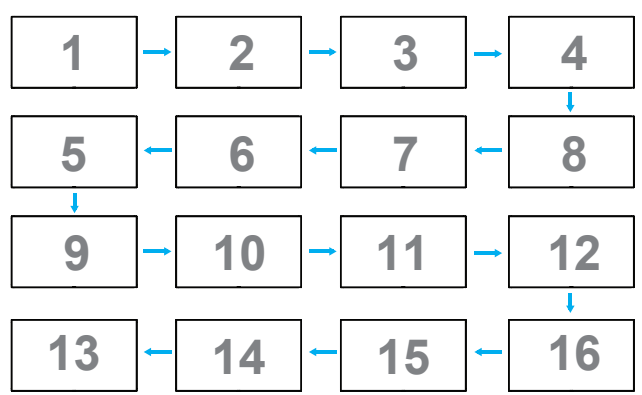

### • {自動 ID}

オプションは次の通りです。{開始 }/{終了 }。デフォルトは{終 了 } です。

- 開始オプションに切り替えると、マシンの ID は現在の ID か ら前に戻って設定されます。
- 設定が完了すると、オプションは自動的に終了します。
- この機能を使用するには、すべてのマシンを RS-232 ケーブ ルでシリアル接続し、その制御ポートを RS-232 に設定しま す。

### **熱の状態**

この機能により、いつでも温度状態を確認することができます。

- 温度が 97℃(207°F)に達すると、画面に温度警告メッセー ジが表示されます。**[ ]** キー以外は機能しなくなります。
- 温度が 98℃(208°F)に達すると、本製品の電源は自動的に シャットダウンされます。

### **モニターインフォメーション**

モデル番号、シリアル番号、動作時間、ソフトウェアバージョンを含め、 ディスプレイに関する情報を表示します。

#### モニターインフォメーション

Model name Serial no Operation hours **SW Version** 

55RDI 5055P CNCA123456789 46H45M V<sub>0.300</sub>

### **DisplayPort バージョン**

DisplayPort はモードをサポートします。 オプションは次の通りです:

- {DP 1.1}(デフォルト): DP 1.1 シングルストリーム(複製モード)
- {DP 1.2 SST}: DP 1.2 シングルストリーム(複製モード)
- {DP 1.2 MST}: DP 1.2 マルチストリーム

\* 注記 :

 DP バージョンは、すべでのデイジーチェーンディスプレイについ て同一に設定しなければなりません。

### **ウィンドウ選択**

設定調整用のウィンドウを選択します。選択されたウィンドウは、緑 色の枠が強調表示されます。

電源をオンにした後、ウィンドウ選択は、親画面音声に設定されます。 オプションは次の通りです:

- {親画面音声 } (デフォルト)、{ サブ 1}
- [ ] Window 機能選択用のホットキー。

### **回転**

メイン / サブ /OSD の回転を設定します

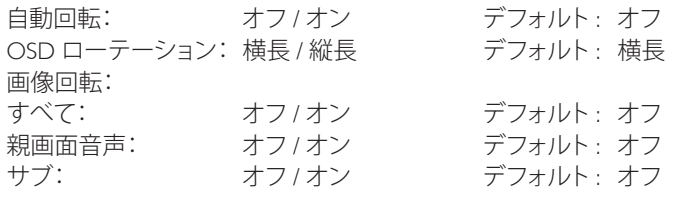

自動回転: { オフ }、{ オン } 値がオンであるとき、PD の回転を自動 的に検出します。オフは OSD により設定されます。

OSD ローテーション: { オフ }、{ オン } 値がオンのとき、OSD は 90° 回転します。オフのときは元に戻ります。

すべて: { オフ }、{ オン } 値がオンであるとき、すべてのウィンドウ画 面は 90°回転します。オフのときは、個々のウィンドウの基準に設定 されます。

親画面音声: {オフ }、{オン }値がオンのとき、メインウィンドウ画 面は 90°回転します。オフのときは元に戻ります。

サブ: { オフ }、{ オン } 値がオンのとき、サブ 1 ウィンドウ画面は 90° 回転します。オフのときは元に戻ります。

\* メイン / サブソースが同一であるとき、回転は、サブに優先権が与 えられます。

\* 回転モードでは、インターレース解除機能はサポートされていま せん。

### **言語選択**

OSD メニューで使用する言語を選択します。

オプションは次の通りです: English/Deutsch/ 简体中文 /Français/ Italiano/Español/Pycc кий /Polski/Türkçe/ 繁體中文 / 日本語 / Português/ /Danish/Svenska/Finnish/Norsk/Nederlands。

### **詳細設定リセット**

詳細設定2メニューのすべての設定を工場出荷時の値にリセット します。

## **6.2.7. Advanced option メニュー**

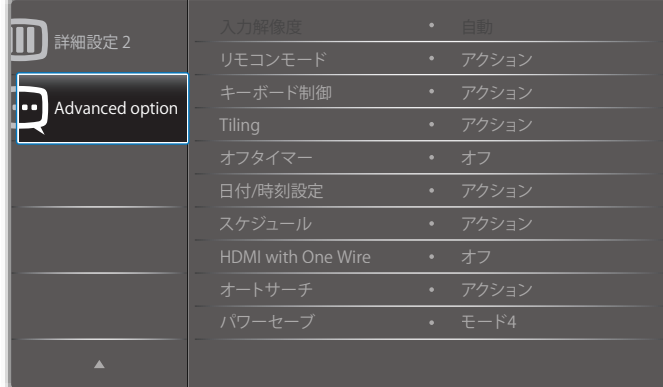

### **入力解像度**

VGA 入力の解像度を設定します。これは、本製品が VGA 入力解像 度を正しく検出できない場合にのみ必要です。

注記: この項目は VGA 入力でのみ有効です。

オプションは次の通りです:

- $\cdot$  {1024x768 / 1280x768 / 1360x768 / 1366x768}
- $\cdot$  {1400×1050 / 1680×1050}
- ${1600 \times 1200}$  / 1920 $\times$ 1200}
- {自動}:解像度を自動的に決定します。

選択された設定は、電源を入れ直した後で有効となります。

### **リモコンモード**

RS232C 接続によって複数のディスプレイが接続されている場合、リ モート制御の操作モードを選択します。

- {ノーマル}-すべてのディスプレイは、リモコンで正常に動作 させることができます。
- {Primary} このディスプレイを、リモコン操作用の 1 次ディスプ レイとして指定します。リモコンでは、このディスプレイのみを 操作できます。 (Primary モードでは、常に、IR キーは、モニター ID/ グループ設定にかかわらず処理されます)。
- {Secondary} このディスプレイを 2 次ディスプレイとして指定し ます。このディスプレイはリモコンでは操作できず、RS232C 接 続を通して1次ディスプレイからの制御信号のみを受信します。
- {すべてロック}/{ 音量以外すべてロック}/{ 電源以外すべてロッ ク )/{ 電源と音量以外を全ロック }- このディスプレイのリモコン 機能をロックします。ロック解除するには、リモコンの[1] ]情 報ボタンを 6 秒間長押しします。

#### **キーボード制御**

このボタンを選択すると、キーボード ( コントロールボタン ) 機能 が有効または無効になります。

- {ロック解除 } キーボード機能を有効にします。
- {すべてロック }/{ 音量以外すべてロック }/{ 電源以外すべてロッ ク)/ 電源と音量以外を全ロック }- キーボード機能を無効にし ます。
- 注記 : 「キーボードコントロールロックモード」この機能は、すべ てのキーボード制御機能へのアクセスを完全に無効にし ます。キーボードコントロールロックの有効 / 無効を切り 替えるには、[十]と[1] ボタンを 3 秒以上押し続けます。

#### **Tiling**

この機能を使うと、最大 150 台のディスプレイ (縦に最大 10台、横 に最大 15台) からなるひとつの大型スクリーン配列 (ビデオウォ ール ) で作成することができます。この機能はデイジーチェーン接 続が必要です。

• パワーオンディレイ : パワーオンディスプレイ時間 ( 秒 ) を設定 します。デフォルトのオプション { 自動 } により、複数のディスプ レイが接続されている場合、その ID 番号により各ディスプレイ を順番にパワーオンすることができます。

オプションは次の通りです。{ オフ (0) / 自動 (1) /2-255}

• ブライトネス:{ ノーマル }/{ACS}

{ ノーマル }:OSD ユーザーの明るさ設定値を適用する ( バックラ イト )

{ACS}:色較正ツールで調整される明るさ値 ( バックライト ) を適用 します。OSD の明るさ ( バックライト) 関連設定は調整できません。

- Type:{手動 }/{ タイリングツール }
- 有効:{する }/{しない }
- 水平モニター:水平側のディスプレイ数を選択します。最大数は 15 です。
- 垂直モニター:垂直側のディスプレイ数を選択します。最大数は 15 です。
- 位置:画面マトリックスで本ディスプレイの位置を選択します。
- フレーム補正:フレーム補正機能のオンまたはオフを選択しま す。{ する } を選択すると、本製品は画像を正確に表示するため に、画像を調整して、本製品のベゼル幅を補正します。
- 例: 2 x 2 の画面マトリックス(ディスプレイ 4 台)
	- 水平モニター = ディスプレイ 2 台 垂直モニター = ディスプレイ 2 台

水平モニター

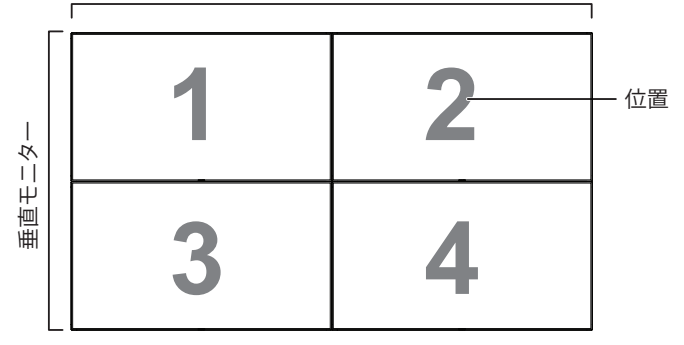

例: 5 x 5 の画面マトリックス(ディスプレイ 25 台) 水平モニター = ディスプレイ 5 台 垂直モニター = ディスプレイ 5 台

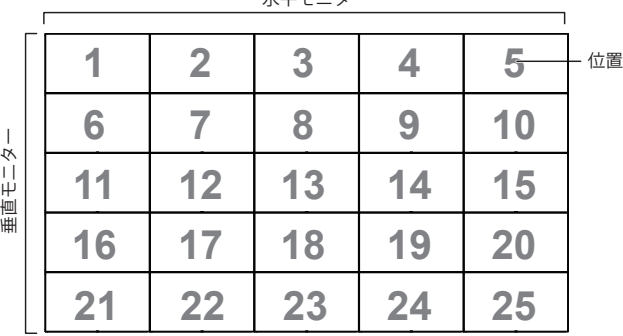

水平モニター

• { 有効 } - タイル機能の有効 / 無効を選択します。有効にすると、 本製品は { 水平モニター }、{ 垂直モニター }、{ 位置 }、{ フレー ム補正 } の設定を適用します。

### **フレーム補正 - する**

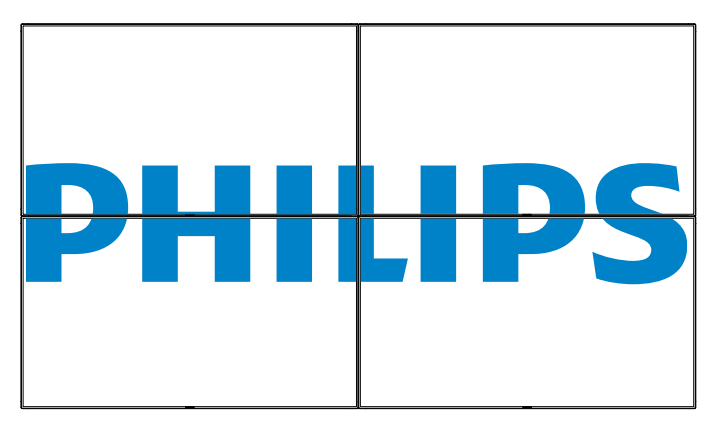

**フレーム補正 - しない**

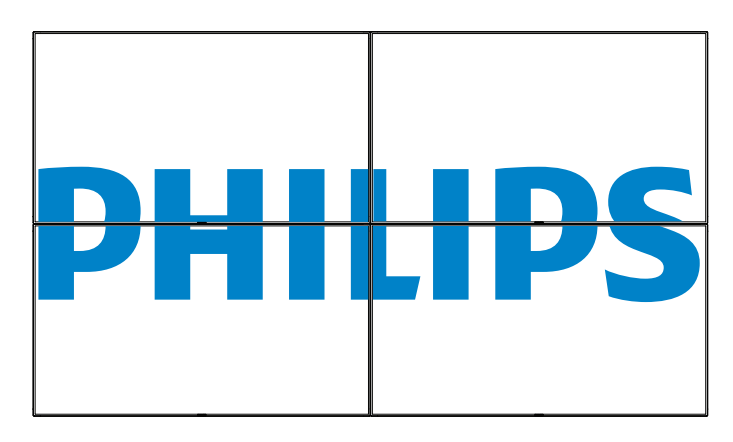

### **オフタイマー**

自動電源オフ時間(時間単位)で設定します。 オフ /{1 ~ 24} 時間。各ステップは 1 時間です。

### **日付 / 時刻設定**

本製品の内部時計の日付 / 時刻設定を調整します。

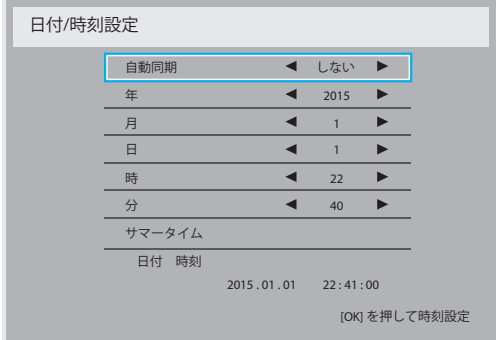

- 1. [OK] ボタンを押して、サブメニューに入ります。
- 2. [』] または [1] ボタンを押して、{年 }、{月 }、{日 }、{時 }、{分 } お よび { サマータイム } を切り替えます。
- 3. [ ー] または [ ー] ボタンを押して、{ サマータイム } 以外のすべて の設定を調製します。
- 4. [OK] ボタンを押して、{ サマータイム } サブメニューに入ります。

5. [ → ] または [ → ] ボタンを押して項目を選択し、[ | ] または [ | ] ボタンを押して調節します。

### サマータイムの定義および動作:

サマータイムの現在の実装は、サマータイムのオンおよびオフに対し て時計の調整方法を知らないカスタマー向けのリマインダーツール です。これは、実際の時計を自動的に調整しません。問題は、時計を 調整する際、地域または国ごとに安定した規則がないことです。これ を解決するために、ユーザーは、サマータイム開始日と終了日を設定 できるようにする必要があります。サマータイム補正がオン(ユーザ ー選択可能)になっている場合、サマータイム開始日および終了日に 実際の時計を調整する必要があります。サマータイム開始日におい て、2 時に時計を 1 時間進める必要があります。サマータイム終了日 において、2 時に時計を 1 時間戻す必要があります。

既存のサマータイムオン / オフメニュー項目を以下のメニュー構造 で置換する必要があります:

- メニュー項目 < サマータイム設定 > は、以下の項目を含むサブ メニューを開きます:
- メニュー項目 < サマータイム開始日 > 選択項目 <1 番目、2 番目、 3 番目、4 番目、最後 > 日曜日の選択項目 <1 ~ 12 月 >
- メニュー項目 < サマータイム終了日 > 選択項目 <1 番目、2 番目、 3 番目、4 番目、最後 > 日曜日の選択項目 <1 ~ 12 月 >
- オプション
- メニュー項目 < 補正時間 > 選択項目 <0.5、1.0、1.5、2.0> 時間
- メニュー項目 < サマータイム補正 > 選択項目 < オン、オフ >

「サマータイム」が「オン」であるとき、実際の時計は、重要な時刻を過 ぎるとき、冬時間および夏時間に対して自動的に調整されます(例え ば、2009 年 3 月 29 日午前 2 時に時計が 1 時間遅く設定され、2009 年 10 月 25 日午前 2 時に時計が 1 時間早く設定されます)

### **スケジュール**

この機能により、最大 7 つの異なるスケジュールされた時間間隔で本 製品をアクティブにするプログラムができるようになります。

以下の選択が可能です :

- 本製品を電源オン、電源オフにする時間。
- 本製品をアクティブにする曜日。
- スケジュールされた各稼働期間で、本製品がどの入力ソースを使用す るか。
- 注記: この機能を使用する前に、{日付 / 時刻設定 } メニューで現在 の日付 / 時刻を設定するするようにお勧めします。
- 1. [OK] または [ ► ] ボタンを押して、サブメニューに入ります。

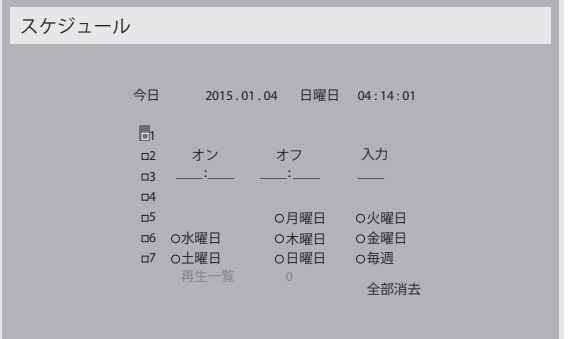

2. [ | ] または [ | ] ボタンを押してスケジュール項目(1-7 の項目番号) を選択し、次に [OK] ボタンを押して、項目番号をマークします。

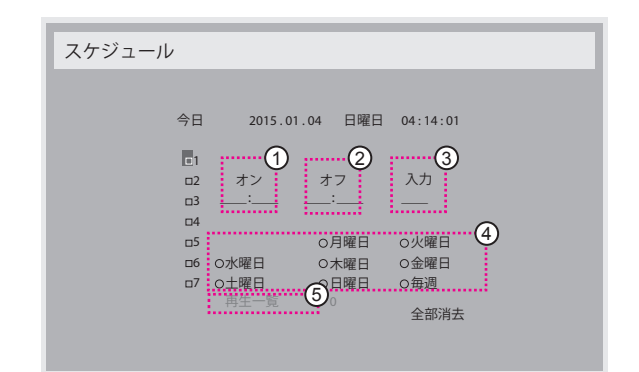

- 3. [ ━ ] または [ ━ ] ボタンを押してスケジュールを選択します。 (1) 電源オンスケジュール : [ | ] または [ | ] ボタンを押して、本製 品の電源をオンにする時間と分を設定します。
	- (2) 電源オフスケジュール : [ | ] または [ | ] ボタンを押して、本製 品の電源をオフにする時間と分を設定します。

この電源 ON または電源 OFF スケジュールを使用したくない場合 は、時間と分スロットを選択するかまたは「\_\_」 ( 空 ) のままにして おきます。

- **(3) 入力ソース**の選択 : [ | ] または [ | ] ボタンを押して入力ソー スを選択します。入力ソースが選択されない場合、入力ソー スは前回選択されたものと同じになります。
- **日付スケ**ジュール : [ <del>►</del> ] ボタンを押して、このスケジュール項 目が何曜日に有効になるか選択し、次に [OK] ボタンを押し ます。
- 5 入力ソースで USB を選択すると、再生一覧設定にアクセスで きるようになります。
- 4. さらにスケジュール設定を行うには、[1] を押して、上記のステッ プを繰り返します。スケジュール項目の番号の横にあるボックスの 中のチェックマークは、選択されたスケジュールが有効であること を示しています。

注記 :

- スケジュールが重なった場合、スケジュールされた電源 ON 時間が スケジュールされた電源 OFF 時間よりも優先されます。
- 同じ時間に 2 つのスケジュール項目がプログラムされている場合、 番号の高いスケジュールが優先されます。例えば、項目 1 と項目 2 の両方が、本製品を朝 7 時に電源 ON、夕方 5 時に電源 OFF する 設定されている場合、スケジュール項目 2 のみが有効となります。

#### **HDMI with One Wire**

- {オフ } One wire を無効にします。(デフォルト)
- { オン } One wire をに有効します。

#### **オートサーチ**

本製品が利用可能な信号ソースを自動で検出し、表示させるように選 択します。

• {オフ } - 信号が接続されると、手動での選択のみとなります。

選択した入力からの信号がない場合は、ディスプレイが各オプションの 検索順序に従って自動的に画像を表示するように設定します。

オプションは次の通りです: {すべて }/{ フェールオーバー }

- $\{\vec{y} \times \vec{z}\}$ : DP -> HDMI1 -> HDMI2 -> DVI -> VGA -> Media Player -> ブラウザー -> SmartCMS -> PDF プレーヤー -> カスタム。
- { フェイルオーバー }
	- フェイルオーバ 1: ユーザー定義の設定。デフォルト: HDMI1。
	- フェイルオーバ 2: ユーザー定義の設定。デフォルト: HDMI1。
	- フェイルオーバ 3: ユーザー定義の設定。デフォルト: HDMI1。
	- フェイルオーバ 4: ユーザー定義の設定。デフォルト: HDMI1。
	- フェイルオーバ 5: ユーザー定義の設定。デフォルト: HDMI1。
	- フェイルオーバ 6: ユーザー定義の設定。デフォルト: HDMI1。
- フェイルオーバ 7: ユーザー定義の設定。デフォルト: HDMI1。
- フェイルオーバ 8: ユーザー定義の設定。デフォルト: HDMI1。
- フェイルオーバ 9: ユーザー定義の設定。デフォルト: HDMI1。
- フェイルオーバ 10: ユーザー定義の設定。デフォルト: HDMI1。

### **パワーセーブ**

パワーセーブモード

モード 1: DC オフ -> 電源オフ。 LED:赤。

パワーセーブ -> 電源オフ、LED:赤

モード 2: DC オフ -> 電源オフ、LED:赤。

パワーセーブ -> パワーセービング。 LED:オレンジ。ウェイクアップする ことができます。

モード 3: DC オフ -> バックライトオフ、LED:赤

パワーセーブ -> バックライトオフ、LED:オレンジ。ウェイクアップするこ とができます。

モード 4: DC オフ -> バックライトオフ、LED:赤

パワーセーブ -> パワーセーブモードに入りません。「信号なし」のみが 表示されます。

\* 注記 : 自動 FW 更新がオフであるとき、ディスプレイは FW 更新用のモ ード 3 下で動作し、OSD 項目は変更されません。

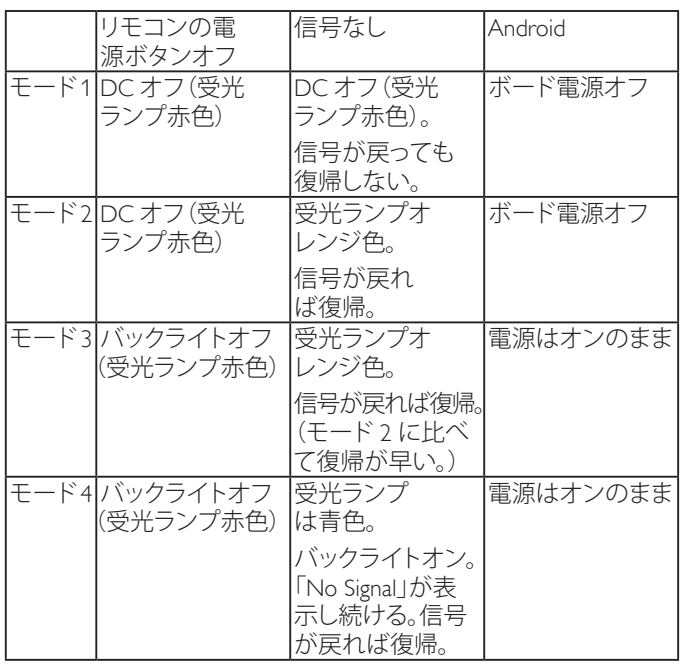

以下の表は、異なる電源モードでの Android ボードに対する動作です。

DC オフ / オン:RC により電源ボタンを押します

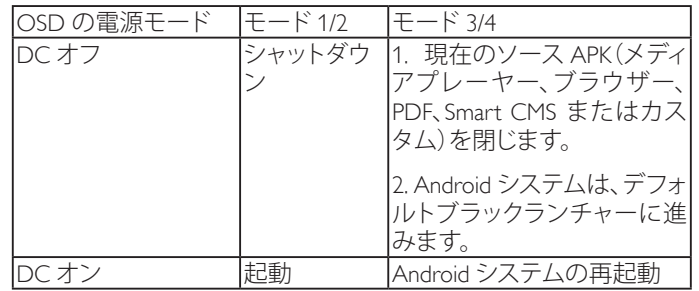

### **スカラー FW 更新**

USB によりスカラー FW を更新します。

### **自動 FW 更新**

Android FW 自動バックグランド更新時刻を設定します。

\* 注記 : 自動 FW 更新がオフであるとき、ディスプレイは FW 更新用の モード 3 下で動作し、OSD 項目は変更されません。

### **USBクローン作成**

ディスプレイの設定を別のディスプレイにコピーします。 インポート:設定をファイルからディスプレイにコピーします エクスポート:ディスプレイの設定をファイルにコピーします。

\* 複製されたデータが、Android 内部ストレージに保存されます。ユー ザーは、APK を使って、複製されたデータを別なディスプレイにコピー する必要があります。

### **Advanced option reset**

**Advanced option** メニューにある { **日付 / 時刻設定** } 以外のすべての設 定を、工場出荷時の値にリセットします。

- 1. [OK] または [ ► ] ボタンを押して、サブメニューに入ります。
- 2. [ ━ ] または [ ━ ] ボタンを押して { **リセット** } を選択し、次に [OK] ボタンを押して設定を工場出荷時の値に復元します。
- 3. [1) ボタンを押すか {キャンセル} を選択し、次に [OK] ボタン を押してキャンセルして前のメニューに戻ります。

## <span id="page-54-0"></span>**7. USB デバイス互換性**

**USB マルチメディアコーデック形式**

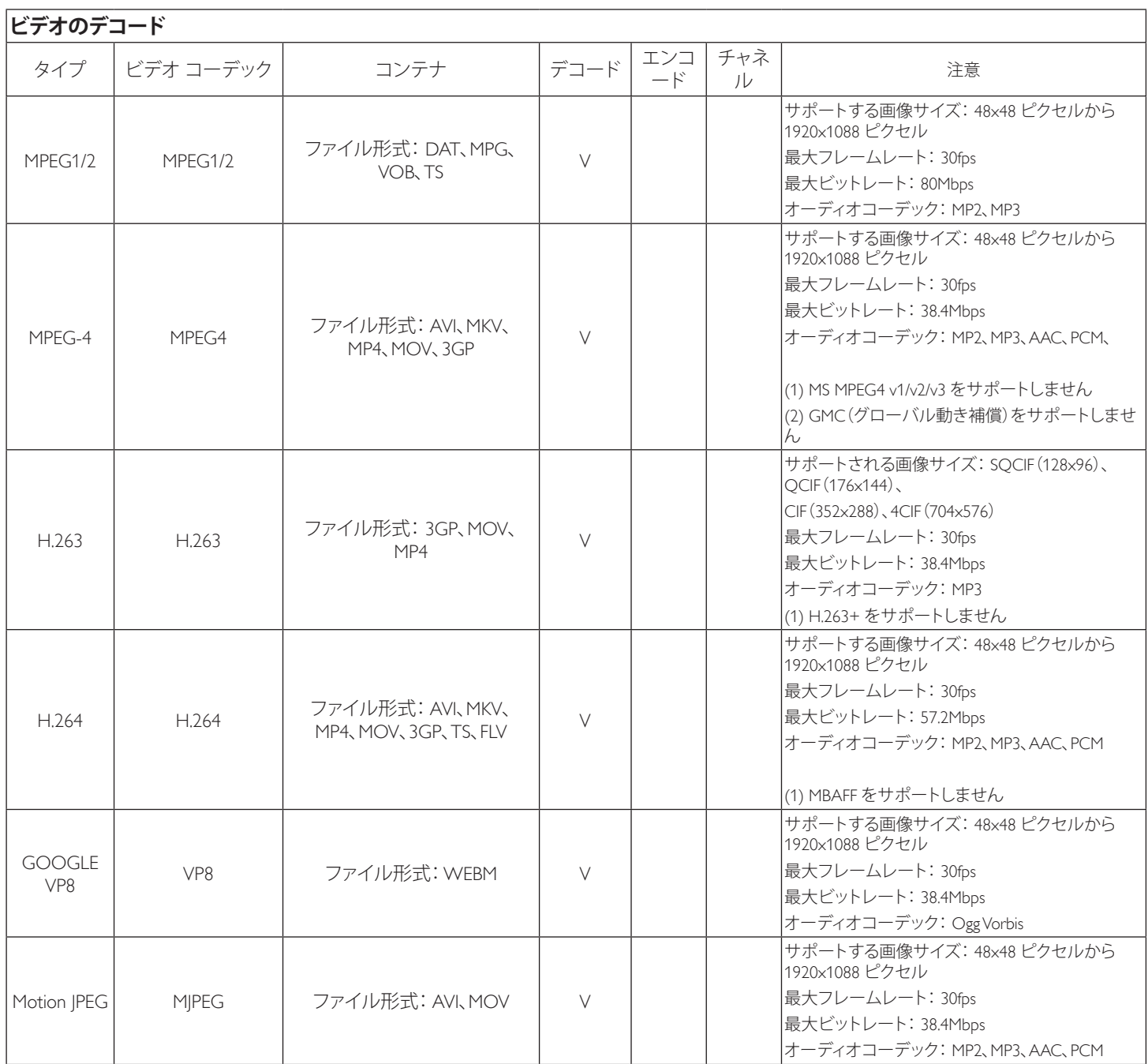

## **オーディオデコード**

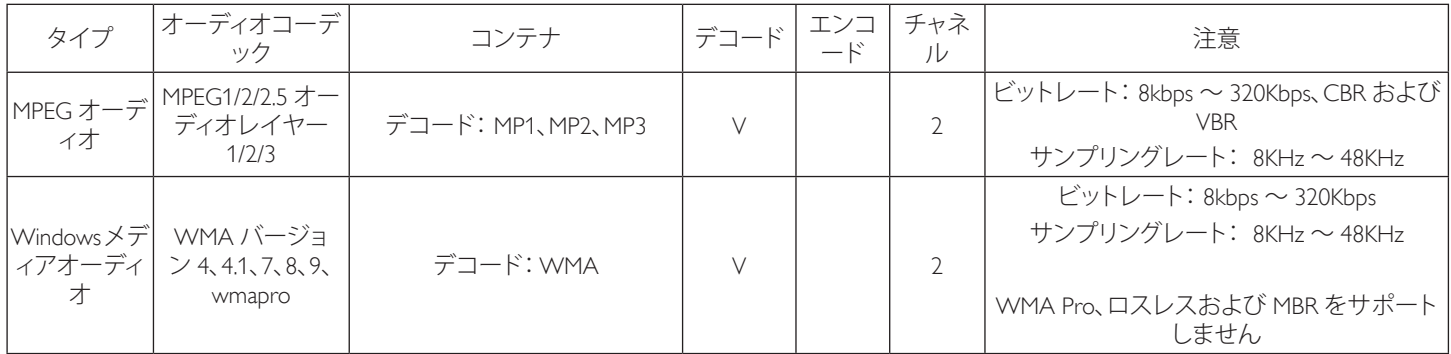

### 55BDL5055P

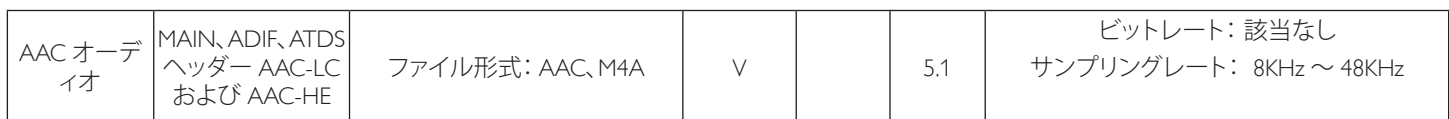

## **画像デコード**

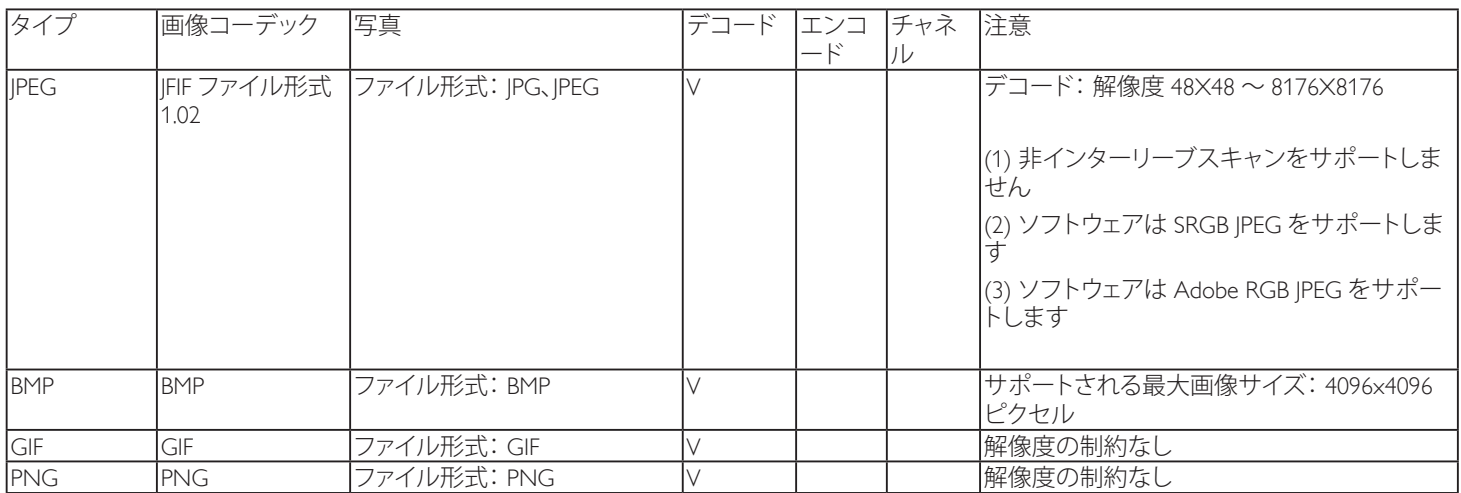

注記 :

• コンテンツが上記のテーブルに記された対応フレーム / 秒以上の標準ビットレート / フレーム率である場合、音声や動画が作動しない可 能性があります。

• コンテンツが上記のテーブルに記述された比率以上のビットレートやフレーム率である場合、再生すると途切れがちの映像になる可能性 があります。

## <span id="page-56-0"></span>**8. 入力モード**

## **VGA 解像度 :**

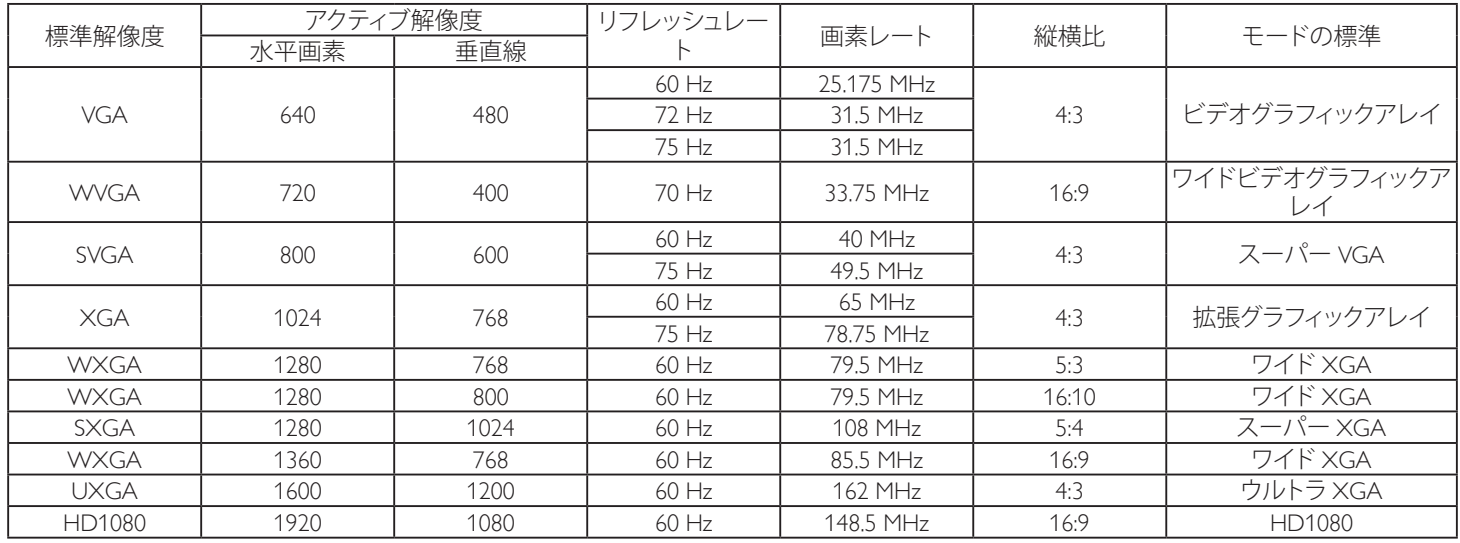

### **SDTV 解像度 :**

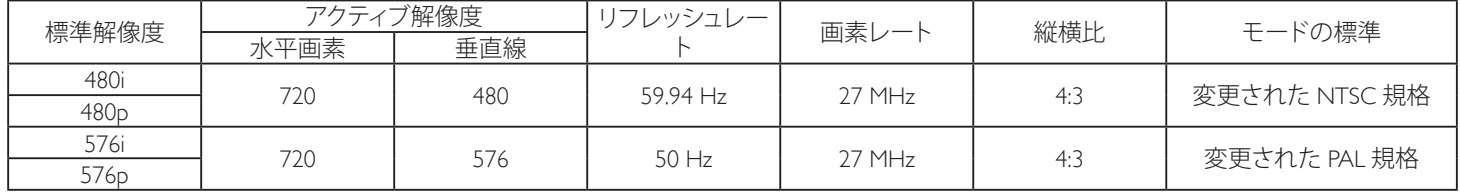

### **HDTV 解像度 :**

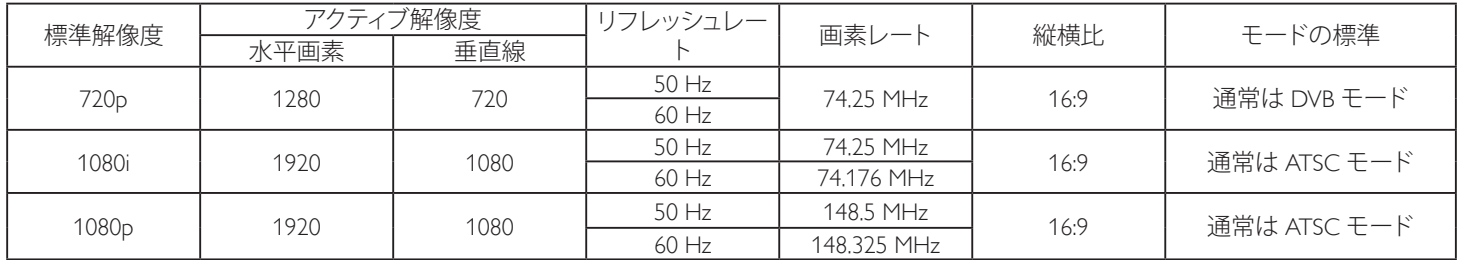

• PC のテキスト品質は、HD1080 モード(1920 × 1080、60Hz)で最適です。

• お使いの PC ディスプレイ画面は、メーカー(および Windows の特定のバージョン)により異なって表示されることがあります。

• PC をディスプレイに接続する情報については、お使いの PC の取扱説明書を確認してください。

• 垂直と水平の周波数選択モードが存在する場合、60Hz(垂直)と 31.5KHz(水平)を選択します。場合によって、PC の電源が OFF の場合(ま たは PC が接続されていない場合)に異常な信号 (縞模様など) が画面に表示されることがあります。その場合は [ ディスプレイ本体の 「INPUT」ボタンもしくは、リモコンの「SOURCE」ボタン ] ボタンを押してビデオモードに入ります。また、PC が接続されていることを確認し てください。

• 水平同期信号が RGB モードで不規則に見えるときは、PC の省電力モードまたはケーブル接続を確認してください。

• 本製品の設定表は IBM/VESA 規格に準拠しており、アナログ入力に基づいています。

• DVI サポートモードは PC サポートモードと同じと見なされます。

• 各モードの最適な垂直周波数は 60Hz です。

## <span id="page-57-0"></span>**9. 画素欠陥ポリシー**

当社は最高品質の製品をお届けすることを目指して、業界でもっとも進んだ製造プロセスと可能な限りもっとも厳しい品質管理を採用してい ます。しかしながら、プラズマおよび LCD ディスプレイで使用される PDP / TFT パネルの画素またはサブ画素に欠陥が生じるのはやむを得 ない場合があります。すべてのパネルに画素欠陥がないことを保証できるメーカーはありませんが、Philips では保証期間中であれば、地域の 保証条件と一致して、受け入れられない数の欠陥があるプラズマおよび LCD ディスプレイを修理または交換することを保証します。 この通知はさまざまな種類の画素欠陥を説明し、LCD 画面について受け入れられる欠陥レベルを定義するものです。保証に基づき修理の資

格を得るには、欠陥画素の数が参照表で示した特定の」レベルを超えている必要があります。 LCD 画面が仕様の範囲内である場合、保証によ る交換 / 返金はお断りいたします。また、ある種類または組み合わせの画素欠陥が他のものより顕著であることもあるため、Philips ではこれら のものに対してより高い品質規格を設定しています。

## **9.1. 画素とサブ画素**

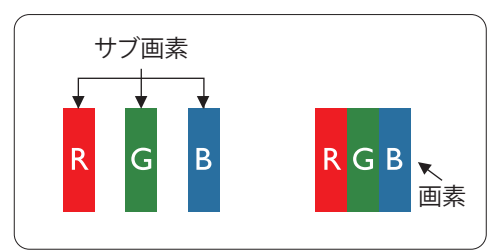

画素、または画像要素は赤、緑、青の原色の 3 つのサブ画素で構成されています。多くの画 素が集まって画像を形成します。画素のすべてのサブ画素が明るいと、3 つの色の付いたサ ブ画素が 1 つの白い画素として一緒に表示されます。すべての画素が暗くなると、3 つの色 の付いたサブ画素は 1 つの黒い画素として集まって表示されます。点灯するサブ画素と暗 いサブ画素のその他の組み合わせは、他の色の 1 つの画素として表示されます。

## **9.2. 画素欠陥の種類 +ドット定義**

画素とサブ画素の欠陥は、さまざまな方法で画面に表示されます。画素欠陥には 3 つのカテゴリーがあり、各カテゴリーにはいくつかの種類 のサブ画素欠陥があります。

### **ドット定義 = 欠陥のある「ドット」とは何か ? :**

1 つ以上の欠陥、隣接するサブ画素は 1 つの「ドット」として定義されます。欠陥のあるサブ画素の数は、欠陥ドットの定義に関連しません。つ まり、欠陥ドットは 1、2 または 3 つの暗いまたは点灯する、欠陥サブ画素で構成されることがあります。

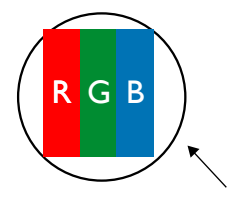

1 つのドット = 赤、緑、青の 3 つのサブ画素で構成される 1 つの画素。

## **9.3. 明るいドット欠陥**

明るいドット欠陥は、常時点灯または「オン」になっている画素またはサブ画素として表されます。以下に、明るいドット欠陥の例を紹介します。

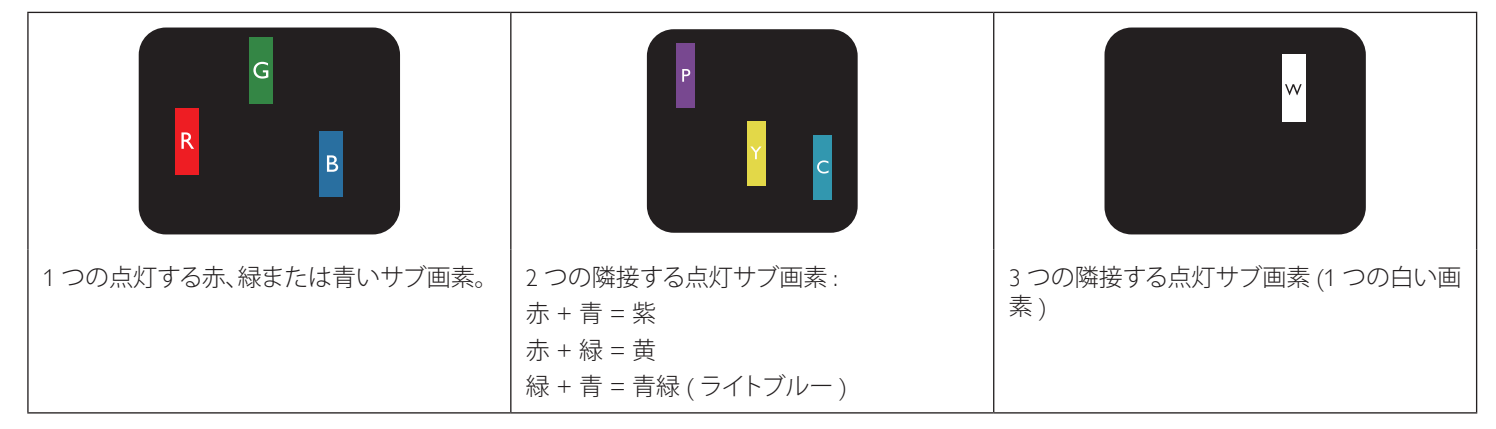

## <span id="page-58-0"></span>**9.4. 暗いドット欠陥**

暗いドット欠陥は、常に暗いかまたは「オフ」になっている画素またはサブ画素として表されます。以下に、暗いドット欠陥の例を紹介します:

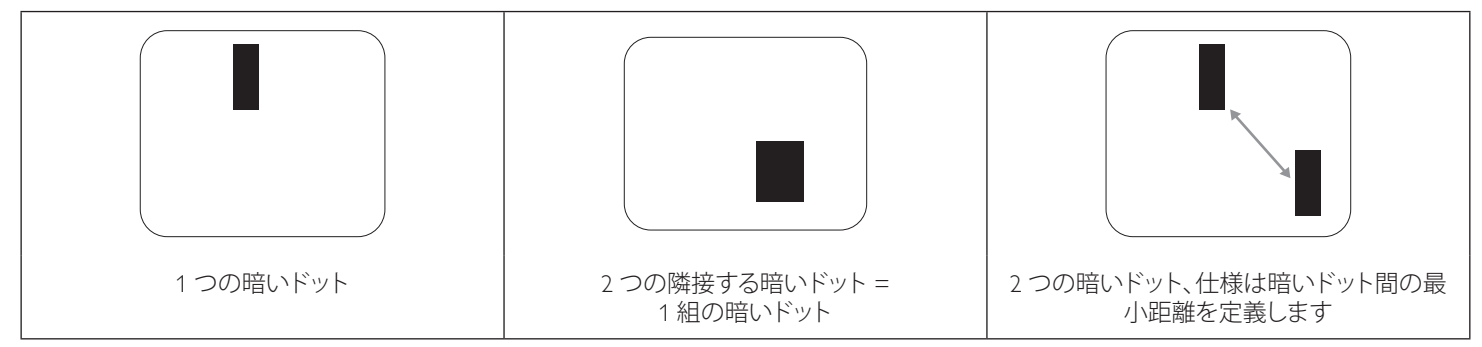

## **9.5. 画素欠陥の近接**

互いに近くにある同じ種類の画素とサブ画素欠陥はとても目立つため、Philips では画素欠陥の近接の許容範囲についても指定しています。以 下の表で、その仕様をご確認ください:

- 許容される量の隣接する暗いドット = ( 隣接する暗いドット = 1 組の暗いドット )
- 暗いドット間の最小距離
- すべての欠陥ドットの総数

## **9.6. 画素欠陥の許容範囲**

保証期間中に画素欠陥による修理または交換の資格を得るには、Philips プラズマ / LCD ディスプレイの PDP / TFT モニタパネルに、次の表に 一覧された許容範囲を超えた画素またはサブ画素欠陥がある必要があります。

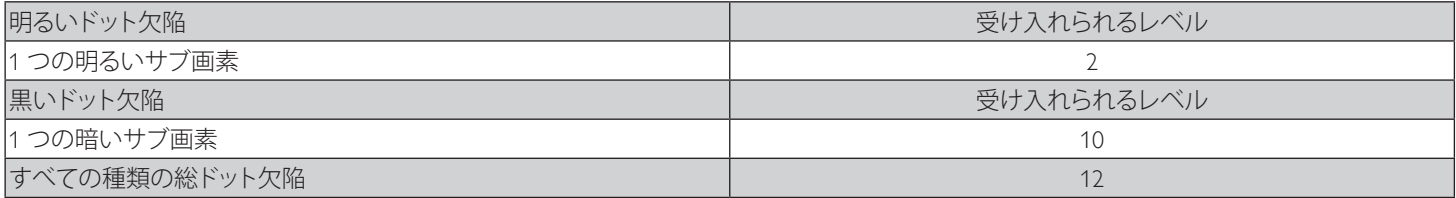

注記 : \* 1 つまたは 2 つの隣接するサブ画素欠陥 = 1 つのドット欠陥

## **9.7. MURA**

一部の LCD ( 液晶ディスプレイ ) パネルには、暗い点またはパッチがときどき現れることがあります。この現象は、日本語の「ムラ」という用語 である Mura として業界では知られています。これは、均一でない画面均一性が特定の条件下で現れる領域の一様でないパターンを説明する ために使用されます。 Mura は液晶配向層の劣化の結果で、高い周辺温度下での長期間の操作が原因でもっとも一般的に引き起こされます。 これは業界全体の現象で、Mura は修理できません。これも、当社の保証条件の対象外です。

Mura は LCD 技術の導入から、画面が大きくなり1 日 24 時間休みなしに稼働するようになり、多くのディスプレイが低い低光量の条件下で動 作されるようになってからなくなることのない現象です。こういったことすべてが、ディスプレイに影響を与える Mura の可能性を高めています。

### **MURA を見分ける方法**

Mura には多くの症状と、複数の原因があります。これらのいくつかを、以下に一覧します:

- 結晶マトリックスの混入物または異物
- 製造中の液晶マトリックスの不均等な分布
- バックライトの付近位置な輝度分布
- パネル部品誘発ストレス
- LCD セル内部の傷
- 熱誘発ストレス 長期間にわたる高温での操作

### **MURA を避ける方法**

毎回 Mura を完全に根絶する保証はできませんが、一般に Mura の出現は以下の方法により最小限に抑えることができます:

- バックライトの明るさを下げる
- スクリーンセーバーを使用する
- 装置周囲の空気温度を下げる

## <span id="page-59-0"></span>**10. 清掃とトラブルシューティング**

## **10.1. 清掃**

### **本製品を使用する際の注意**

- 手や顔、物をディスプレイの通気口に近づけないで下さい。ディスプレイ上部は、通気口から放出される排気のため高温となっており、 身体の一部を近づけ過ぎると火傷や怪我をすることがあります。ディスプレイの上部付近に物を置くと、当該物およびディスプレイ本体 に、熱による破損が生じる可能性があります。
- ディスプレイを移動する際は、必ずすべてのケーブルを抜いて下さい。ケーブルが接続されたままディスプレイを移動させると、ケーブ ルの破損や火事、感電を引き起こす恐れがあります。
- 清掃や保守作業を行う際には、必ず電源プラグをコンセントから抜いて下さい。

### **前面パネル清掃手順**

- ディスプレイの液晶パネル部は非常にデリケートです。表面はクリーニング用のクロスか、柔らかい糸くずの出ない布で優しく拭いて下 さい。
- 液晶パネル表面が汚れた場合には、中性洗剤の溶液に柔らかい糸くずの出ない布を浸し、固く絞って余分な水分を取り除いた上で、液 晶パネル表面を拭き埃を除いて下さい。その後、同じ種類の乾いた布で拭いて下さい。
- 液晶パネル表面を爪で引っ掻いたり、硬い物をぶつけたりしないで下さい。
- 殺虫剤、溶剤、シンナーのような揮発性物質を使用しないで下さい。

### **キャビネット清掃手順**

- キャビネットが汚れたら、柔らかい乾いた布で拭いて下さい。
- キャビネットの汚れがひどい場合は、中性洗剤の溶液に柔らかい糸くずの出ない布を浸し、固く絞って水分を取り除いた上で、キャビネ ット表面を拭きます。その後、別の乾いた布で拭いて表面を乾かして下さい。
- 液晶パネル表面は、水や洗剤にさらさないようにして下さい。水分がディスプレイ内部に入り込むと、動作不良や故障、感電事故が起こ る恐れがあります。
- キャビネットを爪で引っ掻いたり、硬い物をぶつけたりしないで下さい。
- キャビネットには殺虫剤、溶剤、シンナーのような揮発性物質を使用しないで下さい。
- ゴム製品またはポリ塩化ビニール製品を長期間キャビネット付近に置かないで下さい。

## <span id="page-60-0"></span>**10.2. トラブルシューティング**

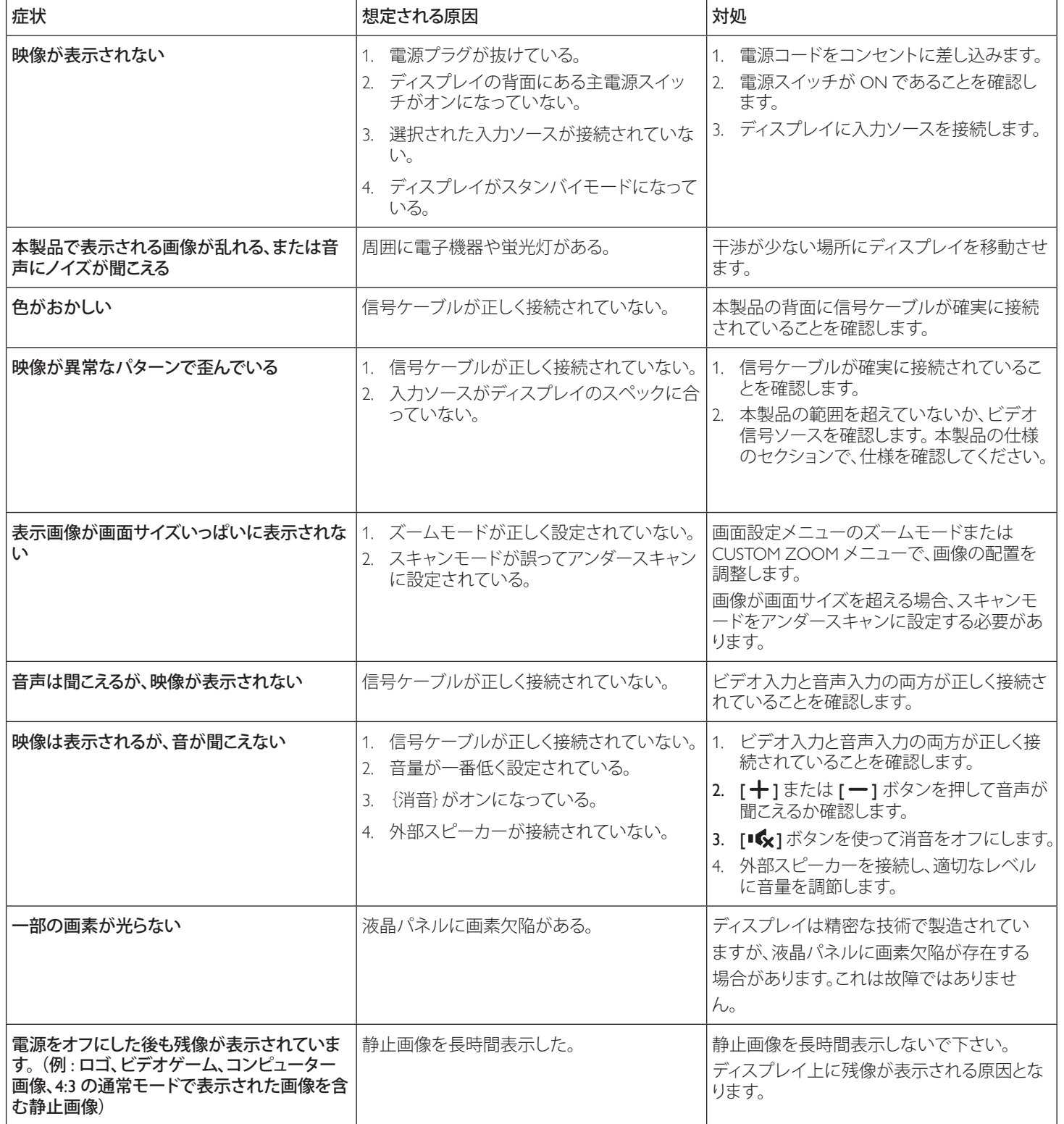

# <span id="page-61-0"></span>**11. 技術仕様**

## **ディスプレイ:**

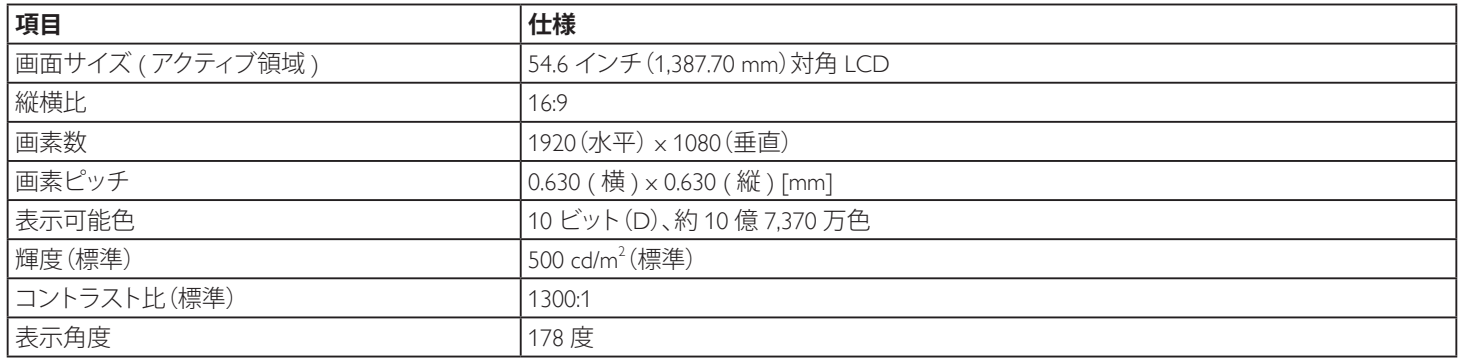

## **入 / 出力端子:**

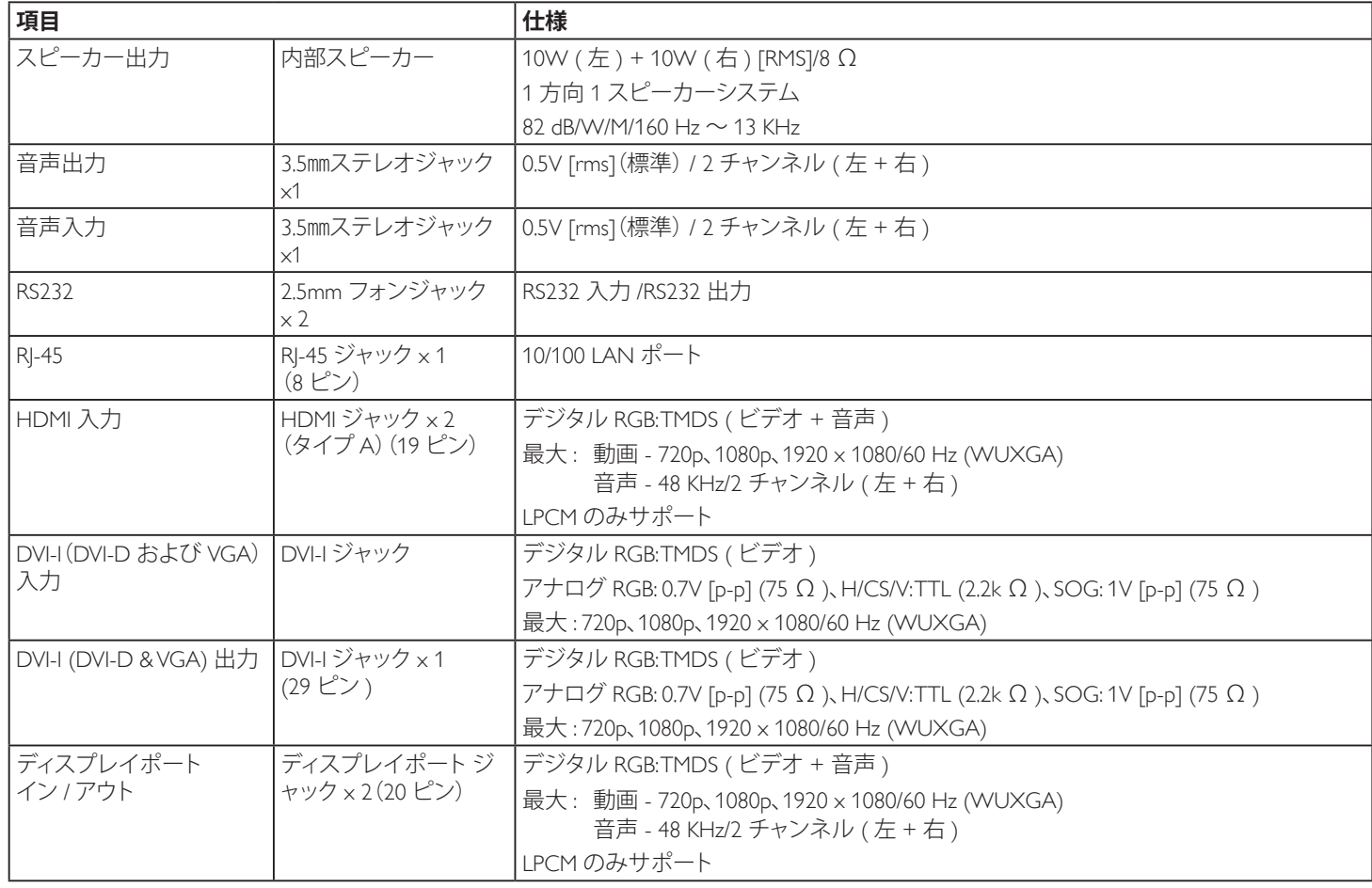

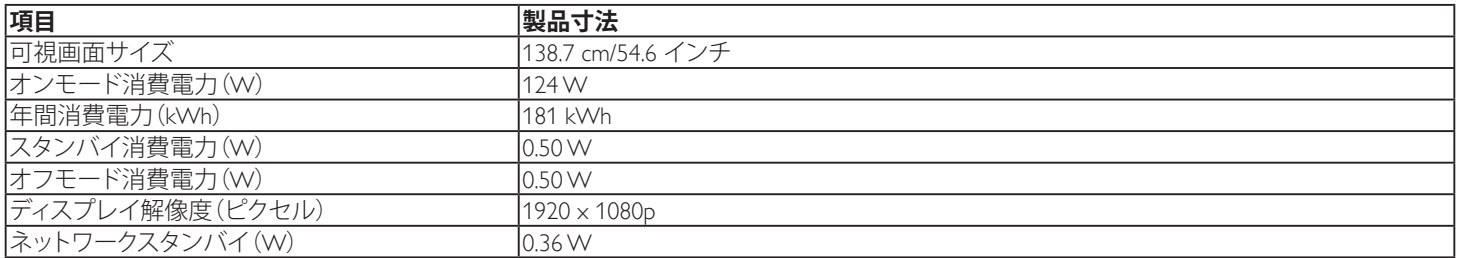

**一般:**

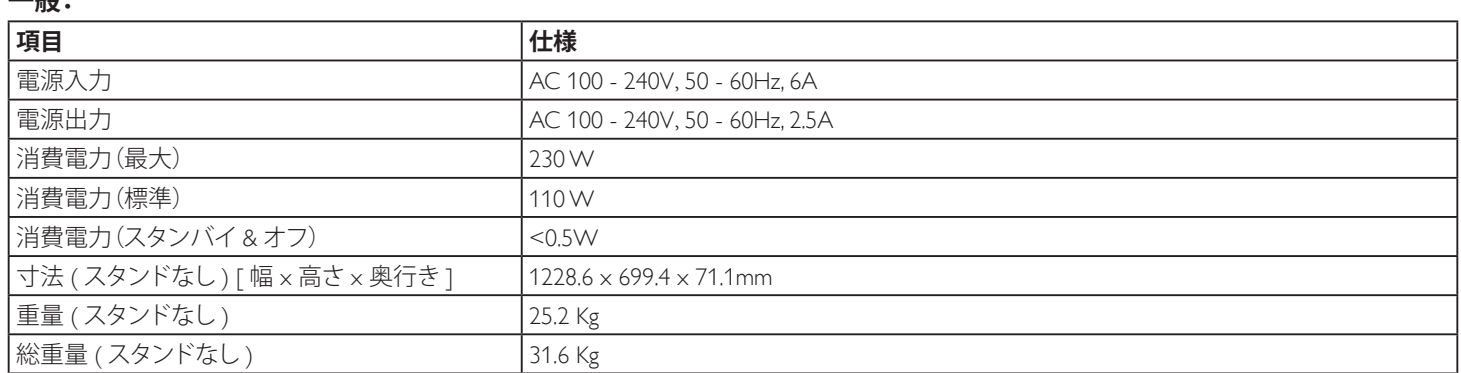

## **環境条件:**

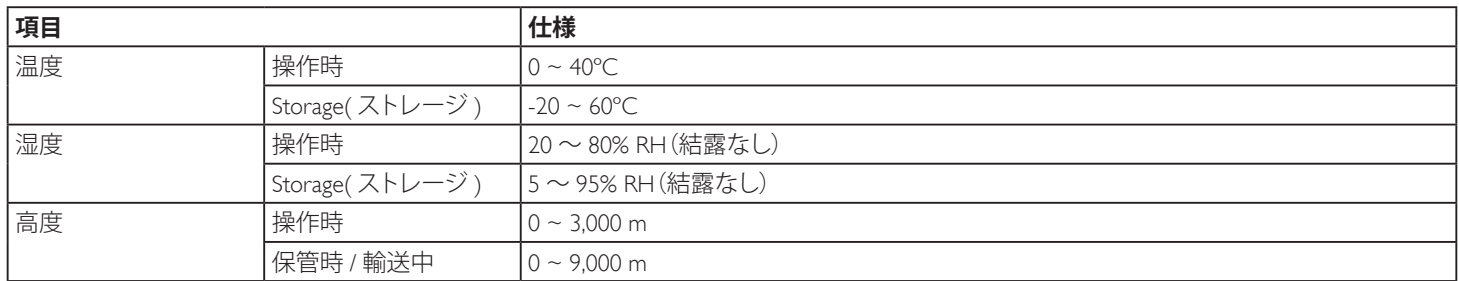

## **内部スピーカー:**

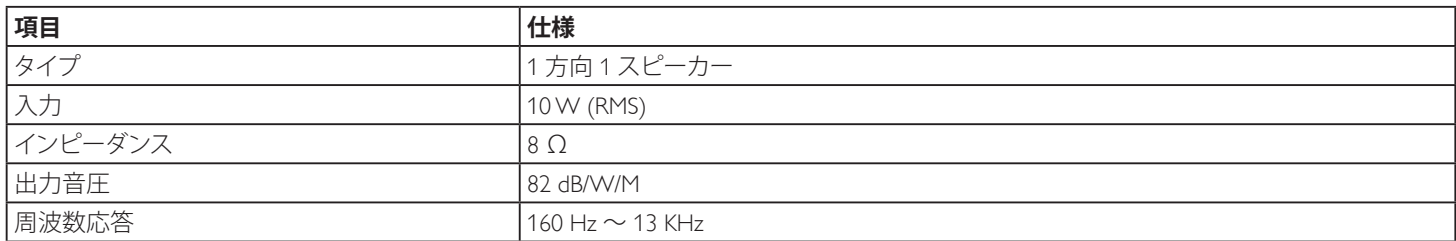

※当ディスプレイのフォントの一部に、源ノ角ゴシックを使用しております。

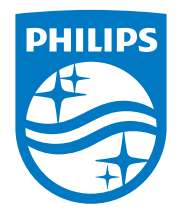

## フィリップス デジタルサイネージ用 ディスプレイ・サポートセンター

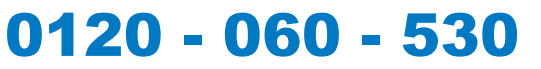

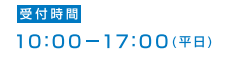

 $philips-support@seamless.co.jp$ 

### **<アプリのインストールについての注意事項>**

- ●アプリのインストールは安全であることを確認の上、自己責任において実施してください。 ウイルスへの感染や各種データの破壊などが発生する可能性があります。 ● 万が一、お客様がインストールを行ったアプリなどにより各種動作不良が生じた場合、当社で は責任を負いかねます。この場合、保証期間内であっても有償修理となります。 ●お客様がインストールを行ったアプリなどにより自己または第三者への不利益が生じた場 合、当社では責任を負いかねます。 ●アプリによっては、自動的にパケット通信を行うものがあります。パケット通信は、切断 するかタイムアウトにならない限り、接続されたままです。 ●アプリによっては、自動的にアップデートが実行される場合があります。 ●当製品は Android5.1 に対応しています。
	- ・Android のバージョンダウンもバージョンアップも行わないで下さい。
	- ・Android5.1 に対応したアプリをインストールしてください。

2016 © Koninklijke Philips N.V. 無断複製および転載を禁じます。

PhilipsおよびPhilips Shield EmblemはKoninklijke Philips N.V. の登 録商標であり、Koninklijke Philips N.V.の許可を得て使用していま す。Koninklijke Philips N.V.

仕様は、事前の通知なしに変更することがあります。